Thermo Fisher Scientific **LTQ Orbitrap Discovery™** Getting Started Tune Plus 2.5.5

Revision A - 1225861

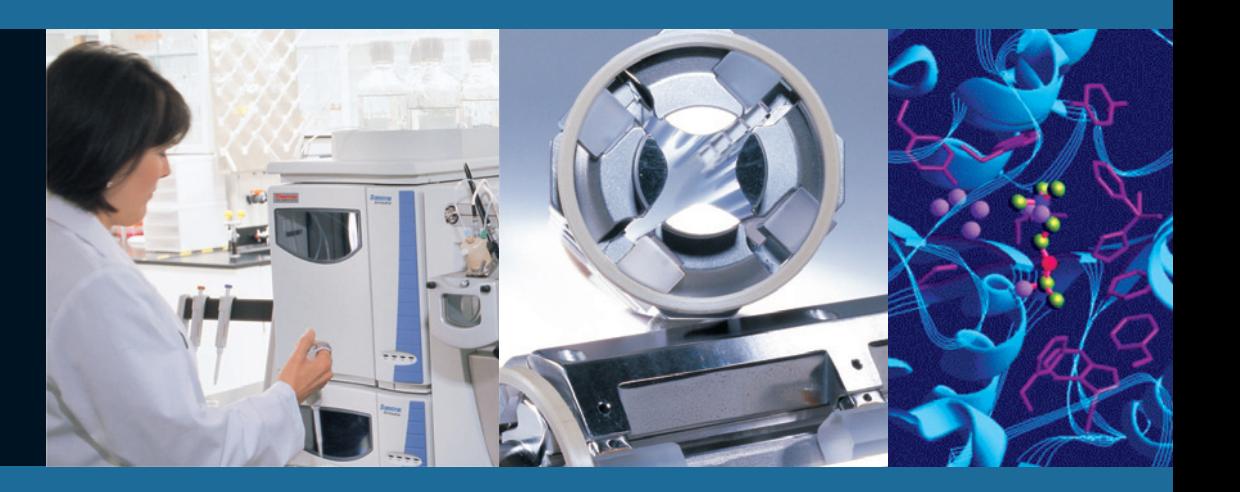

For Research Use Only Not for use in Diagnostic Procedures

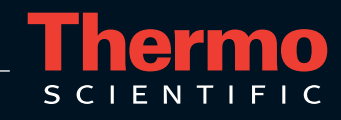

© 2009 Thermo Fisher Scientific Inc. All rights reserved.

SEQUEST is a registered trademark of University of Washington. Swagelok is a registered trademark of the Crawford Fitting Company. Teflon is a registered trademark of E. I. du Pont de Nemours & Co. Sigma-Aldrich is a trademark of Sigma-Aldrich Biotechnology. ProteoMass is a trademark of Sigma-Aldrich Biotechnology LP and Sigma-Aldrich Co.

All other trademarks are the property of Thermo Fisher Scientific Inc. and its subsidiaries.

Thermo Fisher Scientific Inc. provides this document to its customers with a product purchase to use in the product operation. This document is copyright protected and any reproduction of the whole or any part of this document is strictly prohibited, except with the written authorization of Thermo Fisher Scientific Inc.

The contents of this document are subject to change without notice. All technical information in this document is for reference purposes only. System configurations and specifications in this document supersede all previous information received by the purchaser.

#### **Thermo Fisher Scientific Inc. makes no representations that this document is complete, accurate or errorfree and assumes no responsibility and will not be liable for any errors, omissions, damage or loss that might result from any use of this document, even if the information in the document is followed properly.**

This document is not part of any sales contract between Thermo Fisher Scientific Inc. and a purchaser. This document shall in no way govern or modify any Terms and Conditions of Sale, which Terms and Conditions of Sale shall govern all conflicting information between the two documents.

Printing History: Revision A printed in February 2009.

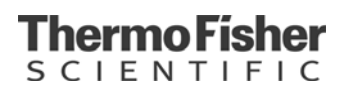

## **WEEE Compliance**

This product is required to comply with the European Union's Waste Electrical & Electronic Equipment (WEEE) Directive 2002/96/EC. It is marked with the following symbol:

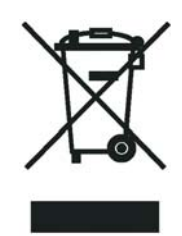

Thermo Fisher Scientific has contracted with one or more recycling/disposal companies in each EU Member State, and this product should be disposed of or recycled through them. Further information on Thermo Fisher Scientific's compliance with these Directives, the recyclers in your country, and information on Thermo Fisher Scientific products which may assist the detection of substances subject to the RoHS Directive are available at www.thermo.com/WEEERoHS.

# **WEEE Konformität**

Dieses Produkt muss die EU Waste Electrical & Electronic Equipment (WEEE) Richtlinie 2002/96/ EC erfüllen. Das Produkt ist durch folgendes Symbol gekennzeichnet:

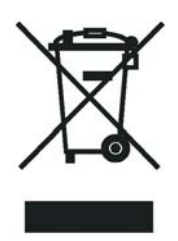

Thermo Fisher Scientific hat Vereinbarungen getroffen mit Verwertungs-/Entsorgungsanlagen in allen EU-Mitgliederstaaten und dieses Produkt muss durch diese Firmen wiederverwertet oder entsorgt werden. Mehr Informationen über die Einhaltung dieser Anweisungen durch Thermo Fisher Scientific, die Verwerter und Hinweise die Ihnen nützlich sein können, die Thermo Fisher Scientific Produkte zu identifizieren, die unter diese RoHS Anweisung fallen, finden Sie unter www.thermo.com/WEEERoHS.

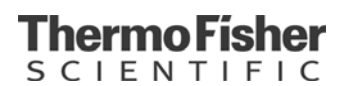

# **Conformité DEEE**

Ce produit doit être conforme à la directive européenne (2002/96/EC) des Déchets d'Equipements Electriques et Electroniques (DEEE). Il est marqué par le symbole suivant:

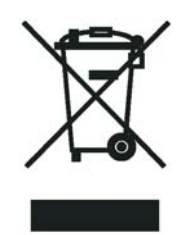

Thermo Fisher Scientific s'est associé avec une ou plusieurs compagnies de recyclage dans chaque état membre de l'union européenne et ce produit devrait être collecté ou recyclé par celles-ci. Davantage d'informations sur la conformité de Thermo Fisher Scientific à ces directives, les recycleurs dans votre pays et les informations sur les produits Thermo Fisher Scientific qui peuvent aider la détection des substances sujettes à la directive RoHS sont disponibles sur www.thermo.com/WEEERoHS.

# **Read This First**

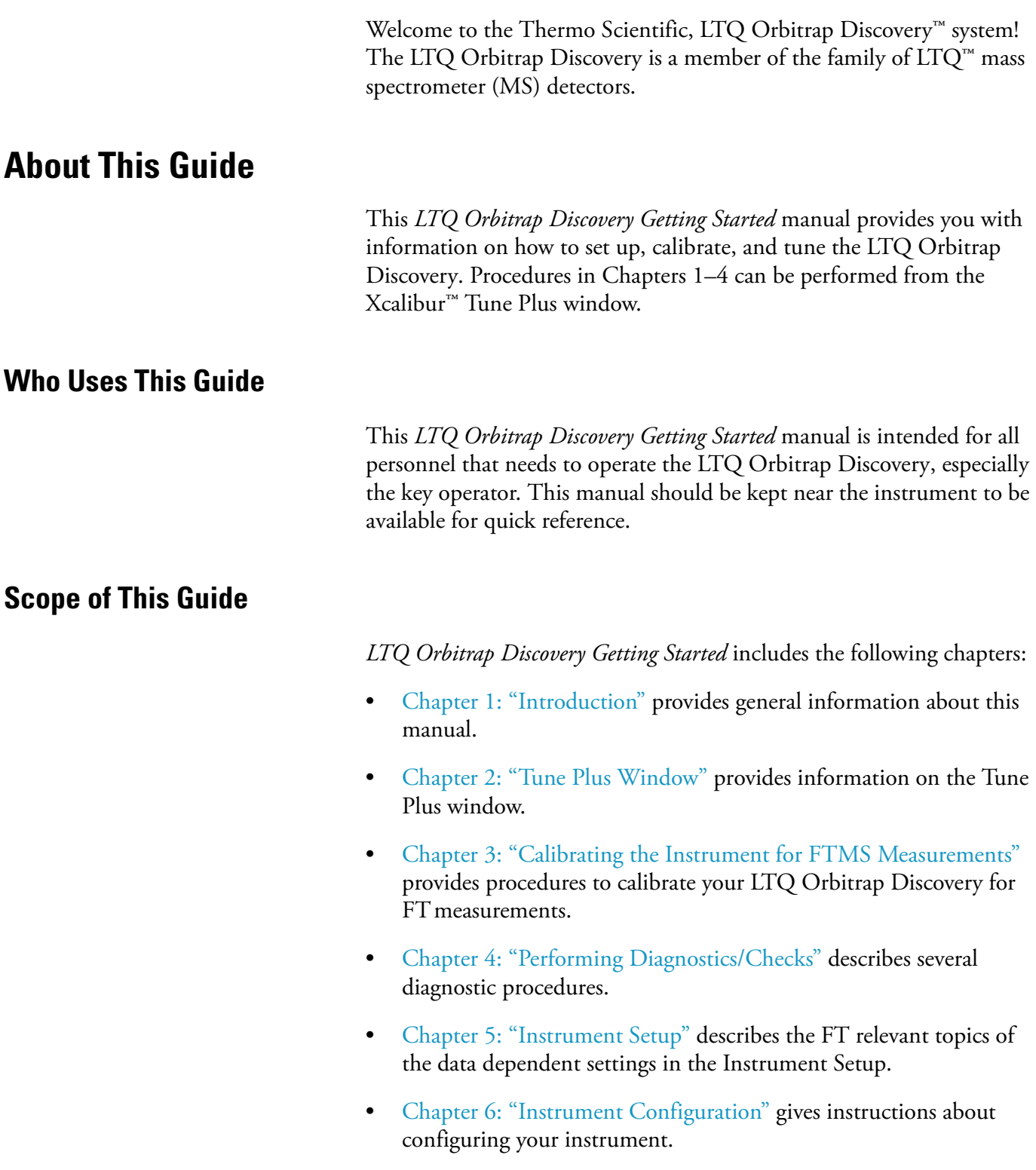

- **•** [Chapter 7: "MALDI LTQ Orbitrap Series Instruments"](#page-104-0) describes the Orbitrap relevant differences in instrument settings and procedures with respect to using a MALDI ion source.
- **•** [Appendix A: "Miscellaneous Information"](#page-126-0) gives additional information about various topics.

## **Related Documentation**

In addition to this guide, Thermo Fisher Scientific provides the following documents for LTQ Orbitrap Discovery:

- *• LTQ Orbitrap XL / LTQ Orbitrap Discovery Preinstallation Requirements Guide*
- **•** *LTQ Orbitrap Discovery Hardware Manual*
- **•** *MALDI Source Getting Started*
- **•** *MALDI Source Hardware Manual*

The software also provides Help.

## **Contacting Us**

There are several ways to contact Thermo Fisher Scientific.

### **Assistance**

For technical support and ordering information, **visit us on the Web**:

www.thermo.com/advancedms

### **Customer Information Service**

[cis.thermo-bremen.com](http://cis.thermo-bremen.com/) is the Customer Information Service site aimed at providing instant access to

- **•** latest software updates
- **•** manuals, application reports, and brochures.

**Note** Thermo Fisher Scientific recommends that you register with the site as early as possible. ▲

To register, visit [register.thermo-bremen.com/form/cis a](http://register.thermo-bremen.com/form/cis)nd fill in the registration form. Once your registration has been finalized, you will receive confirmation by e-mail.

### **Changes to the Manual**

#### ❖ **To suggest changes to this manual**

**•** Please send your comments (in German or English) to:

Editors, Technical Documentation Thermo Fisher Scientific (Bremen) GmbH Hanna-Kunath-Str. 11

28199 Bremen

Germany

**•** Send an e-mail message to the Technical Editor at

[documentation.bremen@thermofisher.com](mailto:documentation.bremen@thermofisher.com)

You are encouraged to report errors or omissions in the text or index. Thank you.

## **Typographical Conventions**

This section describes typographical conventions that have been established for Thermo Fisher Scientific manuals.

### **Data Input**

Throughout this manual, the following conventions indicate data input and output via the computer:

- **•** Messages displayed on the screen are represented by capitalizing the initial letter of each word and by italicizing each word.
- **•** Input that you enter by keyboard is identified by quotation marks: single quotes for single characters, double quotes for strings.
- **•** For brevity, expressions such as "choose **File > Directories**" are used rather than "pull down the File menu and choose Directories."
- **•** Any command enclosed in angle brackets < > represents a single keystroke. For example, "press **<F1>**" means press the key labeled *F1*.
- **•** Any command that requires pressing two or more keys simultaneously is shown with a plus sign connecting the keys. For example, "press **<Shift> + <F1>**" means press and hold the <Shift> key and then press the <F1> key.
- **•** Any button that you click on the screen is represented in bold face letters. For example, "click on **Close**".

## **Topic Headings**

The following headings are used to show the organization of topics within a chapter:

# **Chapter 1 Chapter Name**

## **Second Level Topics**

### **Third Level Topics**

#### **Fourth Level Topics**

## **Safety and EMC Information**

In accordance with our commitment to customer service and safety, these instruments have satisfied the requirements for the European CE Mark including the Low Voltage Directive.

Designed, processed, and tested in an ISO9001 registered facility, this instrument has been shipped to you from our manufacturing facility in a safe condition.

This instrument must be used as described in this manual. Any use of this instrument in a manner other than described here may result in instrument damage and/or operator injury.

#### **Notice on Lifting and Handling of Thermo Scientific Instruments**

For your safety, and in compliance with international regulations, the physical handling of this Thermo Scientific instrument *requires a team effort* for lifting and/or moving the instrument. This instrument is too heavy and/or bulky for one person alone to handle safely.

#### **Notice on the Proper Use of Thermo Scientific Instruments**

In compliance with international regulations: If this instrument is used in a manner not specified by Thermo Fisher Scientific, the protection provided by the instrument could be impaired.

#### **Notice on the Susceptibility to Electromagnetic Transmissions**

Your instrument is designed to work in a controlled electromagnetic environment. Do not use radio frequency transmitters, such as mobile phones, in close proximity to the instrument.

#### **Safety and Special Notices**

Make sure you follow the precautionary statements presented in this guide. The safety and other special notices appear different from the main flow of text. Safety and special notices include the following:

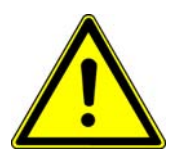

**Warning** Warnings highlight hazards to human beings. Each Warning is accompanied by a Warning symbol. ▲

**Caution** Cautions highlight information necessary to protect your instrument from damage. ▲

**Note** Notes highlight information that can affect the quality of your data. In addition, notes often contain information that you might need if you are having trouble. ▲

### **Identifying Safety Information**

The *LTQ Orbitrap Discovery Getting Started* contains precautionary statements that can prevent personal injury, instrument damage, and loss of data if properly followed. Warning symbols alert the user to check for hazardous conditions. These appear throughout the manual, where applicable. The most common warning symbols are:

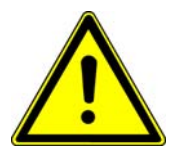

**Warning** This general symbol indicates that a hazard is present that could result in injuries if it is not avoided. The source of danger is described in the accompanying text. ▲

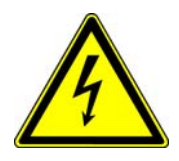

**Warning** High Voltages capable of causing personal injury are used in the instrument. The instrument must be shut down and disconnected from line power before service is performed. Do not operate the instrument with the top cover off. Do not remove protective covers from PCBs. ▲

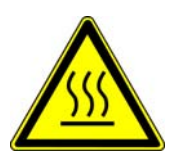

**Warning** Treat heated zones with respect. Parts of the instrument might be very hot and might cause severe burns if touched. Allow hot components to cool before servicing them. ▲

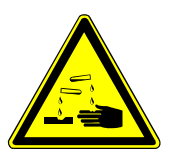

**Warning** Wear gloves when handling toxic, carcinogenic, mutagenic, or corrosive/irritant chemicals. Use approved containers and procedures for disposal of waste solution. ▲

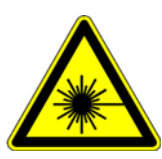

**Warning Laser Radiation** Avoid eye or skin exposure to direct or scattered radiation! ▲

In addition to the above described, every instrument has specific hazards. So, be sure to read and comply with the precautions described in the subsequent chapters of this guide. They will help ensure the safe, long-term use of your system.

### **General Safety Precautions**

Observe the following safety precautions when you operate or perform service on your instrument:

**•** Before plugging in any of the instrument modules or turning on the power, always make sure that the voltage and fuses are set appropriately for your local line voltage.

- **•** Only use fuses of the type and current rating specified. Do not use repaired fuses and do not short-circuit the fuse holder.
- **•** The supplied power cord must be inserted into a power outlet with a protective earth contact (ground). When using an extension cord, make sure that the cord also has an earth contact.
- **•** Do not change the external or internal grounding connections. Tampering with or disconnecting these connections could endanger you and/or damage the system.
- **•** The instrument is properly grounded in accordance with regulations when shipped. You do not need to make any changes to the electrical connections or to the instrument's chassis to ensure safe operation.
- **•** Never run the system without the housing on. Permanent damage can occur.
- **•** Do not turn the instrument on if you suspect that it has incurred any kind of electrical damage. Instead, disconnect the power cord and contact a service representative for a product evaluation. Do not attempt to use the instrument until it has been evaluated. (Electrical damage may have occurred if the system shows visible signs of damage, or has been transported under severe stress.)
- **•** Damage can also result if the instrument is stored for prolonged periods under unfavorable conditions (e.g., subjected to heat, water, etc.).
- **•** Always disconnect the power cord before attempting any type of maintenance.
- **•** Capacitors inside the instrument may still be charged even if the instrument is turned off.
- Never try to repair or replace any component of the system that is not described in this manual without the assistance of your service representative.
- **• Shut Down the Laser Before You Perform any Service on the MALDI Source.** The MALDI source uses a high-energy ultraviolet laser capable of causing personal injury. Do not operate the source with the cover off the sample module.
- **•** Do not place any objects especially not containers with liquids upon the instrument. Leaking liquids might get into contact with electronic components and cause a short circuit.

#### **Safety Advice for Possible Contamination**

#### **Hazardous Material Might Contaminate Certain Parts of Your System During Analysis.**

In order to protect our employees, we ask you to adhere to special precautions when returning parts for exchange or repair.

If hazardous materials have contaminated mass spectrometer parts, Thermo Fisher Scientific can only accept these parts for repair if they have been properly decontaminated. Materials, which due to their structure and the applied concentration might be toxic or which in publications are reported to be toxic, are regarded as hazardous. Materials that will generate synergetic hazardous effects in combination with other present materials are also considered hazardous.

Your signature on the **[Repair-Covering letter](http://www.thermo.com/bremen)** confirms that the returned parts have been decontaminated and are free of hazardous materials.

The Repair-Covering letter can be ordered from your service engineer or downloaded from the **Customer Information Service** (**CIS**) site. Please register under [http://register.thermo-bremen.com/form/cis.](http://register.thermo-bremen.com/form/cis)

Parts contaminated by radioisotopes are not subject to return to Thermo Fisher Scientific – either under warranty or the exchange part program. If parts of the system may be possibly contaminated by hazardous material, please make sure the Field engineer is informed before the engineer starts working on the system.

# **Contents**

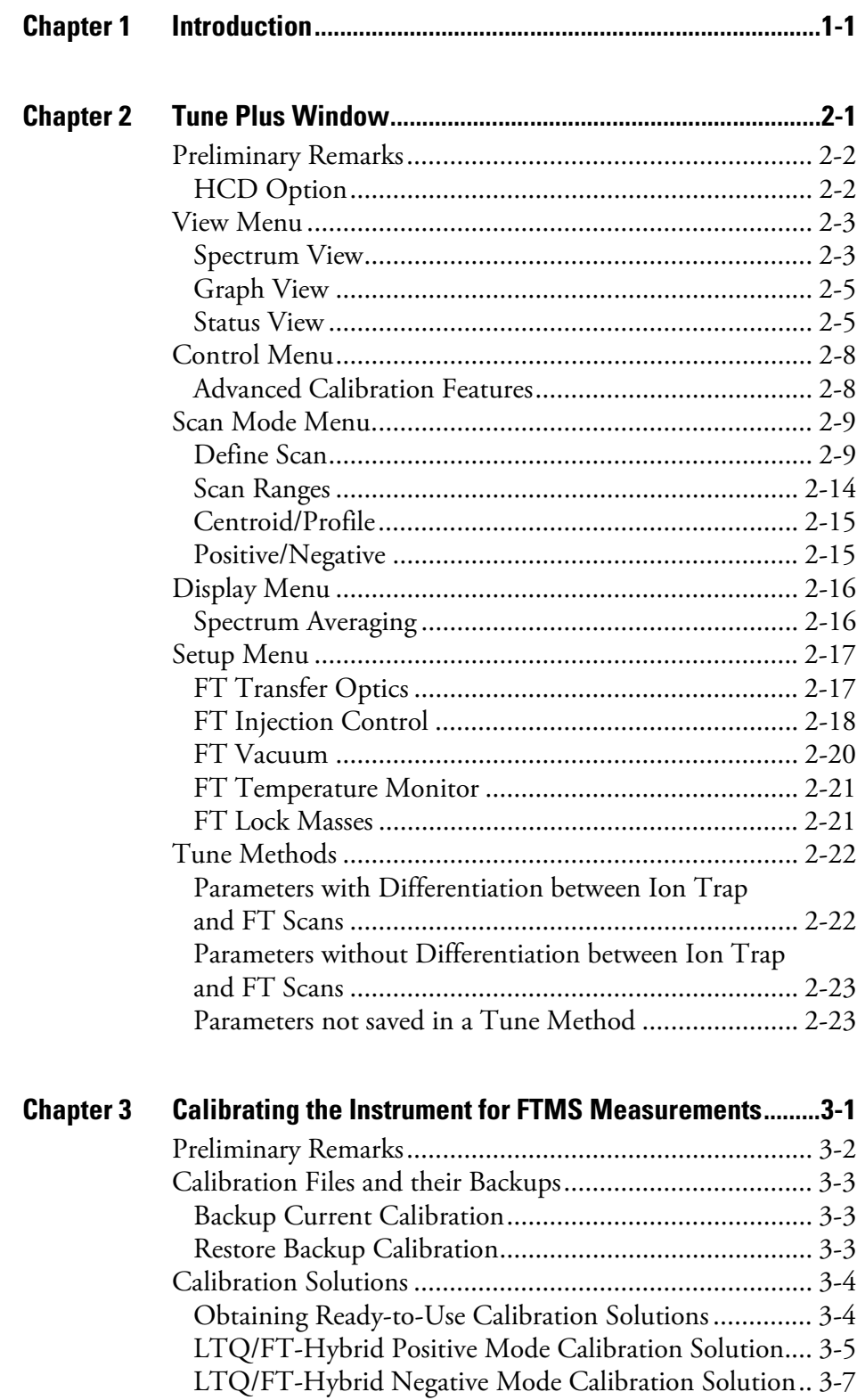

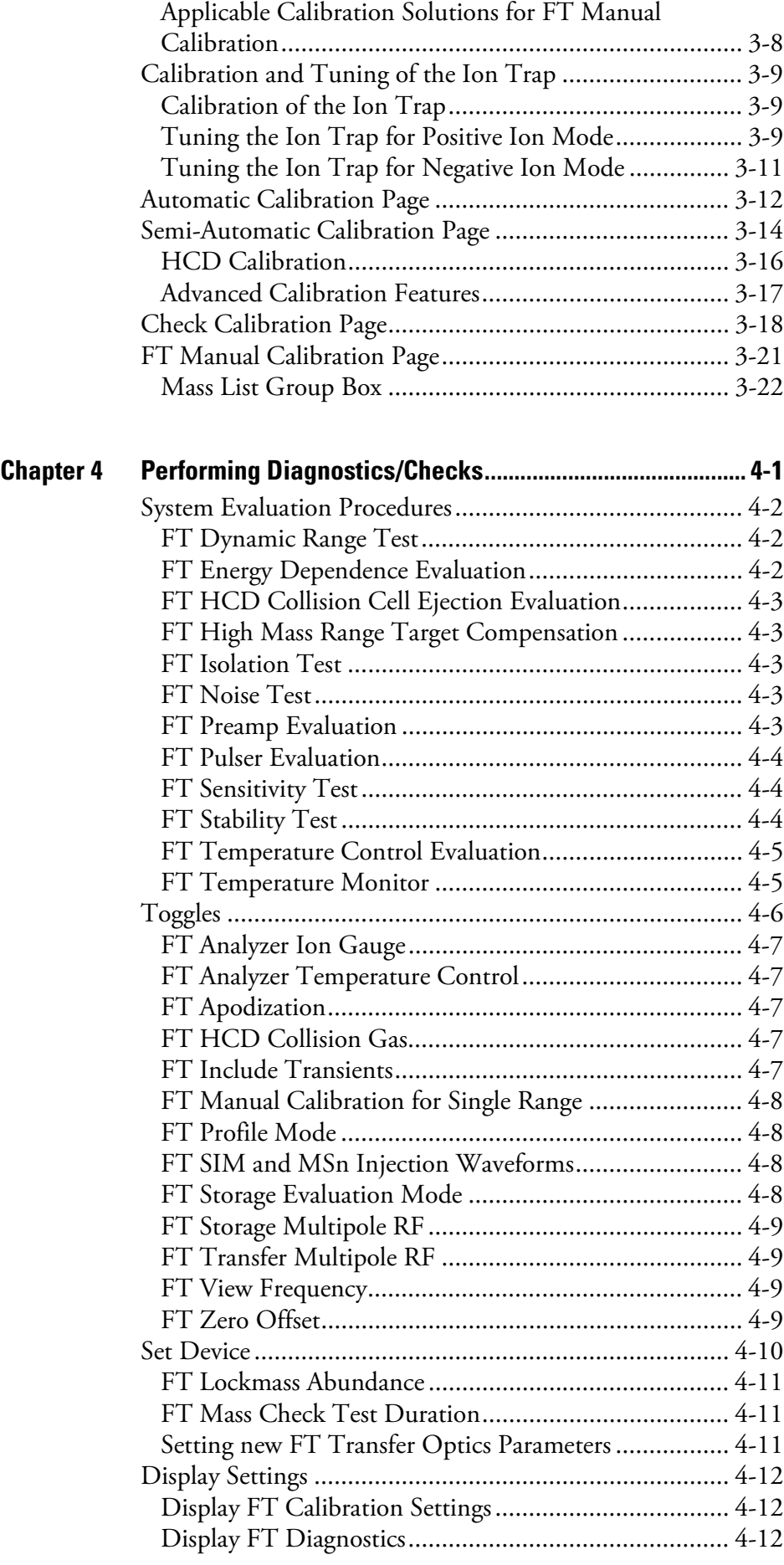

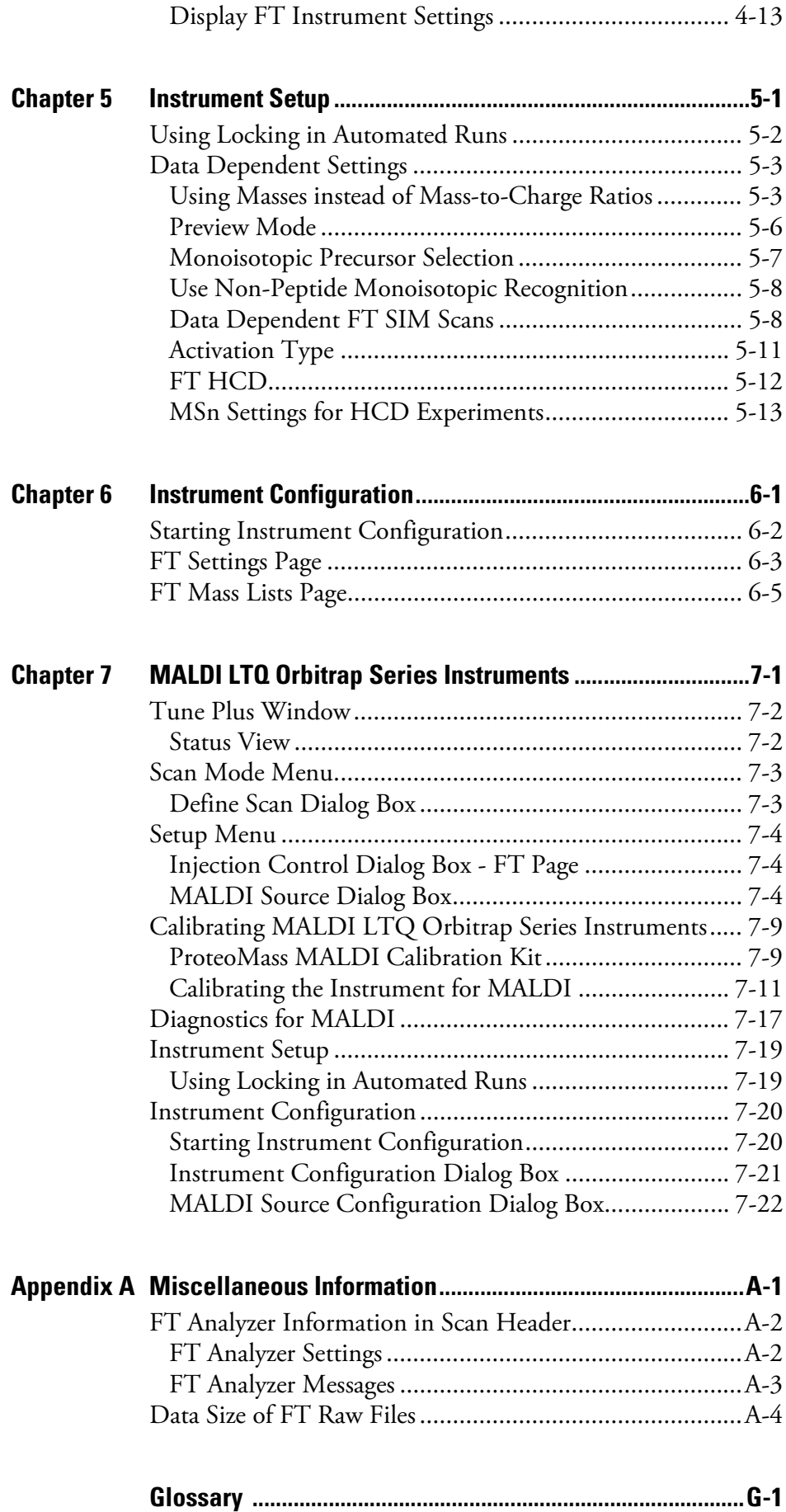

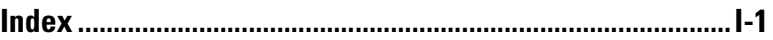

# **Figures**

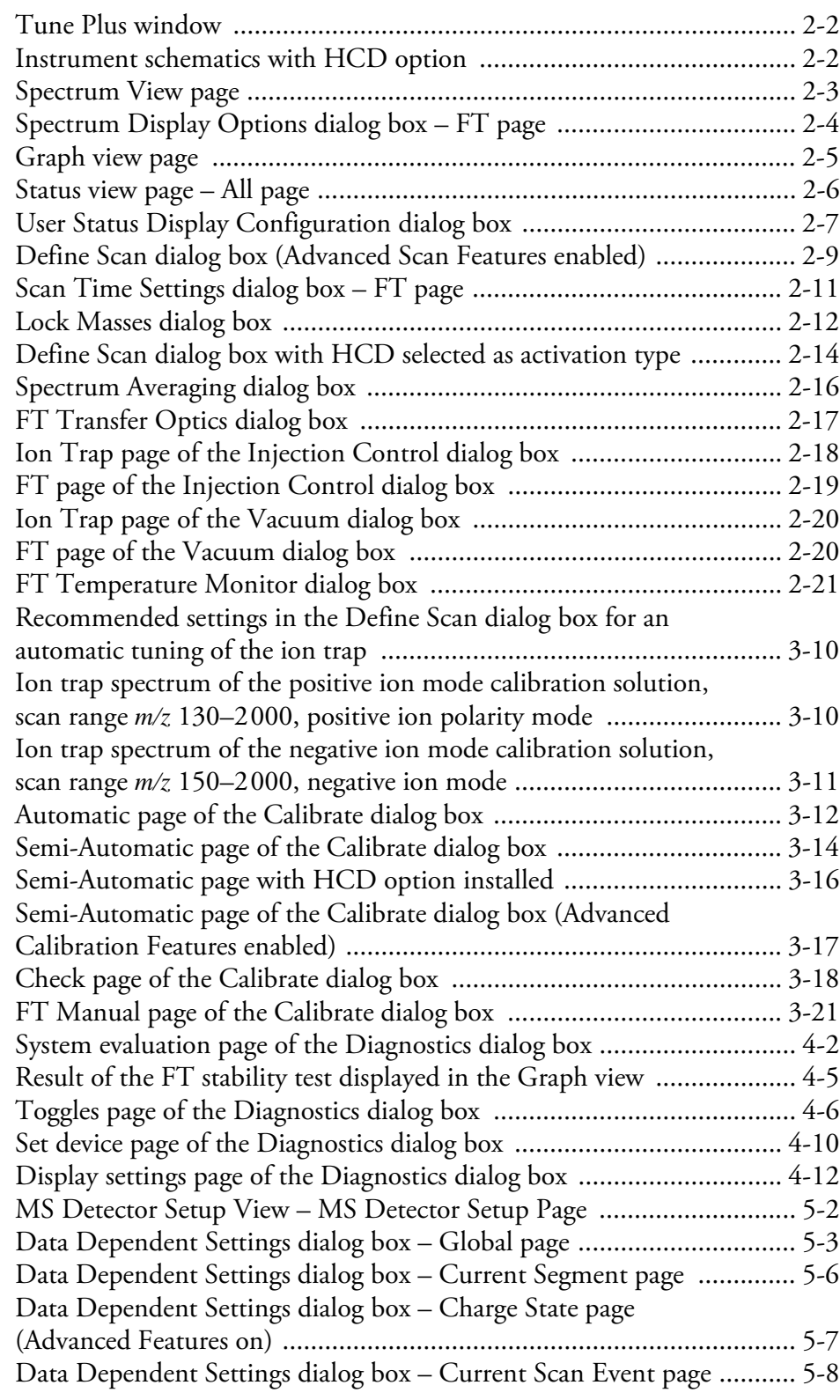

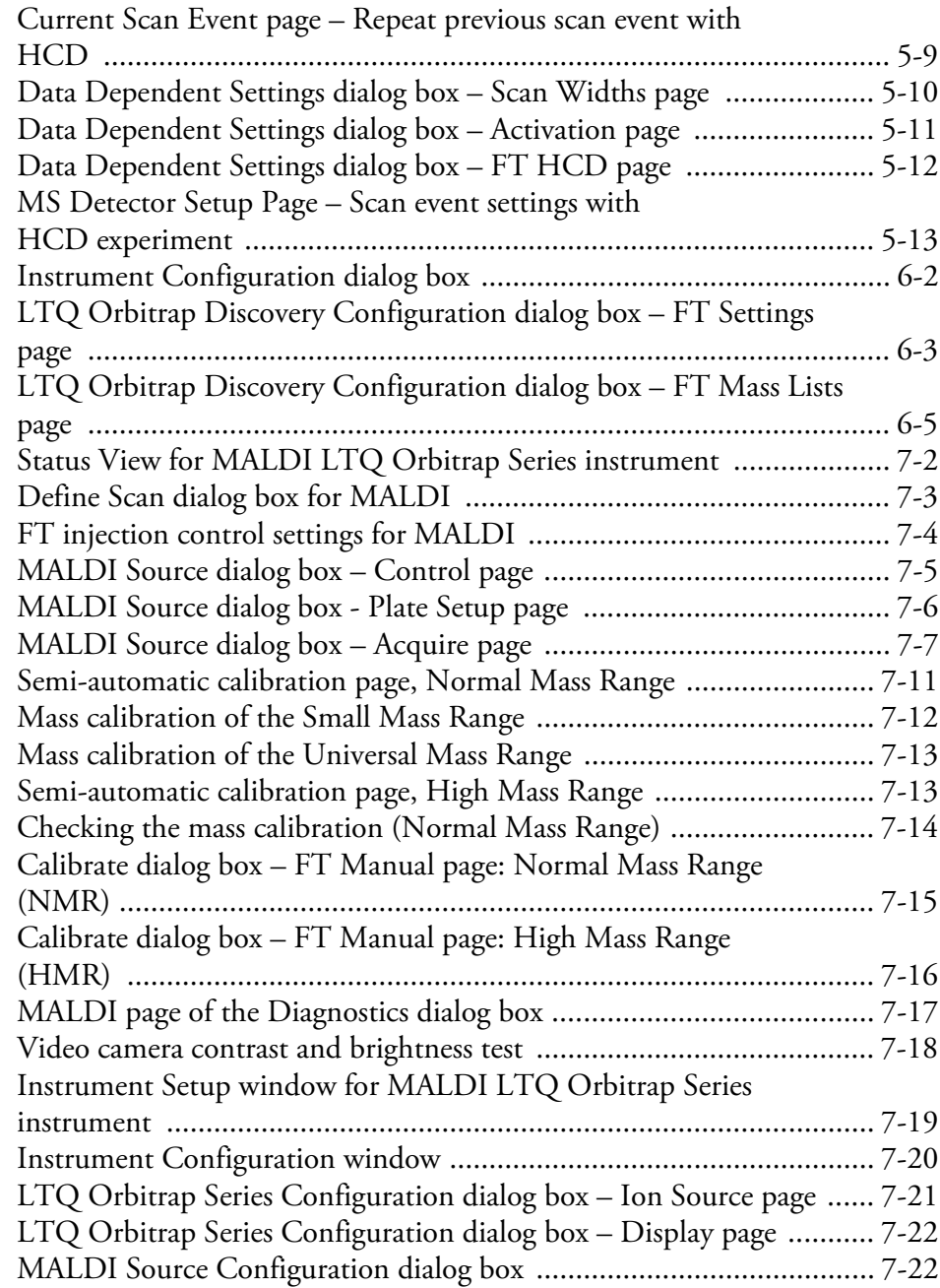

# **Tables**

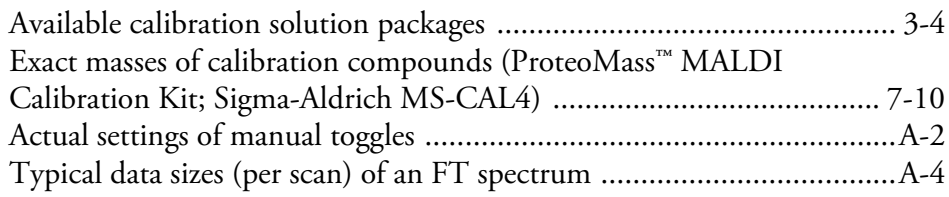

# <span id="page-22-1"></span><span id="page-22-0"></span>**Chapter 1 Introduction**

This manual describes only the FTMS detector relevant settings and procedures of the LTQ Orbitrap Discovery software (Tune plus version 2.5.5). For ion trap relevant settings and procedures, refer to the *LTQ XL Getting Started* manual.

In addition to this manual, the LTQ Orbitrap Discovery Tune Plus Online Help gives information to specific topics. Nevertheless, it is recommended to read this manual entirely.

# <span id="page-24-1"></span><span id="page-24-0"></span>**Chapter 2 Tune Plus Window**

This chapter provides LTQ Orbitrap Discovery specific information about the Tune Plus window. It contains the following topics:

- **•** ["Preliminary Remarks" on page 2-2](#page-25-0)
- **•** ["View Menu" on page 2-3](#page-26-0)
- **•** ["Scan Mode Menu" on page 2-9](#page-32-0)
- **•** ["Display Menu" on page 2-16](#page-39-0)
- **•** ["Setup Menu" on page 2-17](#page-40-0)
- **•** ["Tune Methods" on page 2-22](#page-45-0)

**Tune Plus Window** Preliminary Remarks

## <span id="page-25-0"></span>**Preliminary Remarks**

The Tune Plus window shows the schematic view of the LTQ Orbitrap Discovery and the instrument name. See [Figure 2-1.](#page-25-2)

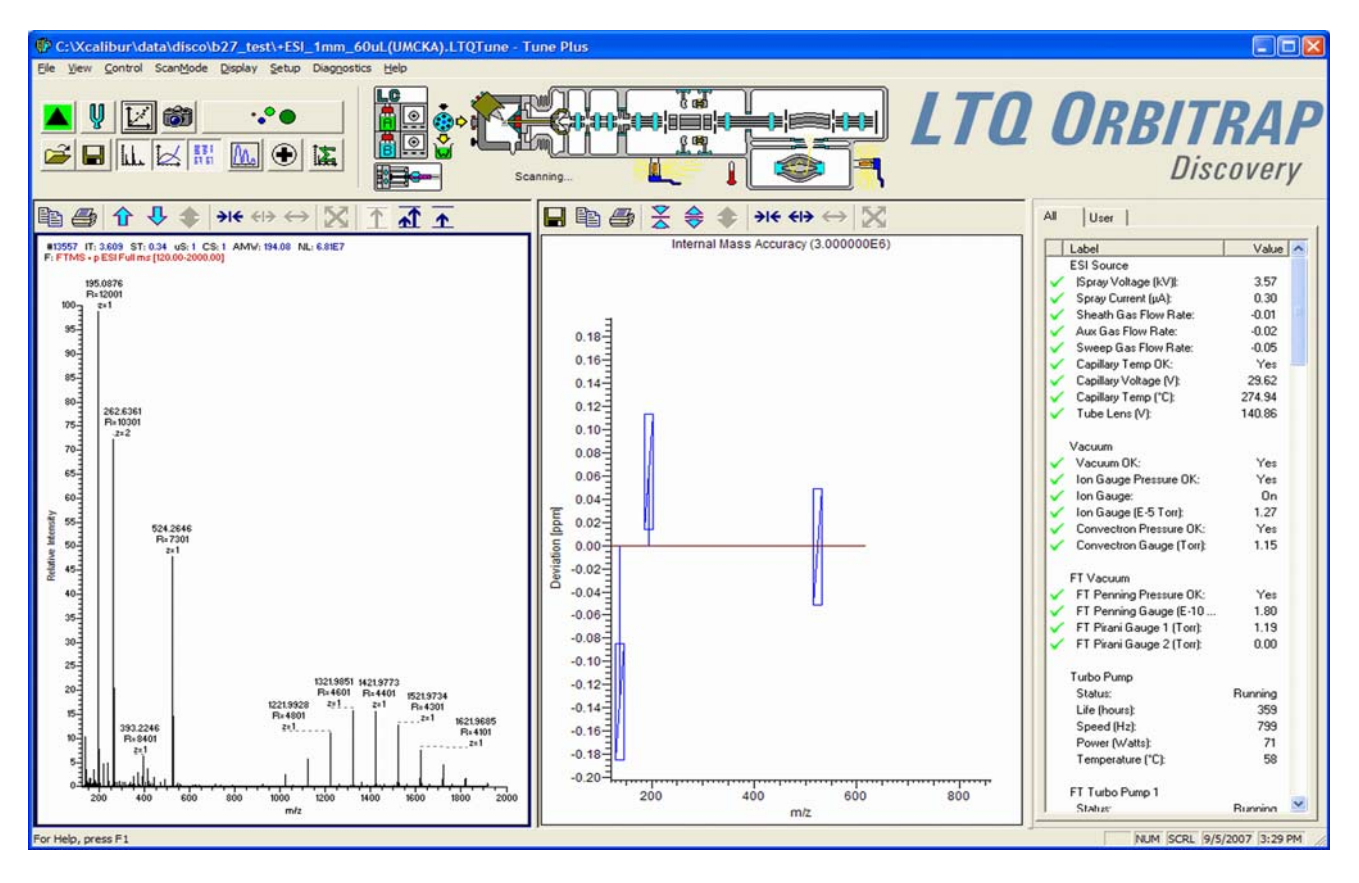

<span id="page-25-2"></span>**Figure 2-1.** Tune Plus window

To access the functions of the Tune Plus window, use the menu commands, toolbar buttons, and display views. The FT relevant changes or additions of the menu commands, toolbar buttons, and display views are explained in the following chapters.

#### <span id="page-25-1"></span>**HCD Option**

If the LTQ Orbitrap Discovery is equipped with the HCD option and the HCD option has been activated on the FT Settings page (See [page 6-3.](#page-100-2)), the instrument icon on the Instrument Control toolbar shows the HCD collision octapole on the right side. See [Figure 2-2](#page-25-3).

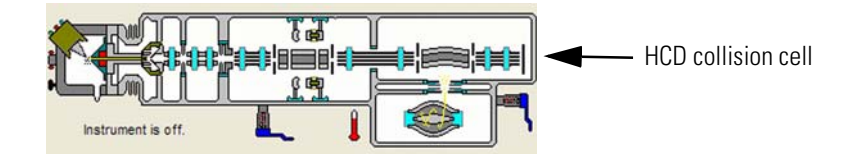

<span id="page-25-3"></span>**Figure 2-2.** Instrument schematics with HCD option

## <span id="page-26-0"></span>**View Menu**

This section describes those elements of the View menu that are different from the LTQ XL™ version of the Tune Plus window.

### <span id="page-26-1"></span>**Spectrum View**

The Spectrum view displays real-time ion trap or FT mass spectra depending on the analyzer type selected in the Define Scan dialog box. See [Figure 2-3](#page-26-2).

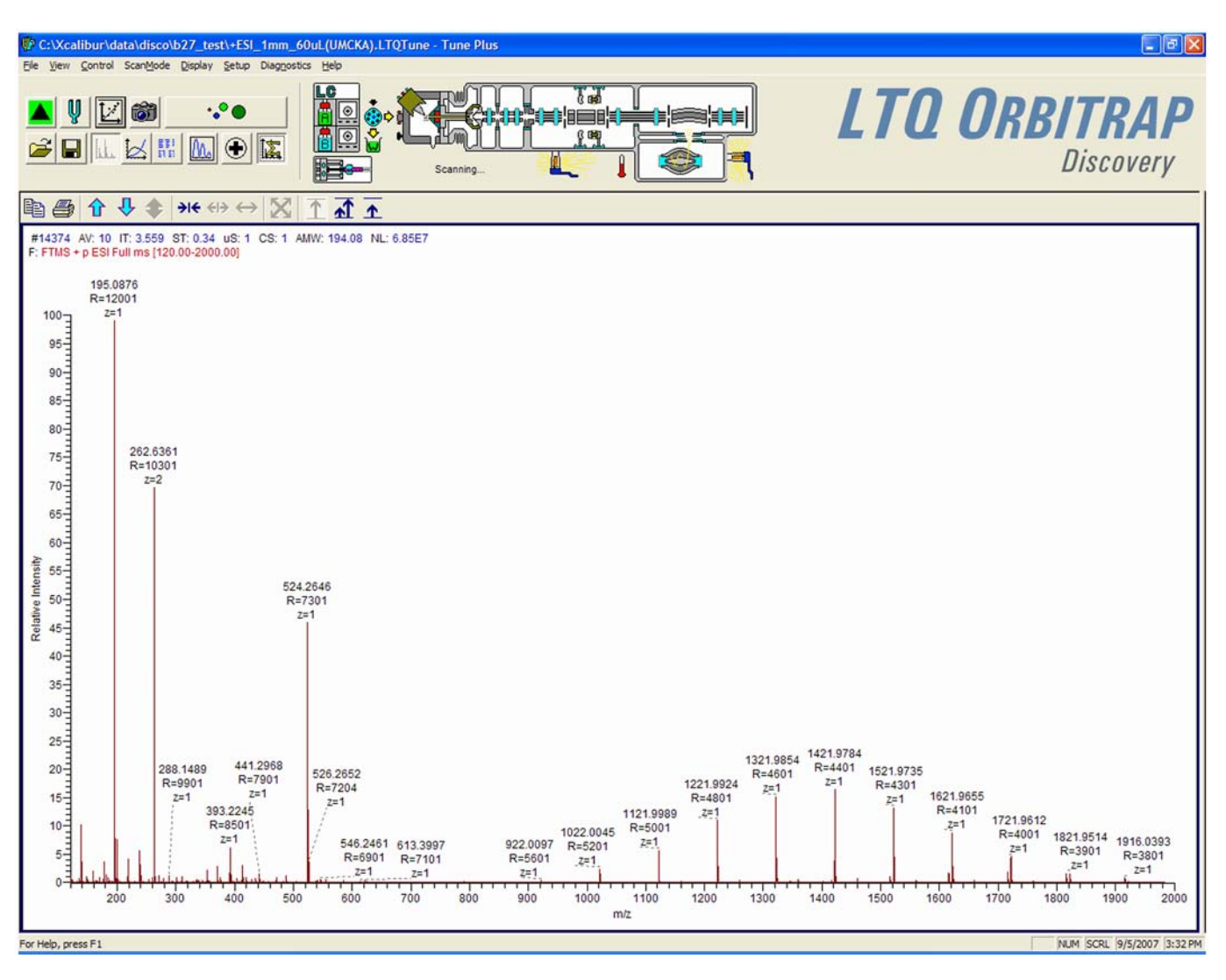

<span id="page-26-2"></span>**Figure 2-3.** Spectrum View page

The Spectrum view page has a shortcut menu, which is displayed when you right-click anywhere on the page. To open the Spectrum Display Options dialog box, choose **Display Options**. The dialog box has two pages: the Ion Trap page and the FT page.

On the FT page, you can determine the number of decimals shown on peak labels. See [Figure 2-4.](#page-27-0) To change the number of decimals, click on the arrows in the spin box to increment [up arrow] or decrement [down arrow] the value. You can set the number of decimals to any value from 0 to 5. Alternatively, you can enter a value in the spin box text field. The LTQ Orbitrap Discovery changes the number of decimals when you click on **Apply** or **OK**.

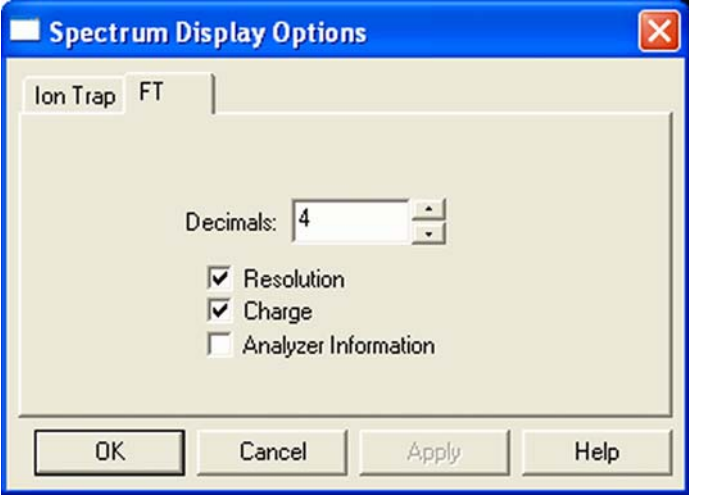

<span id="page-27-0"></span>**Figure 2-4.** Spectrum Display Options dialog box – FT page

A check box allows you to show additional analyzer information for FTMS scans. This information will be displayed above the spectrum graph if the box is selected. See topic ["FT Analyzer Messages" on](#page-128-1)  [page A-3](#page-128-1) for a list of items that may be displayed as analyzer information.

You can also decide whether or not to show the resolution and/or the charge state of peaks in the FT spectrum by clearing or selecting the corresponding check boxes.

If the FTMS analyzer is used, it is possible to display different diagnostic views in the Spectrum view. See [Chapter 4: "Performing](#page-70-0)  [Diagnostics/Checks"](#page-70-0) for diagnostic features that involve the Spectrum view.

## <span id="page-28-0"></span>**Graph View**

The Graph view displays, in a variety of traces, real-time data generated during calibration, tuning, and diagnostic tests. For example, [Figure 2-5](#page-28-2) shows the progress of the FT transfer multipole frequency calibration.

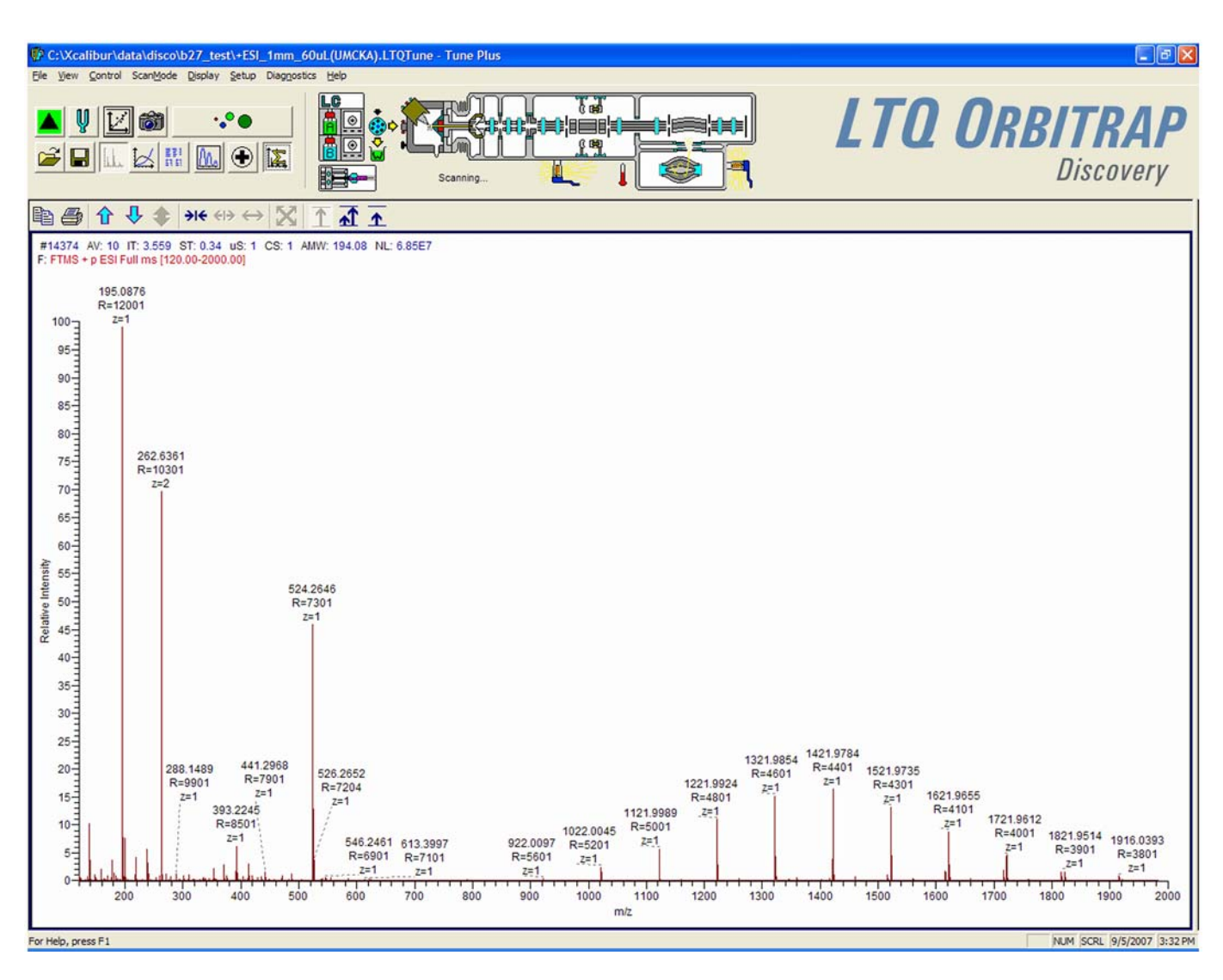

<span id="page-28-2"></span>**Figure 2-5.** Graph view page

## <span id="page-28-1"></span>**Status View**

The Status view displays real-time status information for the LTQ Orbitrap Discovery. See [Figure 2-6 on page 2-6.](#page-29-0) The Status view has two pages: the All page and the User page. The All page displays the real-time status information for about 80 parameters of the LTQ Orbitrap Discovery. You can scroll through the list to observe the status of the parameters. The User page displays real-time status information for LTQ Orbitrap Discovery parameters that you have selected in the User Status Display Configuration dialog box. (See [page 2-7.](#page-30-1))

| Label                     | Value   - |  |
|---------------------------|-----------|--|
| <b>ESI Source</b>         |           |  |
| Spray Voltage [kV]        | 3.70      |  |
| Spray Current [µA]:       | 0.40      |  |
| Sheath Gas Flow Rate:     | 0.01      |  |
| Aux Gas Flow Rate:        | 0.02      |  |
| Sweep Gas Flow Rate:      | $-0.00$   |  |
| Capillary Temp OK:        | Yes       |  |
| Capillary Voltage (V):    | 13.04     |  |
| Capillary Temp ("C):      | 274.97    |  |
| Tube Lens (V):            | 139.99    |  |
| Vacuum                    |           |  |
| Vacuum OK:                | Yes       |  |
| Ion Gauge Pressure OK:    | Yes       |  |
| Ion Gauge:                | On:       |  |
| Ion Gauge (E-5 Ton):      | 2.21      |  |
| Convection Pressure DK:   | Yes       |  |
| Convection Gauge (Ton):   | 0.80      |  |
| FT Vacuum                 |           |  |
| FT Penning Pressure OK:   | Yes       |  |
| FT Penning Gauge (E-10    | 0.64      |  |
| FT Pirani Gauge 1 (Torr): | 0.90      |  |
| FT Pirani Gauge 2 (Torr): | 0.00      |  |
| Turbo Pump                |           |  |
| Status:                   | Running   |  |
| Life [hours]:             | 5048      |  |
| Speed (Hz):               | 800       |  |
| Power (Watts):            | 67        |  |
| Temperature (°C):         | 60        |  |
| FT Turbo Pump 1           |           |  |
| Status:                   | Running   |  |
| Life (hours):             | 4821      |  |
| Speed (Hz):               | 1500      |  |
| Power (Watts):            | 11        |  |
| FT Turbo Pump 2           |           |  |
| Status:                   | Running   |  |
| Life (hours):             | 4806      |  |
| Speed (Hz):               | 1500      |  |
| Power (Watts):            | 12        |  |

<span id="page-29-0"></span>**Figure 2-6.** Status view page – All page

#### <span id="page-30-1"></span>**User Status Display Configuration Dialog Box**

[Figure 2-7](#page-30-0) shows the User Status Display Configuration dialog box.

- ❖ **To configure the User page**
- 1. Choose **View > Display Status View**.
- 2. Click on the User tab. Right-click on the User page to display the shortcut menu.
- 3. Choose **Configure**.

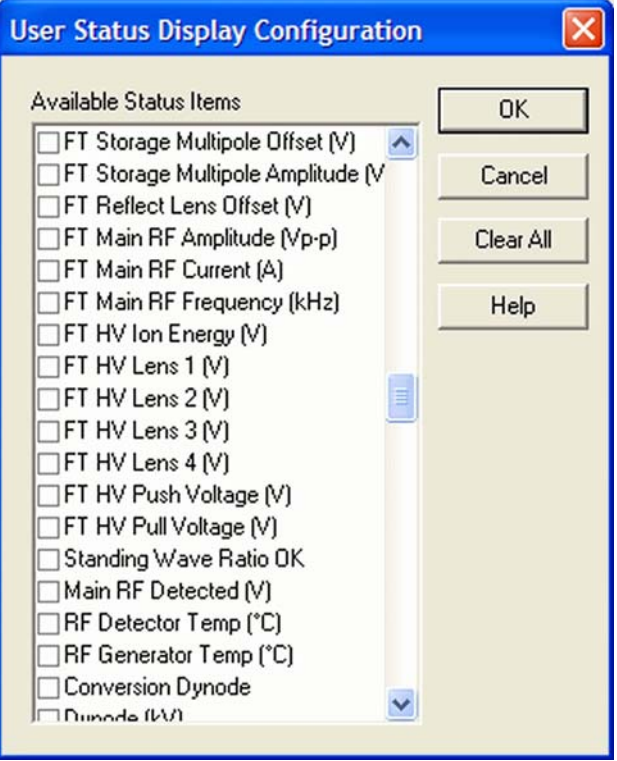

<span id="page-30-0"></span>**Figure 2-7.** User Status Display Configuration dialog box

# <span id="page-31-0"></span>**Control Menu**

This section describes the elements of the Control menu that are different from the LTQ XL.

### <span id="page-31-1"></span>**Advanced Calibration Features**

Use the Advanced Calibration Features command to display advanced features on the Semi-Automatic page of the Calibrate dialog box, such as storage transmission and the FT transmission (See [Figure 3-7 on](#page-64-2)  [page 3-17.](#page-64-2)):

- **•** If the command is displayed as "Advanced Calibration Features" this indicates that the command is disabled. Normal features will be displayed.
- **•** If the command is displayed as "✓ Advanced Calibration Features" this indicates that the command is enabled. Advanced features will be displayed.

Activate/deactivate this command by choosing **Control > Advanced Calibration Features**.

## <span id="page-32-0"></span>**Scan Mode Menu**

This section describes the elements of the Scan Mode menu that are different from the LTQ XL.

### <span id="page-32-1"></span>**Define Scan**

The Define Scan dialog box allows you to define a scan in various ways depending on the scan mode and scan type combination. Also, the Define Scan dialog box allows you to choose the ion trap or the Orbitrap™ analyzer (FTMS) as analyzer. [Figure 2-8](#page-32-2) shows the Define Scan dialog box showing the Advanced Scan features. The Advanced Scan features can be activated in the Scan Mode menu of Tune plus.

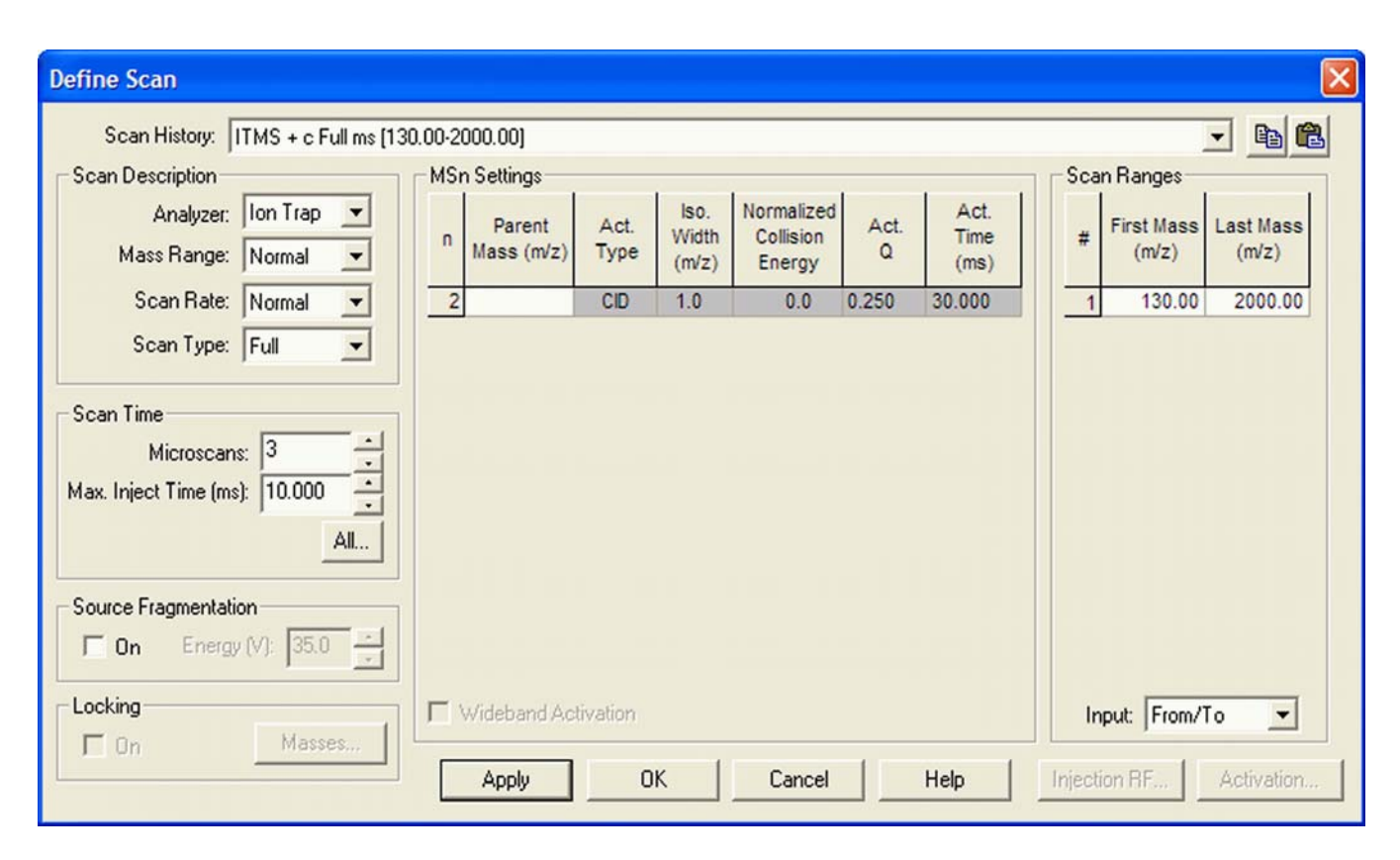

<span id="page-32-2"></span>**Figure 2-8.** Define Scan dialog box (Advanced Scan Features enabled)

#### **Scan Description**

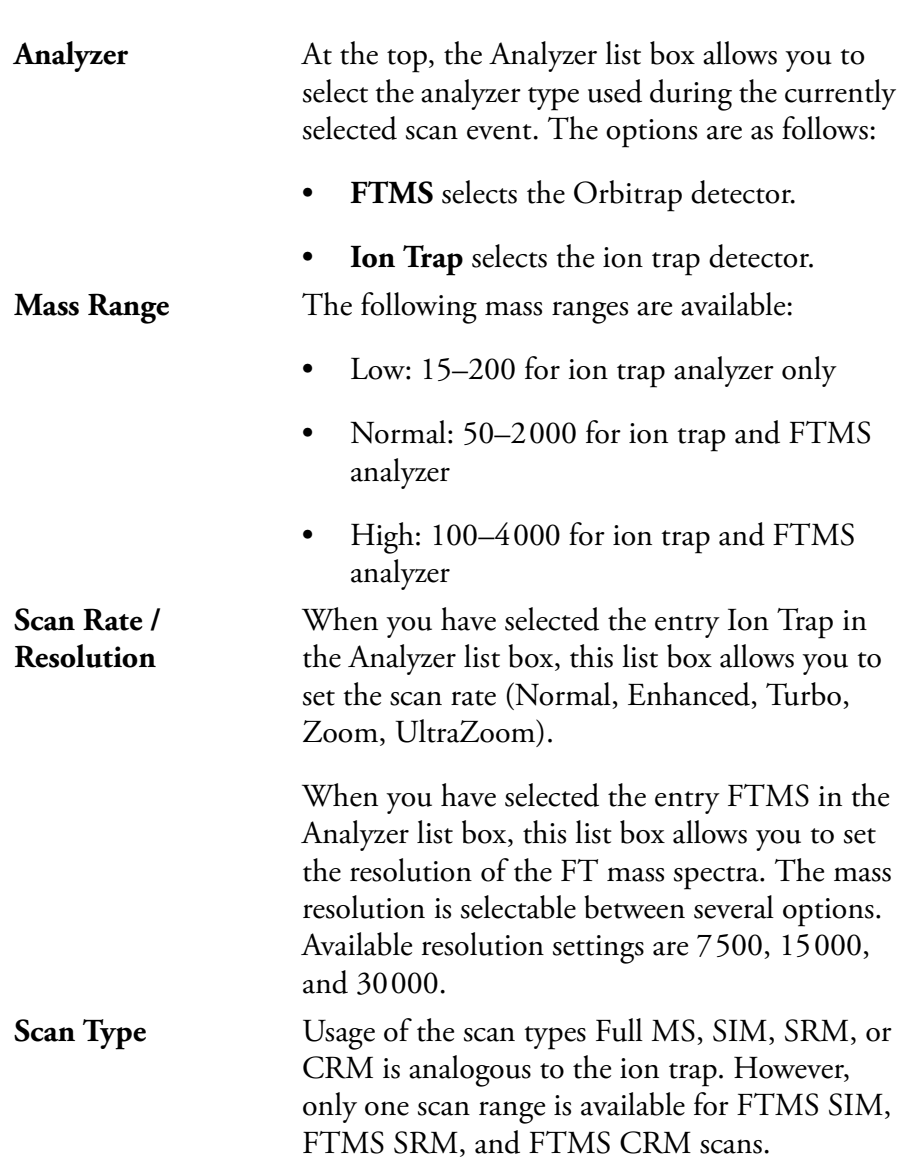

The Scan Description group box contains the following elements:

#### **Scan Time**

The Scan Time group box contains the following elements:

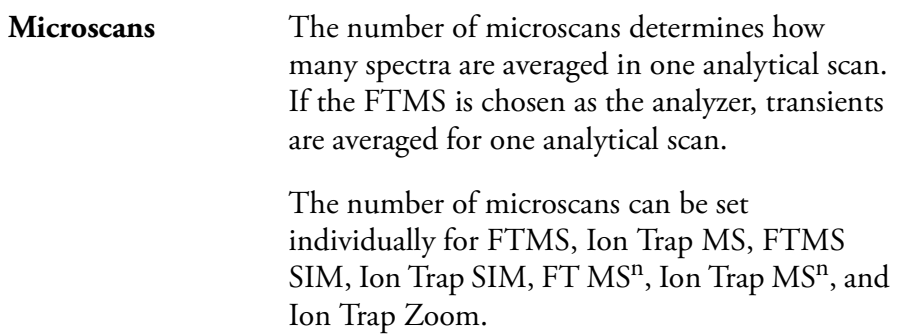

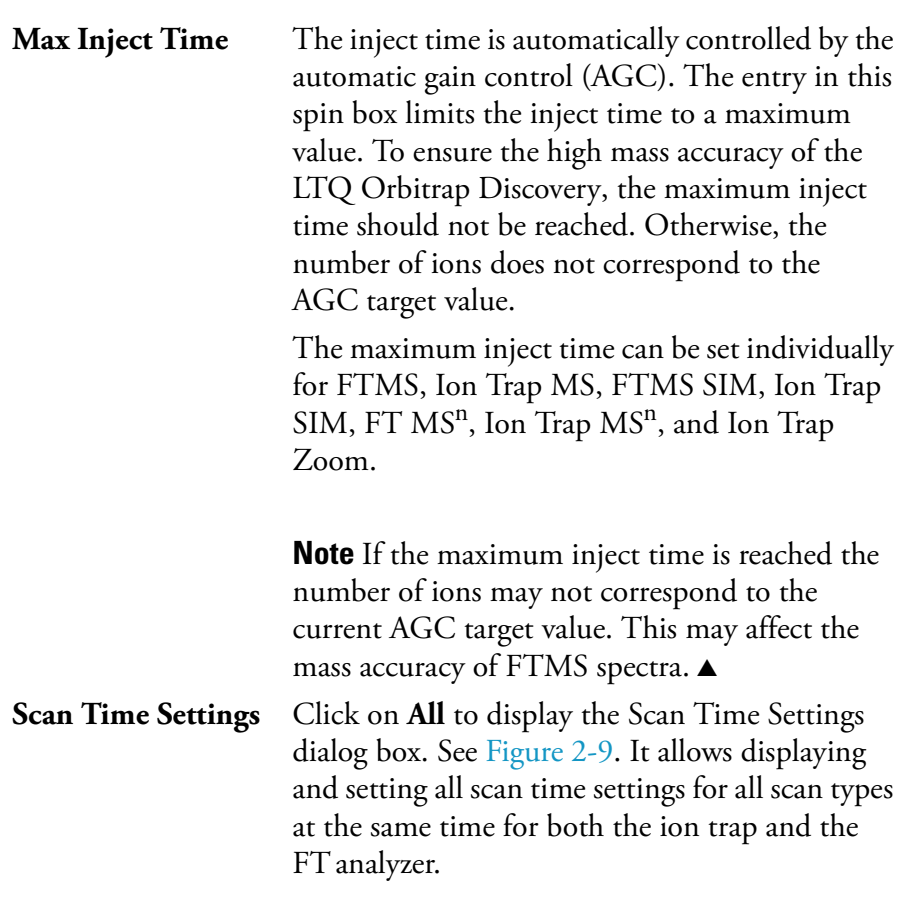

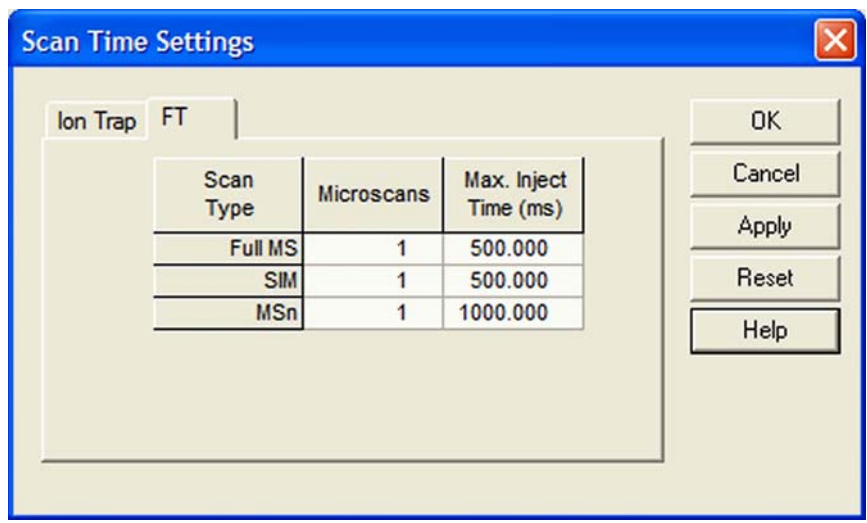

<span id="page-34-0"></span>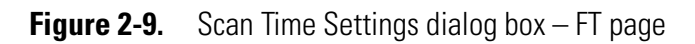

#### **Locking**

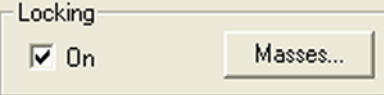

The locking feature allows using one or more peaks in the spectrum as internal reference in order to improve mass accuracy. Locking is available for FTMS analyzer type.

Select the On check box in the Locking group box to enable the locking feature. Then, click on **Masses** to display a dialog box for entering and editing lock mass lists. See [Figure 2-10](#page-35-0).

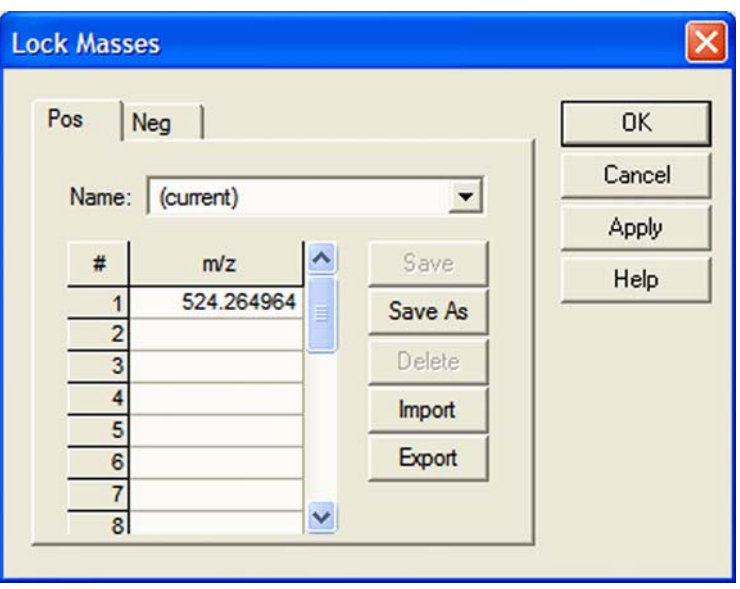

<span id="page-35-0"></span>**Figure 2-10.** Lock Masses dialog box

Lock mass lists can consist of one or more lock masses. If the list contains lock masses that are (temporarily) not found in the spectrum, these lock masses are ignored (temporarily) and the instrument steps back to the external calibration. Thus, even when lock masses are used, the instrument should be external calibrated as well. For standard full scan experiments, it is expected that the spectrum shows at least one peak that corresponds to a lock mass.

There are two situations where the instrument makes use of a special mode to artificially mix the lock mass into the spectrum:

- **•** If none of the given lock masses is found in the full spectrum, the instrument tries to improve the abundance of the lock mass by performing additional SIM injections of the specified lock mass.
- **•** If the given lock mass cannot be found in the spectrum because the instrument runs in  $MS<sup>n</sup>$  or SIM scan type, the instrument adds the lock mass by using SIM injections.

This way, lock masses can be used for all FTMS scan types and for varying lock mass abundances. There is no need for user interaction other than specifying a list of reference peak candidates.
See topic ["FT Analyzer Messages" on page A-3](#page-128-0) on how to view information about the instruments locking state. See topic ["Using](#page-85-0)  [Locking in Automated Runs" on page 5-2](#page-85-0) on how to set FTMS locking in Instrument Setup.

#### **MSn Settings**

The table in this group box allows you to specify the parameters for each segment of an MSn experiment.

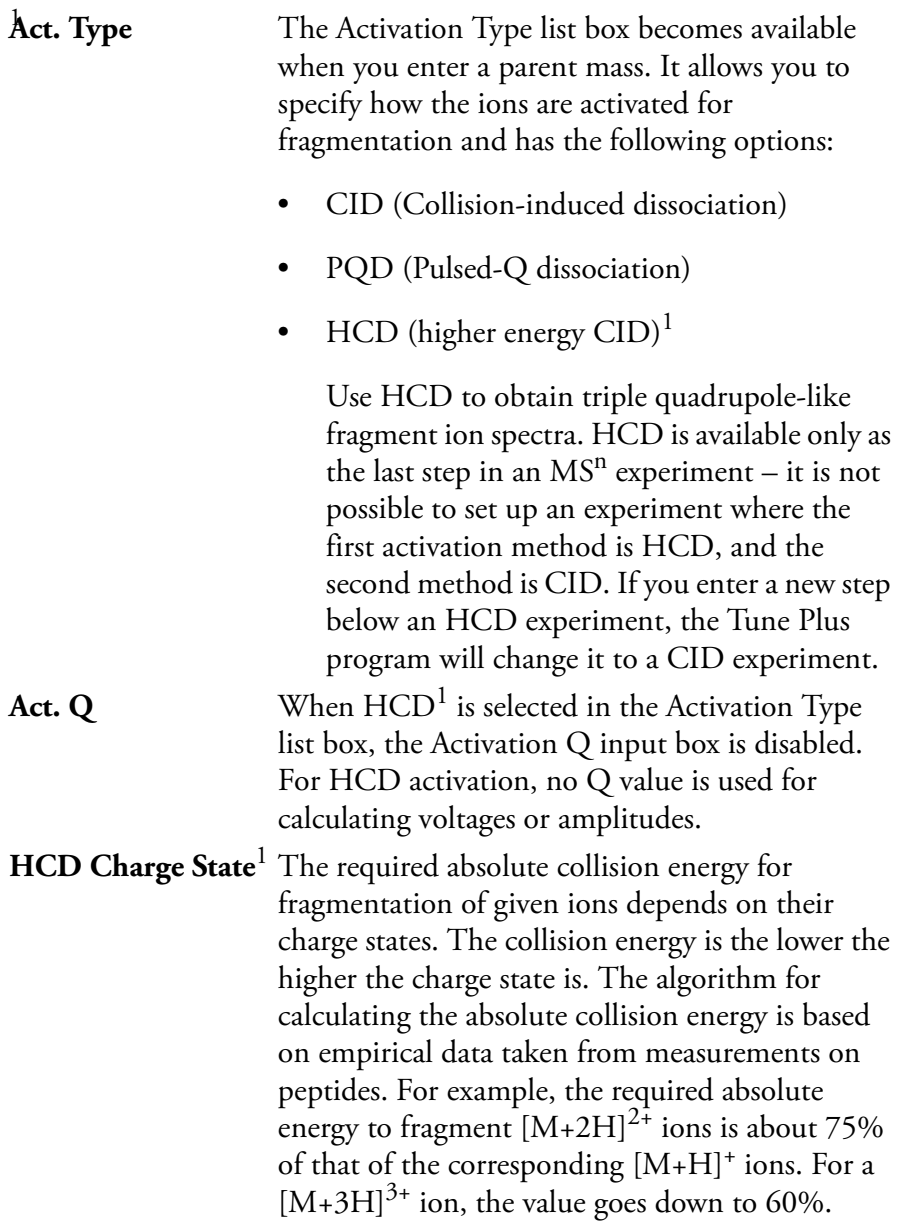

<sup>&</sup>lt;sup>1</sup>HCD is an option for LTQ Orbitrap Discovery. The feature will not be available if the instrument is not equipped with this option.

To take advantage of this, enter the charge state of the ions to be fragmented into the input box. To change the displayed value, click on the arrows in the spin box to increment [up arrow] or decrement [down arrow] the value. Alternatively, you can enter a value in the spin box text field. You can set the HCD charge state to any value from 1 to 99. The default value is 1.

The HCD Charge State spin box is available only if HCD is selected as activation type<sup>1</sup>, regardless of the status of the Advanced Scan features. See [Figure 2-11.](#page-37-0)

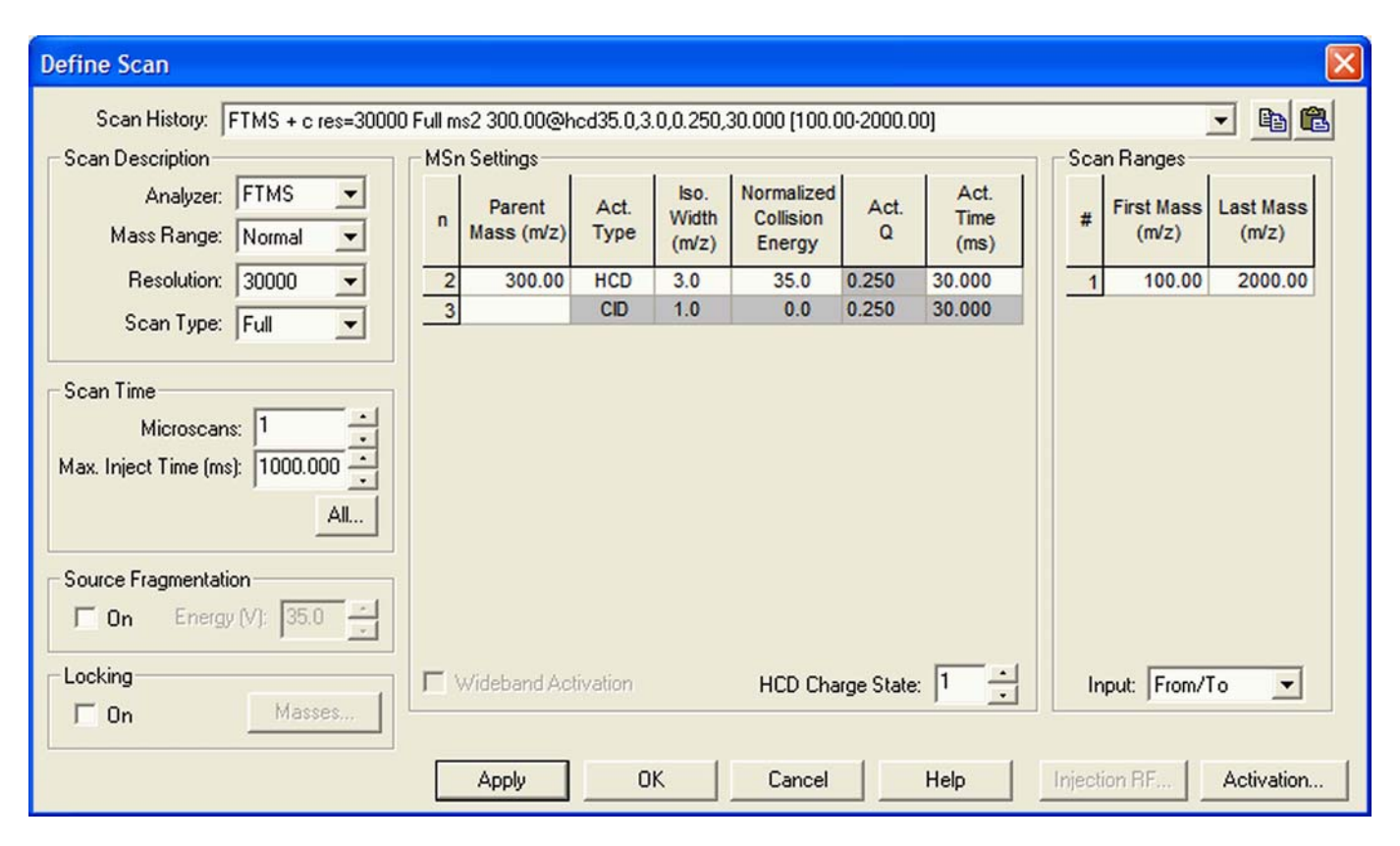

<span id="page-37-0"></span>**Figure 2-11.** Define Scan dialog box with HCD selected as activation type

### **Scan Ranges**

When  $\mathrm{HCD}^1$  is selected as the activation method in the MSn Settings group box, the First Mass (*m/z)* is set to either 0.05×LastMass or 50, whichever is higher.

<sup>&</sup>lt;sup>1</sup>HCD is an option for LTQ Orbitrap Discovery. The feature will not be available if the instrument is not equipped with this option.

## **Centroid/Profile**

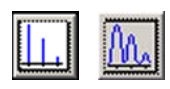

With this pair of buttons, you switch between the Centroid and the Profile format. The Profile format for FTMS data is a compressed profile format. Topic ["FT Profile Mode" on page 4-8](#page-77-0) describes how to switch to full profile format for FTMS data for diagnostic purposes.

For further information, see also topic ["Data Size of FT Raw Files" on](#page-129-0)  [page A-4](#page-129-0).

### **Positive/Negative**

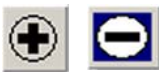

With this pair of buttons, you can toggle between positive ion and negative ion polarity. Different FT transfer, storage, and mass calibration parameters are used for the different polarities.

## **Display Menu**

This section describes the elements of the Display menu that are different from the LTQ XL.

## **Spectrum Averaging**

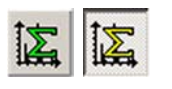

With this toggle, spectrum averaging can be switched on or off. If spectrum averaging is enabled the displayed spectrum is the moving average of several spectra before. Averaging FTMS scans is actually an averaging of transients.

Use this functionality in analogy to ion trap scans:

- 1. In the Tune Plus window, choose **Display > Spectrum Averaging > Settings…** to display the Spectrum Averaging dialog box. See [Figure 2-12](#page-39-0).
- 2. Enter the number of transients to average into the spin box.
- 3. Click on **OK** to save your changes and close the dialog box.

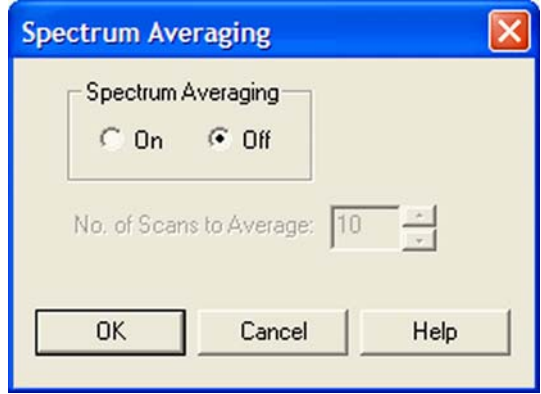

<span id="page-39-0"></span>**Figure 2-12.** Spectrum Averaging dialog box

## **Setup Menu**

This section describes the elements of the Setup menu that are different from the LTQ XL.

### **FT Transfer Optics**

The FT transfer parameters are only changed by an FT transmission calibration, which is usually only necessary when the hardware of the system has been modified. This dialog box displays the actual FT readback values for the current scan mode. See [Figure 2-13](#page-40-0).

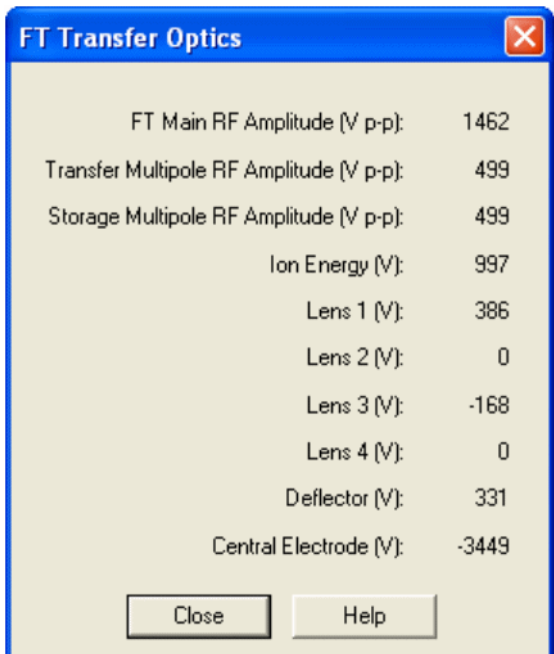

<span id="page-40-0"></span>**Figure 2-13.** FT Transfer Optics dialog box

- ❖ **To open this dialog box**
- **•** From the Tune Plus window, choose **Setup > FT Ion Optics**, or

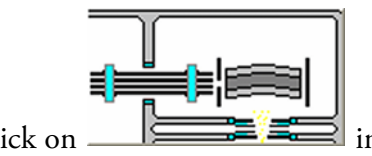

click on  $\Box$   $\Box$  in the Instrument Control toolbar.

**Note** If the instrument is equipped with the HCD option, the above

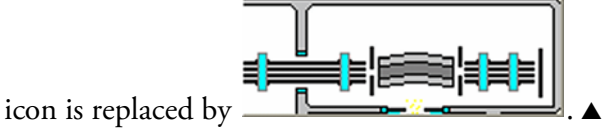

## **FT Injection Control**

The Injection Control dialog box allows you to set the automatic gain control (AGC) target values. In addition, the Injection Control dialog box allows you to enable or disable the injection waveforms.

#### ❖ **To open this dialog box**

- **•** From the Tune Plus window, choose **Setup > FT Injection Control**, or
- **•** click on in the Instrument Control toolbar.

The Injection Control dialog box has two pages to enable an independent selection of target values for ion trap scans and FT scans.

#### **Ion Trap Page**

Recommended target values for the ion trap:

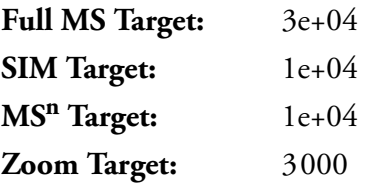

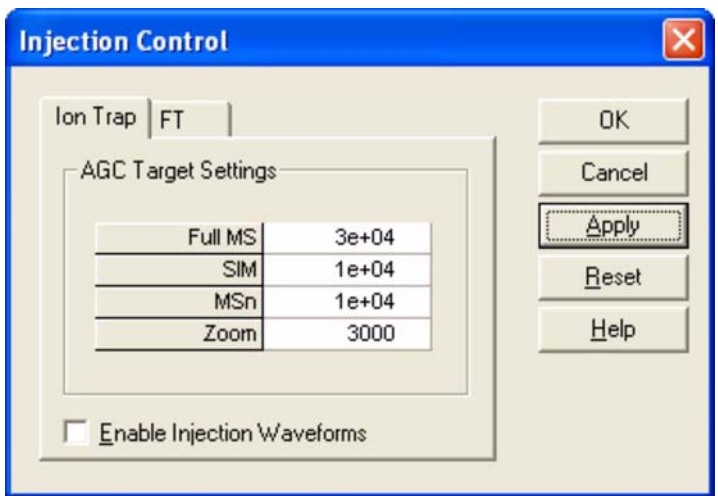

**Figure 2-14.** Ion Trap page of the Injection Control dialog box

#### **FT Page**

For FTMS measurements, only the Full MS target, the SIM target, and the  $MS<sup>n</sup>$  target are used.

Recommended target values for the FT analyzer:

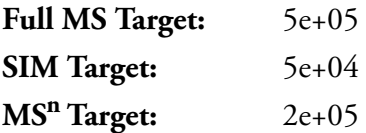

**Note** Lower target values than those listed above may be used to obtain shorter inject times. For  $MS<sup>n</sup>$  scans, lower target values may also improve the isolation/fragmentation efficiency. Higher target values than those listed above can be used to improve the dynamic range. However, target values far above the recommended settings may affect isolation/fragmentation efficiency and mass accuracy for the FTMS analyzer. ▲

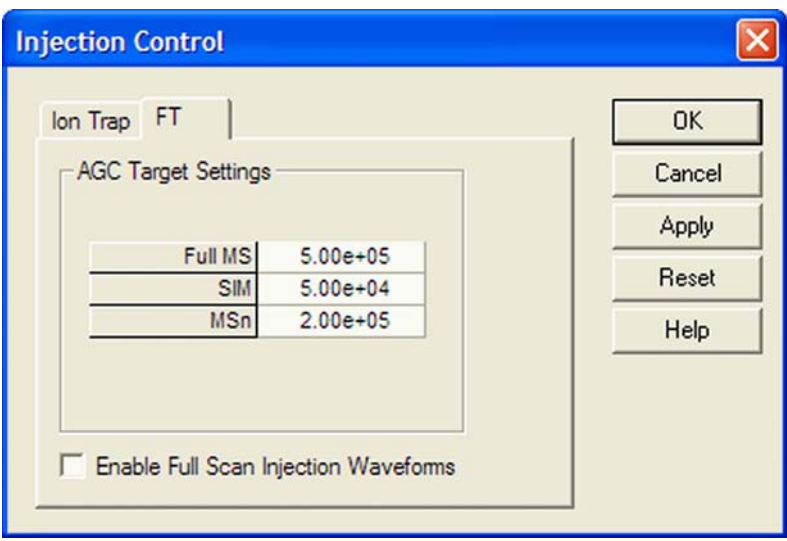

**Figure 2-15.** FT page of the Injection Control dialog box

#### **Enable Full Scan Injection Waveforms**

You can enable or disable the injection waveforms independently for ion trap and FT scans.

If the injection waveforms are enabled, a filter is applied on the ions that are injected into the ion trap. The ions above and below the selected ion or ion range selected are rejected. This option is often useful if the ion trap is being filled with ions of greater or lesser mass than the ion mass

or ion mass range of interest. For example, this option can be used to remove high mass ions that are not of interest and to ensure that more target ions can enter the trap before the trap is full.

**Note** The FT injection waveforms option only applies to full scan MS scans performed with the Orbitrap mass analyzer. In FT SIM and FT MS<sup>n</sup> scans, the injection waveforms are automatically enabled.  $\blacktriangle$ 

### **FT Vacuum**

The Vacuum dialog box allows you to monitor the vacuum system parameters. The Vacuum dialog box has two pages to enable an independent selection of displaying the vacuum data of the ion trap or the FT part.

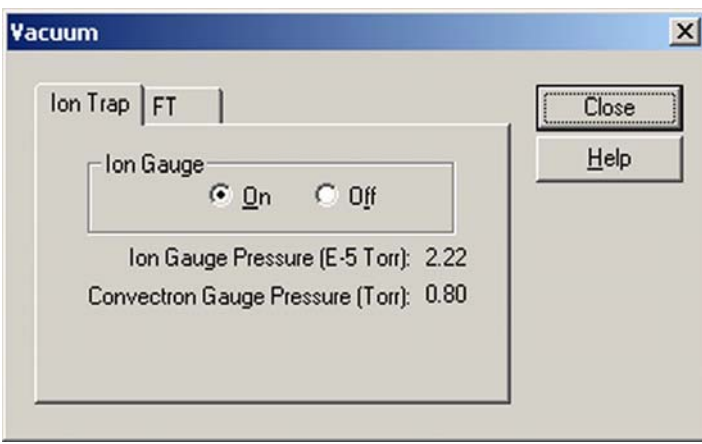

**Figure 2-16.** Ion Trap page of the Vacuum dialog box

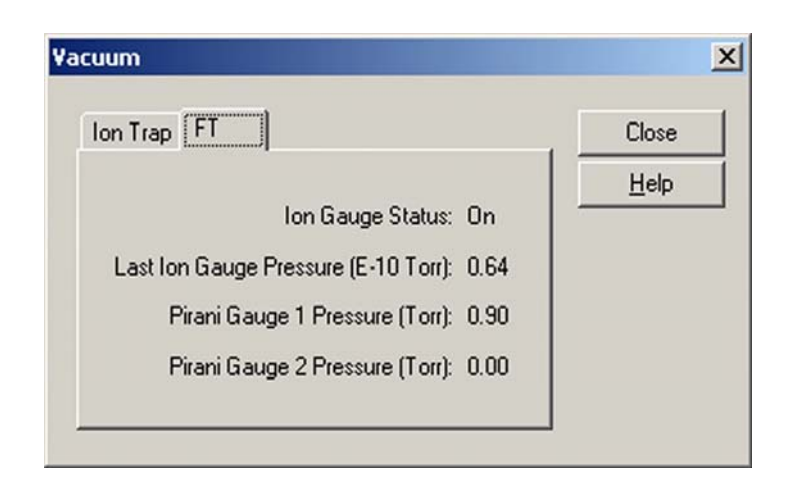

**Figure 2-17.** FT page of the Vacuum dialog box

- ❖ **To open this dialog box**
- **•** From the Tune Plus window, choose **Setup > Vacuum…**, or
- click on **in** the Instrument Control toolbar.

#### **FT Temperature Monitor**

The FT Temperature Monitor dialog box allows to view the status of the FTMS analyzer temperature regulation. See [Figure 2-18.](#page-44-0) Deviations of the actual temperature from the temperature setpoint can affect instrument performance. It is not possible to operate the instrument when the bakeout procedure is active.

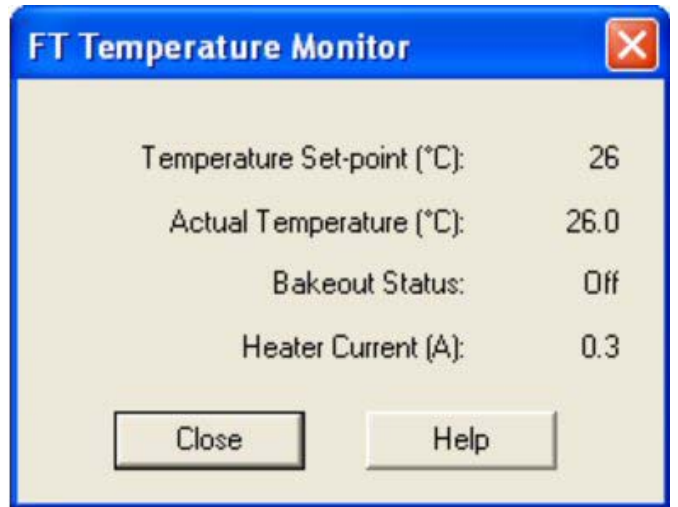

<span id="page-44-0"></span>**Figure 2-18.** FT Temperature Monitor dialog box

- ❖ **To open this dialog box**
- **•** From the Tune Plus window, choose **Setup > FT Temperature Monitor…**, or
- **•** click on in the Instrument Control toolbar.

### **FT Lock Masses**

Choose **Setup > FT Lock Masses** to display the Lock Masses dialog box. See [Figure 2-10 on page 2-12](#page-35-0). This dialog box allows entering and editing lock mass lists for positive and negative ion mode. See topic ["Locking" on page 2-12](#page-35-1) for details.

## **Tune Methods**

Several parameters, like the ion source parameters, ion trap optics parameters, or AGC target values are stored in tune methods. This topic points out for which parameters a differentiation between ion trap and FTMS is made. The Tune Plus title bar displays the name of the current tune method. If you are not currently editing a preexisting tune method, the title bar displays the word *Untitled*.

#### **Parameters with Differentiation between Ion Trap and FT Scans**

A differentiation between ion trap scans and FTMS scans is made for the following tune parameters.

#### **AGC Target Values**

They can be set and saved independently for these experimental modes (no differentiation between positive and negative ion polarity mode):

- **•** Ion Trap Full MS Target
- **•** Ion Trap SIM Target
- **•** Ion Trap MS<sup>n</sup> Target
- **•** Ion Trap Zoom Target
- **•** FT Full MS Target
- **•** FT SIM Target
- FT MS<sup>n</sup> Target

#### **Microscans and Maximum Inject Time**

They can be set and saved independently for these experimental modes:

- **•** Ion Trap Full MS, positive ion mode
- **•** Ion Trap SIM, positive ion mode
- Ion Trap MS<sup>n</sup>, positive ion mode
- **•** Ion Trap Zoom, positive ion mode
- **•** FT Full MS, positive ion mode
- **•** FT SIM, positive ion mode
- FT MS<sup>n</sup>, positive ion mode
- **•** Ion Trap Full MS, negative ion mode
- **•** Ion Trap SIM, negative ion mode
- Ion Trap MS<sup>n</sup>, negative ion mode
- **•** Ion Trap Zoom, negative ion mode
- **•** FT Full MS, negative ion mode
- **•** FT SIM, negative ion mode
- FT MS<sup>n</sup>, negative ion mode

#### **Inject Waveform Flags**

The flag whether the inject waveform is enabled or disabled can be set and saved independently for

- **•** Ion trap scans
- **•** FT full scans.

#### **Parameters without Differentiation between Ion Trap and FT Scans**

No differentiation between ion trap scans and FT scans is made for all ESI parameters, and for all ion source and ion optics parameters.

#### **Parameters not saved in a Tune Method**

All parameters that can be set in an instrument method are not saved in the tune method. Thus, the following parameters are not saved in a tune method:

- **•** Analyzer (Ion Trap or FTMS)
- **•** Mass Range (Low, Normal, or High)
- **•** Scan Rate
- **•** Resolution
- **•** Scan Type (Full, SIM, SRM, CRM)
- **•** Scan Range
- Polarity<sup>\*</sup> (positive or negative)
- Data type<sup>\*</sup> (centroid or profile)

\* Only the data format (centroid or profile) and the ion polarity are saved in a tune file that are set after a new start of Tune Plus.

# **Chapter 3 Calibrating the Instrument for FTMS Measurements**

This chapter provides procedures to calibrate your LTQ Orbitrap Discovery for FTMS measurements. It contains the following topics:

- **•** ["Preliminary Remarks" on page 3-2](#page-49-0)
- **•** ["Calibration Files and their Backups" on page 3-3](#page-50-0)
- **•** ["Calibration Solutions" on page 3-4](#page-51-0)
- **•** ["Calibration and Tuning of the Ion Trap" on page 3-9](#page-56-0)
- **•** ["Automatic Calibration Page" on page 3-12](#page-59-0)
- **•** ["Semi-Automatic Calibration Page" on page 3-14](#page-61-0)
- **•** ["Check Calibration Page" on page 3-18](#page-65-0)
- **•** ["FT Manual Calibration Page" on page 3-21](#page-68-0)

## <span id="page-49-0"></span>**Preliminary Remarks**

There are no specific tune procedures for the FTMS part. All FTMS ion transfer and excitation parameters are treated as calibration parameters and are determined in automatic calibration procedures.

In the automatic calibration, the FT transmission calibration and the FTmass calibration are automatically performed for all calibration ranges. In the semi-automatic calibration, it is possible to decide whether the transmission and/or mass calibration are performed only for the positive ion mode, only for the negative ion mode or for both polarities. See topics ["Automatic Calibration Page" on page 3-12](#page-59-0) and ["Semi-Automatic Calibration Page" on page 3-14](#page-61-0) for further details.

On the FT Manual page of the Calibrate dialog box, you can select your own calibration masses for FT ion transmission, storage transmission, and FT mass calibration. See topic ["FT Manual Calibration Page" on](#page-68-0)  [page 3-21](#page-68-0) for further details.

**Note** It is recommended to use the semi-automatic calibration. ▲

## <span id="page-50-0"></span>**Calibration Files and their Backups**

After a successful or partly successful calibration, the ion trap and FT calibration parameters are saved automatically. All ion trap and FT calibration parameters are stored in the calibration file master.LTQCal, which is located in the folder:

C:\Thermo\Instruments\LTQ\system\msx

### **Backup Current Calibration**

It is possible to create a backup of the current calibration file manually or by choosing **File > Backup Current Calibration** in the Tune Plus window. The Backup Current Calibration and Restore Backup Calibration items work by copying the master.LTQCal to user.LTQCal and vice versa.

If a backup calibration user.LTQCal was already generated, the old user.LTQCal will be backed-up to a file named userXYZ.LTQCal. If you perform backup calibrations at regular intervals, then a history of your calibration files is generated in the folder:

C:\Thermo\Instruments\LTQ\system\msx

Using the Backup Calibration command regularly allows returning to previous calibrations in case a new calibration is suspected to have worsened instrument performance.

### **Restore Backup Calibration**

Upon **Restore Backup Calibration**, the calibration values saved in user.LTQCal are automatically downloaded to the instrument. Therefore, it is recommended to generate a current backup after a successful calibration.

It is also recommended to use the **Restore Backup Calibration** command instead of the **Restore Factory Calibration** command because the backup calibration file is newer than the factory calibration file.

**Note** Pressing the reset button of the instrument loads the master.LTQCal file into the internal computer of the instrument. ▲

## <span id="page-51-0"></span>**Calibration Solutions**

This section provides information about preparing the calibration solutions for the LTQ Orbitrap Discovery.

The *positive ion mode calibration solution* allows calibrating Thermo Scientific MS detectors with ESI source in positive ion mode. Supported instruments are the LTQ Orbitrap Discovery, other LTQ based hybrid instruments (LTQ FT, LTQ FT Ultra, and LTQ Orbitrap series), and the Exactive. The positive ion mode calibration solution covers a mass range from *m/z* 138 to *m/z* 1822 and is therefore usable for calibrations between *m/z* 50 and 2000.

The *negative ion mode calibration solution* allows calibrating Thermo Scientific MS detectors with ESI source in negative ion mode. Supported instruments are the LTQ Orbitrap Discovery, other LTQ based hybrid instruments (LTQ FT, LTQ FT Ultra, and LTQ Orbitrap series), and the Exactive. The negative ion mode calibration solution covers a mass range from *m/z* 265 to *m/z* 1880 and is therefore usable for calibrations between *m/z* 50 and 2000.

## **Obtaining Ready-to-Use Calibration Solutions**

To free you from time-consuming mixing and dilution steps and to [allow you to focus on data acquisition, Thermo Fisher Scientific has](http://www.sigma-aldrich.com)  arranged with Sigma-Aldrich® that you can order ready-to-use [calibration solutions from their website \(](http://www.sigma-aldrich.com)www.sigma-aldrich.com). [Table 3-1](#page-51-1) shows the available calibration solution packages. 1 EA is a 10 mL Teflon® bottle.

| <b>Calibration Solution</b> | <b>Designation</b>                             | <b>Product Number</b>                    |
|-----------------------------|------------------------------------------------|------------------------------------------|
| Positive ion mode           | ProteoMass™ LTQ/FT-Hybrid ESI Pos. Mode CalMix | MSCAL5-1EA (1 EA)<br>MSCAL5-10EA (10 EA) |
| Negative ion mode           | ProteoMass™ LTQ/FT-Hybrid ESI Neg. Mode CalMix | MSCAL6-1EA (1 EA)<br>MSCAL6-10EA (10 EA) |

<span id="page-51-1"></span>**Table 3-1.** Available calibration solution packages

**Note** [If you have not ordered from Sigma-Aldrich in the past, fill out an](http://www.sigma-aldrich.com)  [on-line My Profile form on the Sigma-Aldrich web site](http://www.sigma-aldrich.com)  [\(w](http://www.sigma-aldrich.com)ww.sigma-aldrich.com) to request access to the site. ▲

**Caution** The prepared calibration solutions are light and temperature sensitive. They are shipped under dry ice. Store them in darkness and at  $-20$  °C ( $-4$  °F).  $\blacktriangle$ 

### <span id="page-52-0"></span>**LTQ/FT-Hybrid Positive Mode Calibration Solution**

The LTQ/FT-hybrid positive mode calibration solution consists of caffeine, MRFA, and Ultramark 1621 in an acetonitrile:methanol:water solution containing 1% acetic acid.

**Note** Vials of caffeine, MRFA, and Ultramark 1621 are included in the API accessory kit. To order more of these compounds, contact:

Sigma Chemical Company P. O. Box 14508 St. Louis, Missouri, USA 63178-9916 [Phone \(800\) 325-3010 \(in the USA or Canada\)](http://www.sigma-aldrich.com) (314) 771-3750 (outside the USA or Canada)

[Web site](http://www.sigma-aldrich.com) www.sigma-aldrich.com ▲

#### **Caution Avoid exposure to potentially harmful materials.**

Always wear protective gloves and safety glasses when you handle solvents or corrosives. Also contain waste streams and use proper ventilation. Refer to your supplier's Material Safety Data Sheet (MSDS) for proper handling of a particular solvent. ▲

#### ❖ **To prepare the positive mode calibration solution**

1. Stock Solution: MRFA

Prepare a 1.5 mL stock solution of 166.7 pmol/μL MRFA in 50:50 methanol:water as follows:

- a. Obtain the vial of L-methionyl-arginyl-phenylalanyl-alanine acetate  $\times$  H<sub>2</sub>O (MRFA) in your accessory kit. In this form, the MRFA sample has an average molecular weight of 607.7 u. Carefully weigh 3.0 mg of the MRFA sample.
- b. Dissolve the MRFA sample in a total volume of 1.0 mL of 50:50 methanol:water. Mix the solution (5.0 nmol/μL) thoroughly.
- c. Transfer 50 μL of the 5 nmol/μL solution into a clean polypropylene tube.
- d. Add 1.45 mL of 50:50 methanol:water to the tube. Mix this solution (166.7 pmol/μL) thoroughly.
- e. Label the tube *MRFA stock solution* and store it in a freezer until it is needed.

2. Ultramark 1621 stock solution

Prepare a 10 mL stock solution of 0.1% Ultramark 1621 in acetonitrile as follows:

- a. Obtain the vial of Ultramark 1621 in your accessory kit.
- b. Using a syringe, measure out 10 μL of Ultramark 1621, and dissolve it in 10 mL of acetonitrile. Mix the solution thoroughly.
- c. Label the vial *Ultramark 1621 stock solution* and store it in a freezer until it is needed.
- 3. Positive mode calibration solution

Prepare 10 mL of the positive mode calibration solution as follows:

- a. Obtain the 1 mg/mL stock solution of caffeine in 100% methanol that is provided in your accessory kit.
- b. Pipet 200 μL of the caffeine stock solution into a light-protected, clean, dry 10 mL volumetric flask.
- c. Pipet 100 μL of the MRFA stock solution into the flask.
- d. Pipet 100 μL of the Ultramark 1621 stock solution into the flask.
- e. Pipet 100 μL of glacial acetic acid into the flask.

**Note** Using plastic pipet tips causes contamination of acid stock solutions that can introduce contaminants into the calibration solution. ▲

- f. Pipet 5 mL of acetonitrile into the flask.
- g. Bring the volume of the solution up to the 10 mL-mark on the flask with 50:50 methanol:water.
- h. Mix the calibration solution thoroughly.
- i. Optional: Transfer the solution to a light-protected, clean, dry vial.
- j. Label the flask/vial *Positive Mode Calibration Solution* and store it in a freezer until it is needed.

### **LTQ/FT-Hybrid Negative Mode Calibration Solution**

The LTQ/FT-hybrid negative mode calibration solution consists of sodium dodecyl sulfate, sodium taurocholate, and Ultramark 1621 in an acetonitrile:methanol:water solution containing 1% acetic acid.

**Note** Vials of sodium dodecyl sulfate and sodium taurocholate are shipped with the instrument. Refer to the Material Safety Data Sheet (MSDS) for proper handling of these substances. To order more of these compounds, contact Sigma-Aldrich. See page 3-5. ▲

#### **Caution Avoid exposure to potentially harmful materials.**

Always wear protective gloves and safety glasses when you handle solvents or corrosives. Also contain waste streams and use proper ventilation. Refer to your supplier's Material Safety Data Sheet (MSDS) for proper handling of a particular solvent. ▲

#### ❖ **To prepare the negative mode calibration solution**

- 1. Stock Solution: Sodium Dodecyl Sulfate
	- a. Obtain the vial of sodium dodecyl sulfate. In this form, the sample has an average molecular weight of 288.4 u.
	- b. Prepare the stock solution of sodium dodecyl sulfate by dissolving 2.88 mg in 10 mL of 50:50 methanol:water.
	- c. Mix the solution  $(1.0 \text{ nmol}/\mu L)$  thoroughly.
	- d. Label the vial *Sodium Dodecyl Sulfate stock solution (1 nmol/μL)*.
- 2. Stock Solution: Sodium Taurocholate
	- a. Obtain the vial of sodium taurocholate. In this form, the sample has an average molecular weight of 537.7 u.
	- b. Prepare the stock solution of sodium taurocholate by dissolving 5.38 mg in 10 mL of 50:50 methanol:water.
	- c. Mix the solution  $(1.0 \text{ nmol/}\mu L)$  thoroughly.
	- d. Label the vial *Sodium Taurocholate stock solution (1 nmol/μL)*.
- 3. Stock Solution: Ultramark 1621

To prepare the Ultramark 1621 stock solution (0.1% Ultramark 1621 in acetonitrile), refer to step 2 of topic ["LTQ/FT-Hybrid](#page-52-0)  [Positive Mode Calibration Solution"](#page-52-0) above.

4. Negative Mode Calibration Solution

Prepare 10 mL of the negative mode calibration solution, as follows:

- a. Pipet 100 μL of the Sodium Dodecyl Sulfate stock solution into a light-protected, clean, dry 10 mL volumetric flask.
- b. Pipet 100 μL of the Sodium Taurocholate stock solution into the flask.
- c. Pipet 100 μL of the Ultramark 1621 stock solution into the flask.
- d. Pipet 100 μL of glacial acetic acid into the flask.

**Note** Using plastic pipet tips causes contamination of acid stock solutions that can introduce contaminants into the calibration solution. ▲

- e. Pipet 5 mL of acetonitrile into the flask.
- f. Bring the volume of the solution up to the 10 mL-mark on the flask with 50:50 methanol:water.
- g. Mix the solution thoroughly.
- h. Optional: Transfer the solution to a light-protected, clean, dry vial.
- i. Label the flask/vial *Negative Mode Calibration Solution* and store it in a freezer until it is needed.

### **Applicable Calibration Solutions for FT Manual Calibration**

Because the FT Manual page of the Calibrate dialog box allows using your own calibration masses, it is possible to use custom calibration solution here. However, there are some requirements for the calibration masses. The scan ranges of the instrument need to be covered properly by the given masses.

## <span id="page-56-0"></span>**Calibration and Tuning of the Ion Trap**

This chapter describes the calibration and tuning of the ion trap for FTmeasurements.

## **Calibration of the Ion Trap**

To perform an FT calibration, the ion trap has to be successfully calibrated before. It is very important that the electron multiplier gain is correctly calibrated because the AGC prescan is performed in the ion trap. Thus, the electron multiplier gain calibration should be checked before an FT calibration is performed.

**Note** It is not necessary to use the positive mode calibration solution to perform a multiplier gain calibration. It is sufficient to use an MRFA solution (for example  $5\times10^{-6}$  M in 100% methanol, 1% acetic acid). ▲

For the ion trap calibrations, the positive mode calibration solution or the negative mode calibration solution can be used.

### **Tuning the Ion Trap for Positive Ion Mode**

For the positive ion mode, it is recommended to perform an automatic tuning of *m/z* 524 at a Full MS Target of 1e4–3e4. Use the positive mode calibration solution or the negative mode calibration solution with the settings in the Define Scan dialog box that are shown on [Figure 3-1 on page 3-10.](#page-57-0)

After the automatic tuning, a manual adjustment of the tube lens should be used to get an ion trap spectrum in the scan range *m/z* 130–2000.

The spectrum should look similar to the spectrum shown in [Figure 3-2](#page-57-1) [on page 3-10.](#page-57-1) Make sure the peaks at *m/z* 138, 195, 524, and the highest Ultramark peaks are all present, ideally above 30% of the base peak.

**Note** The peak at *m/z* 138 should have a height of more than 10%. Run an automatic ion trap tuning on  $m/z$  138 if this signal is too weak.  $\triangle$ 

The inject time should be stable and less than 1 ms (if a Full MS target of 1e4 is used). Do not forget to save the tune method after a successful tuning.

#### **Calibrating the Instrument for FTMS Measurements**

Calibration and Tuning of the Ion Trap

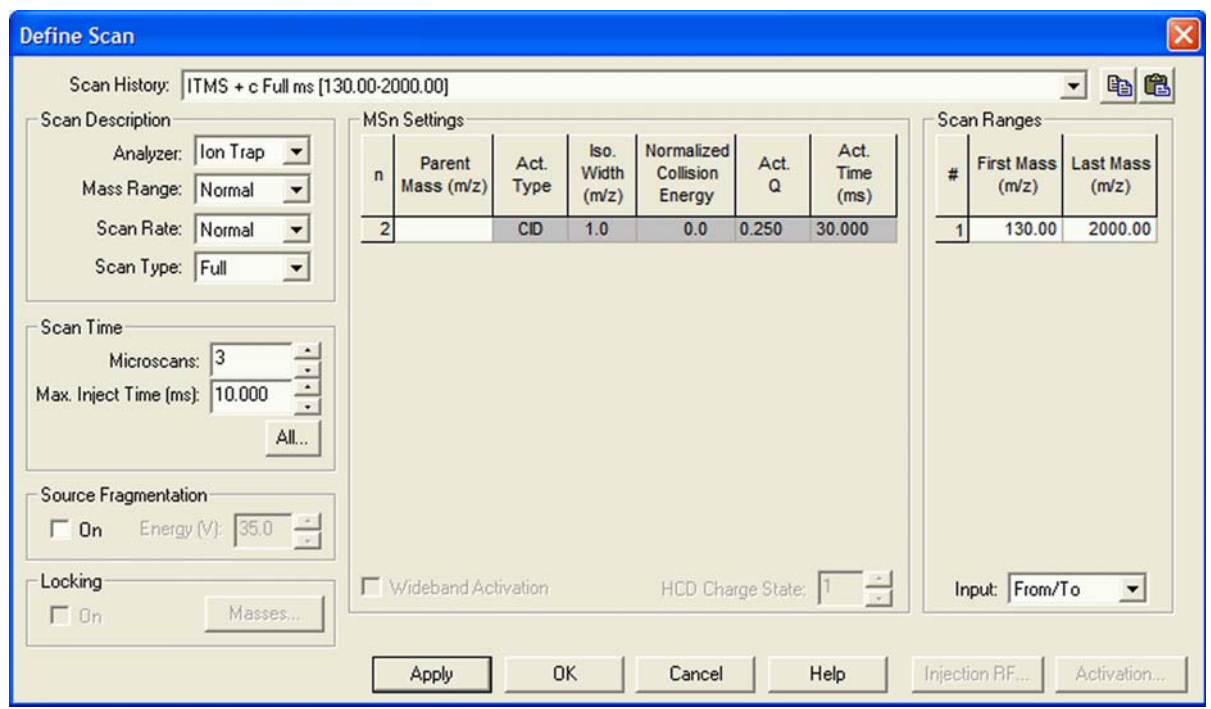

<span id="page-57-0"></span>**Figure 3-1.** Recommended settings in the Define Scan dialog box for an automatic tuning of the ion trap

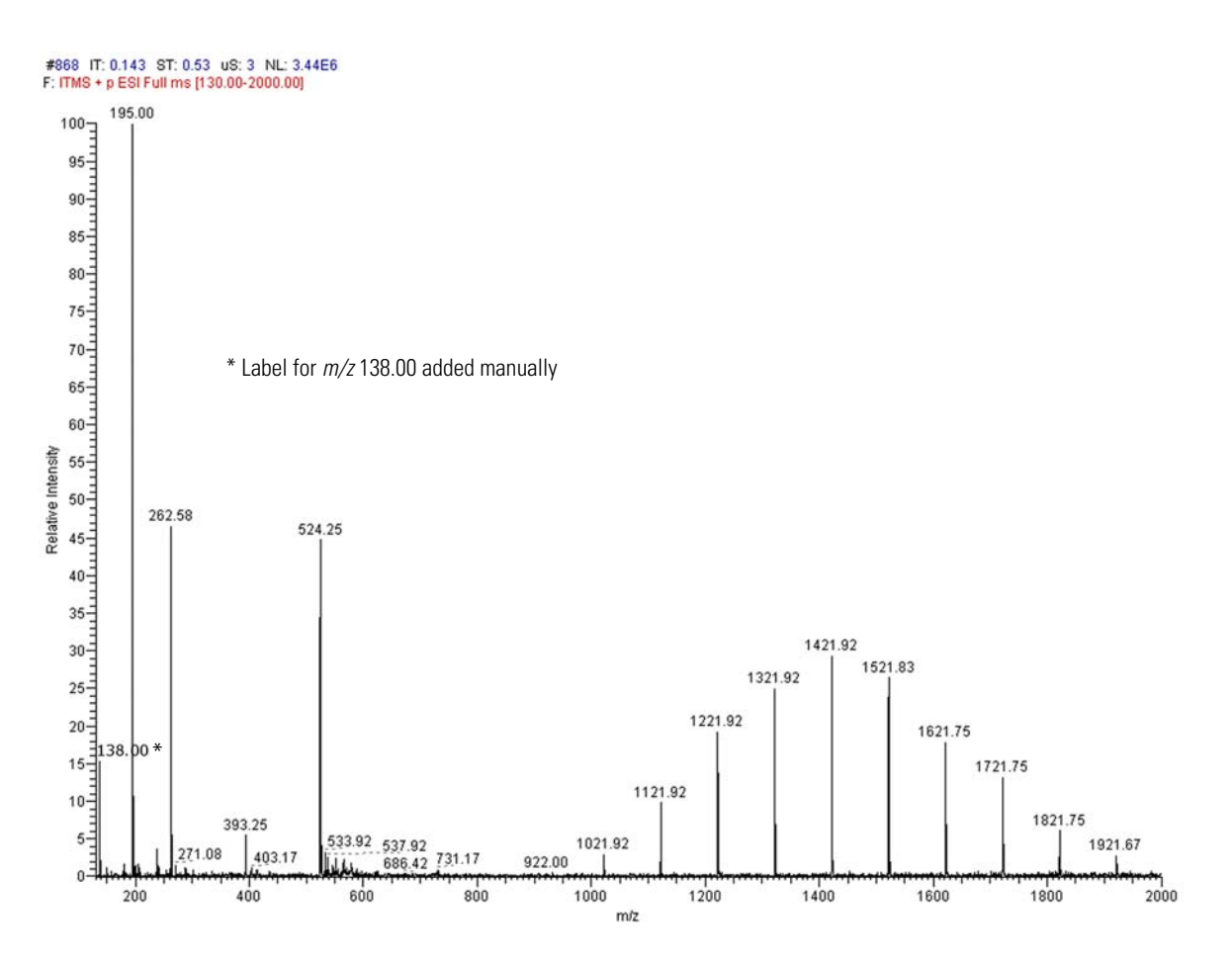

<span id="page-57-1"></span>**Figure 3-2.** Ion trap spectrum of the positive ion mode calibration solution, scan range  $m/z$  130–2000, positive ion polarity mode

### **Tuning the Ion Trap for Negative Ion Mode**

For the negative ion mode, it is recommended to perform an automatic tune of *m/z* 514 at a Full MS Target of 1e4–3e4. Use the negative mode calibration solution with the settings shown in [Figure 3-1 on page 3-10.](#page-57-0)

After the automatic tuning, a manual adjustment of the tube lens should be used to get an ion trap spectrum in the scan range *m/z* 150–2000. At *m/z* 265 is the base peak (100%) and the highest Ultramark adduct ion peaks are at about 80%, as shown in [Figure 3-3](#page-58-0).

If the tube lens is set to a very high negative voltage, in-source fragmentation of the Ultramark adduct ions may occur. Thus, if you observe rather ions at *m/z* 906, 1006, … than ions at *m/z* 1280, 1380, … the tube lens setting has to be decreased. The inject time should be stable and less than 1 ms (if a target of 1e4 is used). Do not forget to save the tune method after a successful tuning.

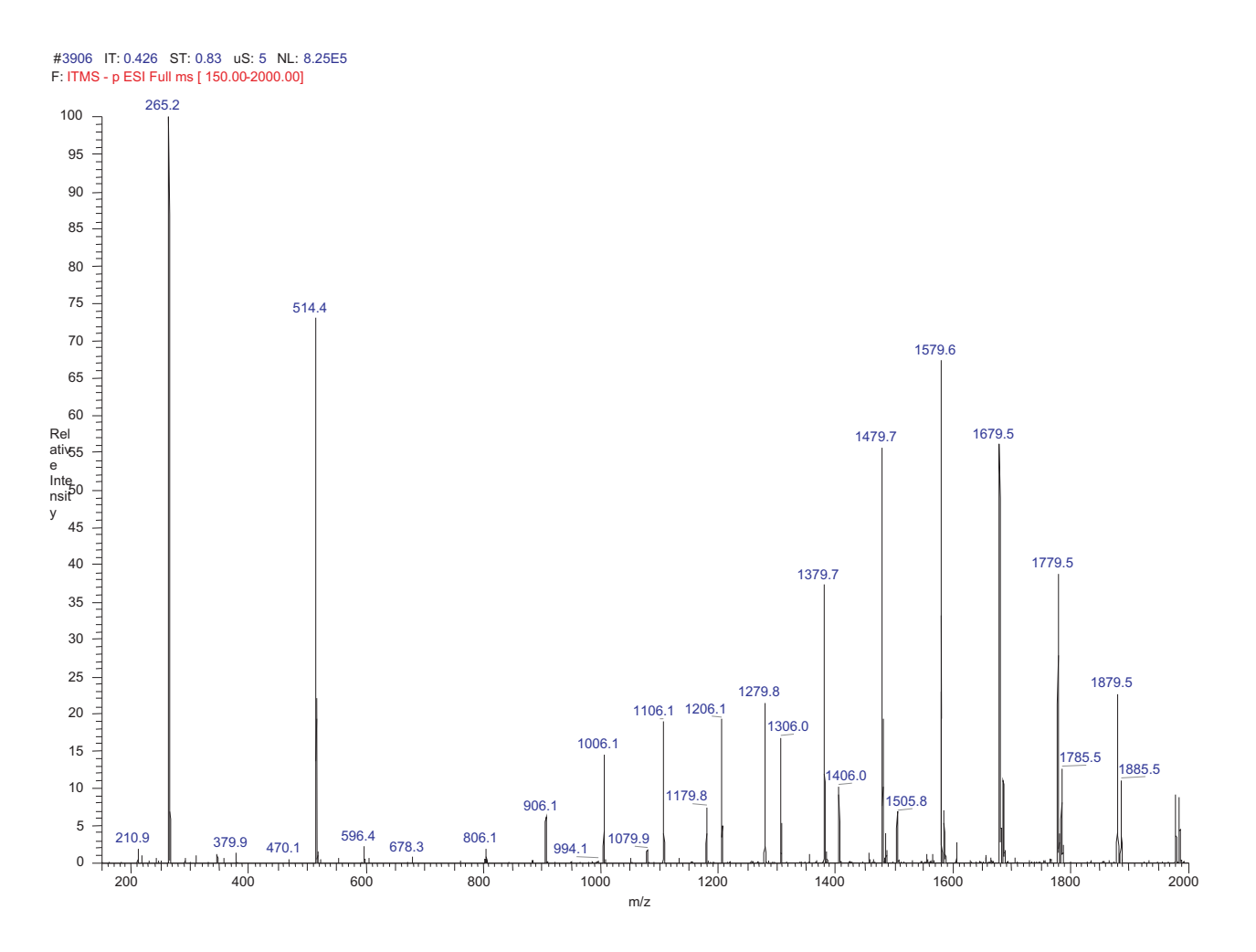

<span id="page-58-0"></span>**Figure 3-3.** Ion trap spectrum of the negative ion mode calibration solution, scan range  $m/z$  150–2000, negative ion mode

## <span id="page-59-0"></span>**Automatic Calibration Page**

The Automatic page of the Calibrate dialog box (see [Figure 3-4](#page-59-1)) allows you to perform an automatic calibration of all the calibration parameters including all ion trap calibrations and all FT calibrations.

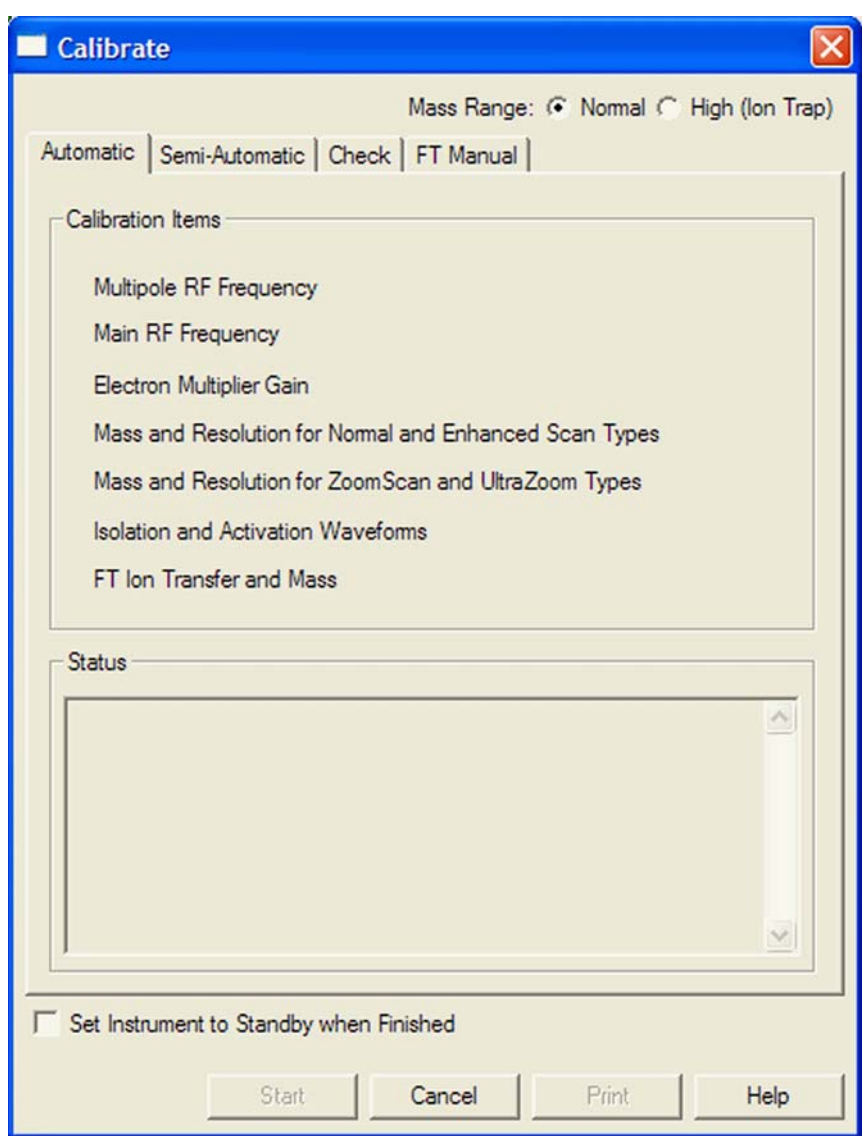

<span id="page-59-1"></span>**Figure 3-4.** Automatic page of the Calibrate dialog box

In an automatic calibration the FT calibration procedures are performed automatically one after another, following the ion trap calibration. To perform an automatic calibration, the negative mode calibration solution has to be used.

The calibration masses and all experimental parameters (for example, target values, scan ranges, or resolution settings) are set automatically and cannot be influenced by the user.

**Note** Usually, you do not need to perform a complete ion trap calibration or an FT ion transmission calibration unless the hardware is modified in some way. However, it is necessary to repeat the electron multiplier calibration and the FT mass calibration on a regular basis. Thus, in the most cases it is not recommended to perform an automatic calibration of the LTQ Orbitrap Discovery. In this case, all calibrations are performed, which takes about 1 hour. To run a multiplier gain calibration or an FTmass calibration (which takes only some minutes), it is recommended to use the semiautomatic calibration. ▲

## <span id="page-61-0"></span>**Semi-Automatic Calibration Page**

The Semi-Automatic page of the Calibrate dialog box (see [Figure 3-5](#page-61-1)) allows you to select specific calibration parameters to calibrate, for example only the ion trap calibrations or only the FT calibrations. For FT calibrations, it is also possible to differentiate between positive and negative ion mode.

| <b>Calibrate</b>                                                                                                    |        |                                                                                      |      |  |  |
|----------------------------------------------------------------------------------------------------|--------|--------------------------------------------------------------------------------------|------|--|--|
| Mass Range: ( Normal C High (Ion Trap)<br>Semi-Automatic Check   FT Manual  <br>Automatic                                                                                                    |        |                                                                                      |      |  |  |
| <b>What to Calibrate</b>                                                                                                    | Result | Last Cal. Date                                                                       |      |  |  |
| $\Box$ - Select All - FT<br>- Transfer Multipole RF Frequency<br>- Storage Multipole RF Frequency<br>- Positive Ion Mode<br>- Mass Calibration<br>- HCD Collision Energy<br>1 - HCD Transmission<br>$\Box$ - Negative Ion Mode<br>- Mass Calibration<br>- HCD Collision Energy                                                                                           |        | 7/27/2007<br>7/27/2007<br>9/5/2007<br>8/30/2007<br>8/30/2007<br>7/3/2007<br>7/3/2007 |      |  |  |
|                                                                                                    |        | דחחרו כוד                                                                            |      |  |  |
| $\left\langle \right\rangle$<br>mm.<br><b>Status</b><br>15:32:19: FT Mass Calibration (pos) SUCCESSFUL<br>ㅅ<br>15:32:19: SUMMARY of CALIBRATION:<br>15:32:19: FT Mass Calibration (pos) SUCCESSFUL<br>15:32:19:<br>15:32:19: All requested calibration(s) SUCCESSFULLY completed!<br>15:32:19: Saving All Calibrations<br>15:32:19: Calibration is FINISHED.<br>15.32.19 |        |                                                                                      |      |  |  |
| Set Instrument to Standby when Finished                                                                                                    |        |                                                                                      |      |  |  |
| Start<br>Cancel                                                                                                    |        | Print                                                                                | Help |  |  |

<span id="page-61-1"></span>**Figure 3-5.** Semi-Automatic page of the Calibrate dialog box

To calibrate one or more selected parameters, clear the Select All check box to make the individual calibration parameters available. Select the parameter(s) you want to calibrate, then click on **Start**.

For example:

- **•** To run a complete automatic calibration (ion trap and FT), select the Select All check box. Then, click on **Start**. This is analogous to the automatic calibration. As already described before, it is not recommended to perform an automatic calibration of the LTQ Orbitrap Discovery if not necessary because all calibrations are performed, which takes about 1 hour.
- **•** To run an automatic calibration of the ion trap, select the Select All - Ion Trap check box. Then, click on **Start**.
- **•** To run an automatic calibration of the FT part, select the Select All FT check box. Then, click on **Start**.
- **•** To run an FT mass calibration, select the Mass Calibration check box. Then, click on **Start**.

In a semi-automatic calibration, the selected FT calibration procedure(s) are performed automatically one after another.

All calibrations apart from the FT calibrations for the negative ion mode can be performed with either the positive mode calibration solution or the negative mode calibration solution. To run the FT ion transmission and/or mass calibration for the negative ion mode, the negative mode calibration solution has to be used.

The calibration masses and all experimental parameters like target values, scan ranges, resolution settings, inject waveforms etc. are set automatically and cannot be influenced by the user.

## **HCD Calibration**

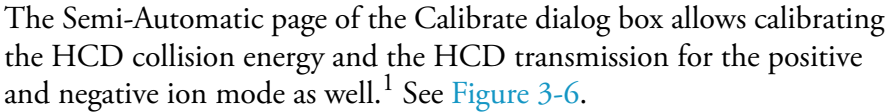

**Note** Calibrate the HCD transmission before you calibrate the HCD collision energy. **▲** 

#### **HCD Collision Energy**

This check box allows you to specify whether or not to calibrate the HCD collision energy. To calibrate the HCD collision energy, first make this check box available by clearing the Select All check box. Then, select the HCD Collision Energy check box.

#### **HCD Transmission**

This check box allows you to specify whether or not to calibrate the HCD transmission. To calibrate the HCD transmission, first make this check box available by clearing the Select All check box. Then, select the HCD Transmission check box.

| What to Calibrate                          | Result | Last Cal. Date |  |
|--------------------------------------------|--------|----------------|--|
| $\Box$ - Transfer Multipole RF Frequency - |        | 7/4/2007       |  |
| - Storage Multipole RF Frequency -         |        | 7/4/2007       |  |
| - Positive Ion Mode                        |        |                |  |
| $\Box$ – Mass Calibration                  |        | 7/11/2007      |  |
| $\Box$ - HCD Collision Energy              |        | 7/11/2007      |  |
| $\Box$ - HCD Transmission                  |        | 7/11/2007      |  |
| $\Box$ - Negative Ion Mode                 |        |                |  |
| - Mass Calibration                         |        | 7/4/2007       |  |
| $\Box$ - HCD Collision Energy              |        | 7/4/2007       |  |
| $\Box$ - HCD Transmission                  |        | 7/4/2007       |  |
|                                            |        |                |  |

<span id="page-63-0"></span>**Figure 3-6.** Semi-Automatic page with HCD option installed

 ${}^{1}\mathrm{HCD}$  is an option for LTQ Orbitrap Discovery. The feature will not be available if the instrument is not equipped with this option.

### **Advanced Calibration Features**

When the Advanced Calibration Features in the Control menu are enabled, the Semi-Automatic page of the Calibrate dialog box additionally allows calibrating the storage transmission and the FT transmission for the positive and negative ion mode as well. See [Figure 3-7](#page-64-0).

**Note** Do not calibrate the FT transmission and/or the storage transmission unless the respective calibration checks have failed. ▲

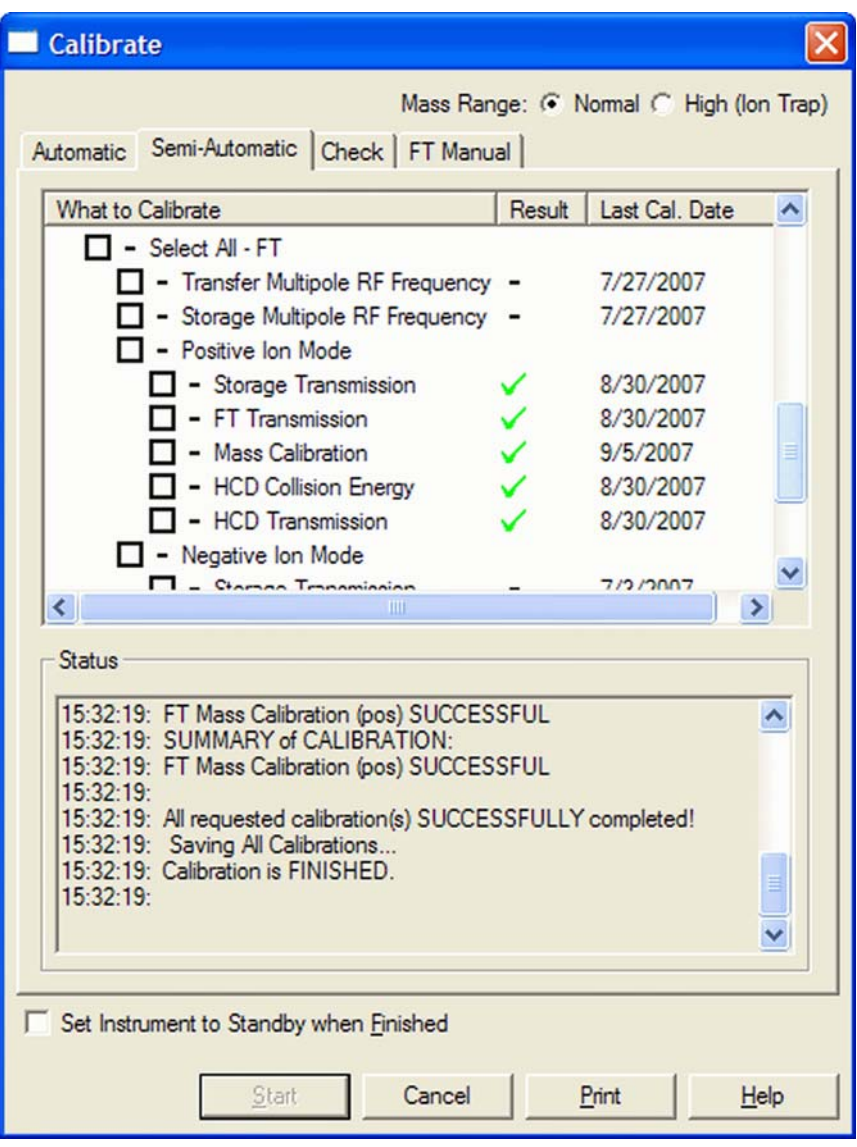

<span id="page-64-0"></span>**Figure 3-7.** Semi-Automatic page of the Calibrate dialog box (Advanced Calibration Features enabled)

## <span id="page-65-0"></span>**Check Calibration Page**

The Check page of the Calibrate dialog box allows you to automatically check several calibration settings. See [Figure 3-8.](#page-65-1)

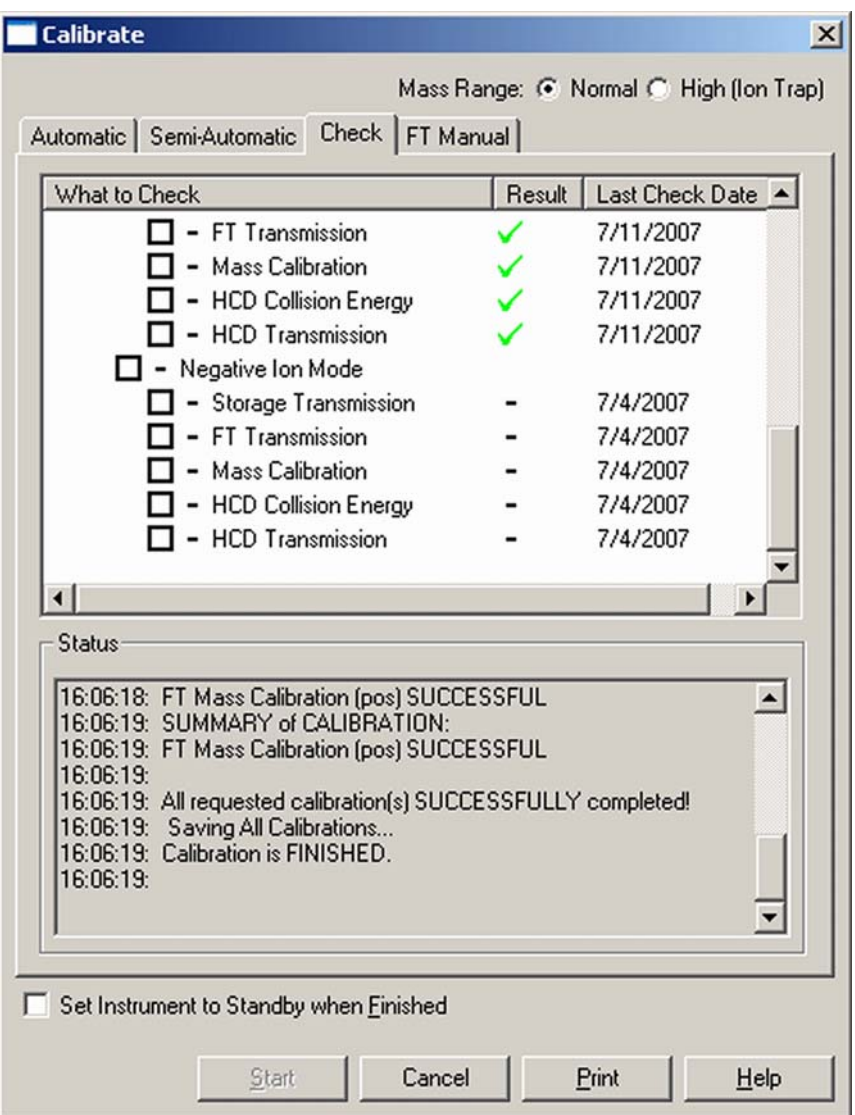

<span id="page-65-1"></span>**Figure 3-8.** Check page of the Calibrate dialog box

All calibration checks apart from those for the FT negative ion mode can be performed with either the negative mode calibration solution or the positive mode calibration solution. To check the FT calibrations in the negative ion mode, the negative mode calibration solution has to be used.

The calibration masses and all experimental parameters like target values, scan ranges, resolution settings, etc. are set automatically.

At the conclusion of the check procedure, the LTQ Orbitrap Discovery MS detector displays a message that indicates whether the parameter(s) are calibrated properly or not.

Using the Check page of the Calibrate dialog box, you can select the following parameters:

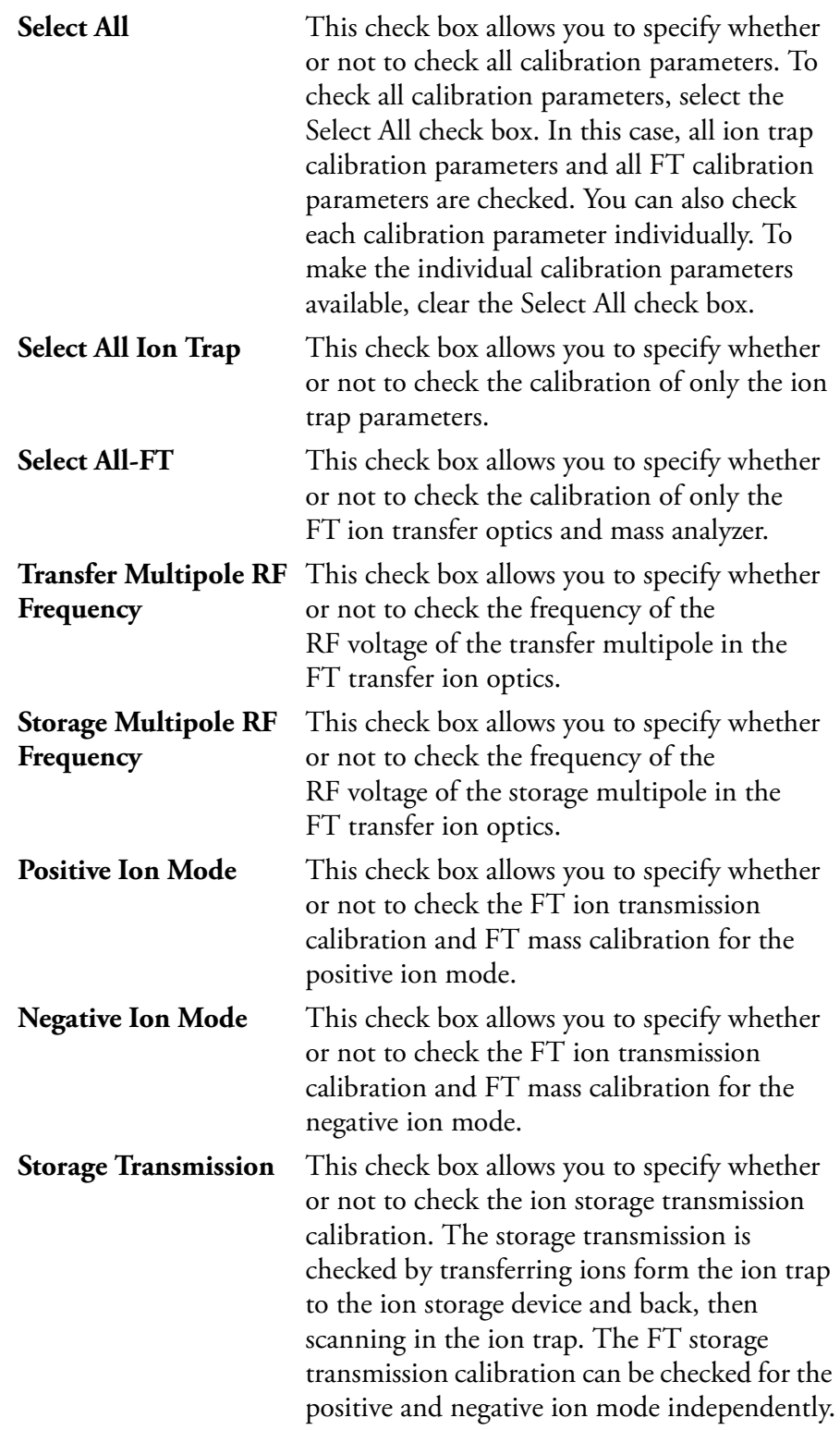

<sup>&</sup>lt;sup>1</sup>HCD is an option for LTQ Orbitrap Discovery. The feature will not be available if the instrument is not equipped with this option.

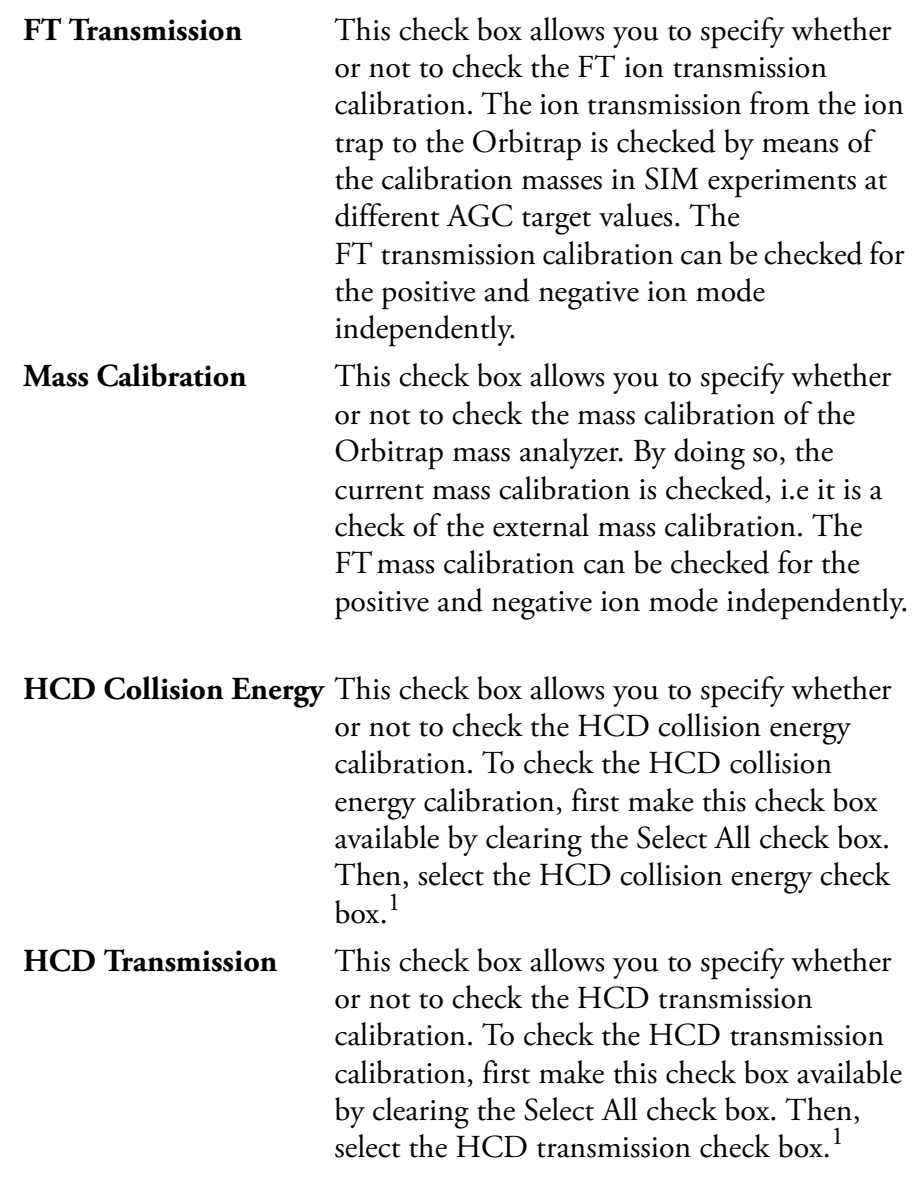

The Last Check Date readback column gives the date of the last successful check for each item. If a check is performed that fails, the last successful check date still appears in the Last Check Date readback column. The last successful check continues to be in effect in the instrument. However, the result column will show a red x mark indicating that the current attempt check has failed or was aborted.

<span id="page-67-0"></span> $1$ HCD is an option for LTQ Orbitrap Discovery. The feature will not be available if the instrument is not equipped with this option.

## <span id="page-68-0"></span>**FT Manual Calibration Page**

The FT Manual page of the Calibrate dialog box allows to perform or to check an FT transmission calibration, storage transmission calibration, and an FT mass calibration with user-defined calibration masses. See [Figure 3-9](#page-68-1).

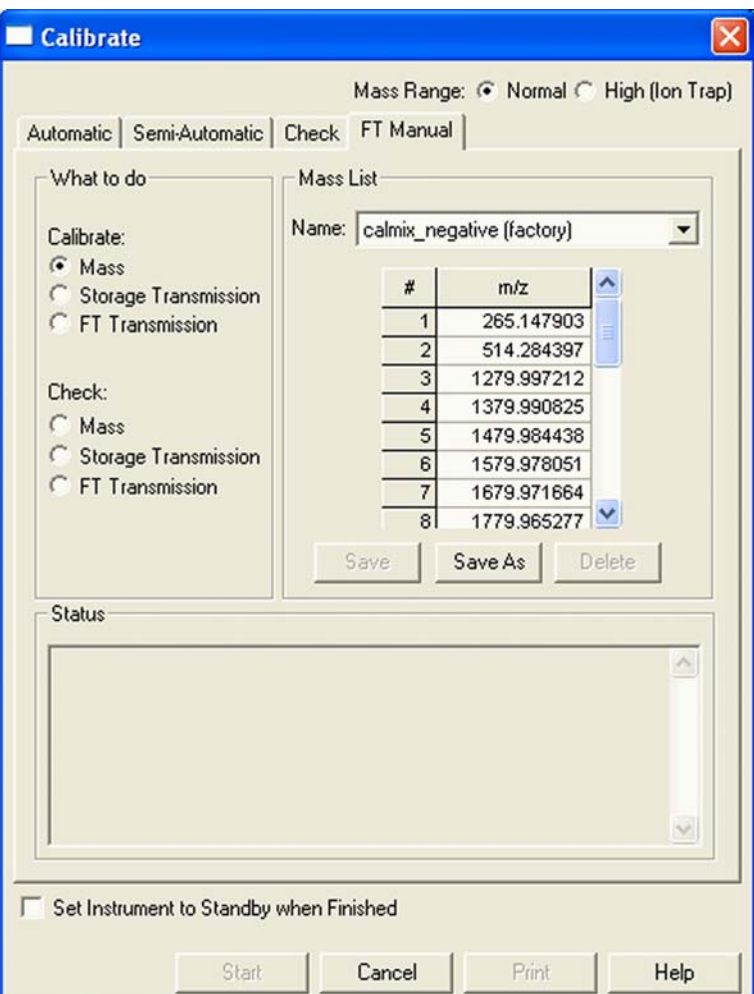

<span id="page-68-1"></span>**Figure 3-9.** FT Manual page of the Calibrate dialog box

All experimental parameters like target values, scan ranges, resolution settings, etc. must be set manually.

**Note** When starting from the FT Manual page, the calibration is performed for the currently selected polarity only. ▲

## **Mass List Group Box**

The calibration masses for manual calibration can be defined in the corresponding mass list on the FT Manual page of the Calibrate dialog box. Mass lists can be imported and exported via the Instrument Configuration page, see further details in [Chapter 6: "Instrument](#page-98-0)  [Configuration"](#page-98-0).

**Note** Ensure that you have calculated the calibration masses with sufficient accuracy (sub ppm). ▲

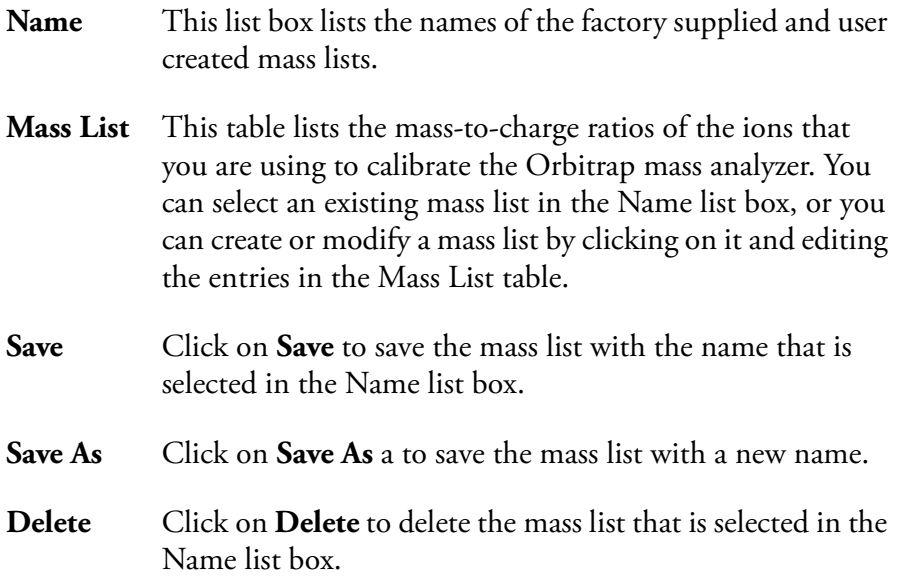

#### **Factory-Supplied Mass Lists**

There are also two factory supplied mass lists, *calmix\_positive (factory*) and *calmix\_negative (factory)*. They contain the exact masses of all main ion peaks, which should appear if the negative mode calibration solution is used in positive or negative ion mode, respectively.

# **Chapter 4 Performing Diagnostics/Checks**

This chapter describes several diagnostic procedures for the LTQ Orbitrap Discovery. It contains the following topics:

- **•** ["System Evaluation Procedures" on page 4-2](#page-71-0)
- **•** ["Toggles" on page 4-6](#page-75-0)
- **•** ["Set Device" on page 4-10](#page-79-0)
- **•** ["Display Settings" on page 4-12](#page-81-0)

## <span id="page-71-0"></span>**System Evaluation Procedures**

The System Evaluation page in the Diagnostics dialog box allows you to evaluate system performance. See [Figure 4-1](#page-71-1).

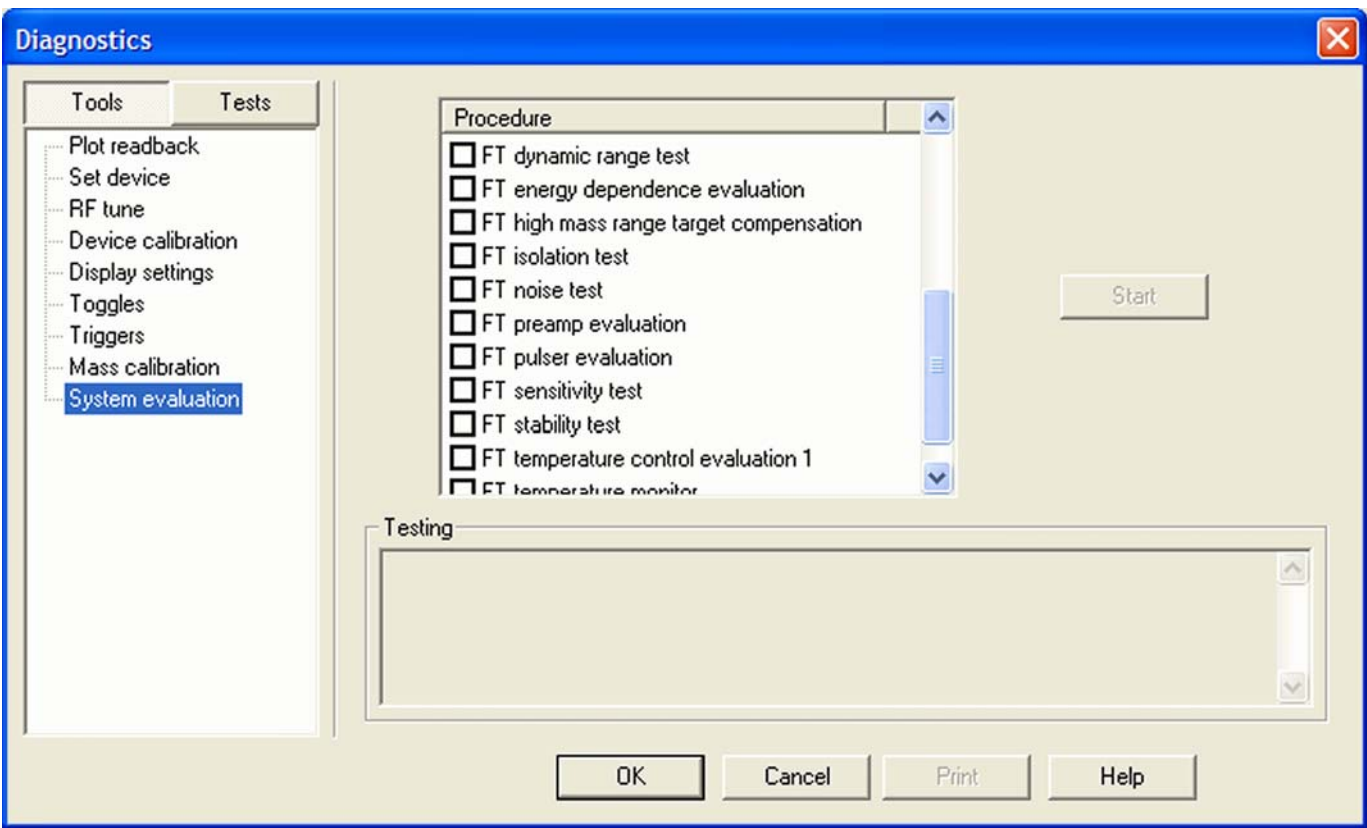

<span id="page-71-1"></span>**Figure 4-1.** System evaluation page of the Diagnostics dialog box

Besides several ion trap relevant system evaluation procedures, you can perform various FT system evaluation procedures, which are described in the following topics.

### **FT Dynamic Range Test**

This test is only applicable for an infusion experiment with a solution containing MRFA, for example the positive mode calibration solution or a MRFA alone solution (for example  $5\times10^{-6}$  M in 100% methanol/water, 1% acetic acid). This test determines the signal-to-noise ratio of an isolated MRFA signal.

#### **FT Energy Dependence Evaluation**

This procedure determines the change in mass calibration when varying the ion energy (HV Offset). This procedure can help evaluating the FTMS analyzer components.
### **FT HCD Collision Cell Ejection Evaluation**

This procedure analyzes the dynamics of ions in the HCD collision cell. This procedure can help evaluating the HCD collision cell components.<sup>1</sup>

#### **FT High Mass Range Target Compensation**

This procedure determines an AGC target compensation factor, which ensures that the FT mass calibration is still valid if the instrument is set into the high mass range mode. The resulting compensation factor will be saved in the calibration file. Usually, it is sufficient to run this procedure once. It is not necessary to repeat this procedure on a regular basis. It is recommended to use the positive mode calibration solution for this test. However, you can also use any other solution that gives reasonable ion signals at 1000 < *m/z* < 2000. **FT Isolation Test** This test is only applicable for an infusion experiment with a solution containing MRFA, for example the positive mode calibration solution or a MRFA alone solution (for example  $5\times10^{-6}$  M in 100%) methanol/water, 1% acetic acid). This test is analogous to the "Check of the ion isolation waveform" on the Check page of the Calibrate dialog box. Here, the isolation of *m/z* 525.3 is performed at a target of 2000 and analyzed by the ion trap. In contrast to this, the FT isolation test is performed at higher targets and uses the FT analyzer. Thus this test determines the maximum AGC target value that allows performing a unit isolation of *m/z* 525.3 at the presence of *m/z* 524.3 and 526.3. **FT Noise Test** This test determines resistant noise peaks in the selected scan range. In this test ions are "switched off" automatically. At the conclusion of the FT noise test, a list of resistant noise peaks is displayed in the Testing text. **FT Preamp Evaluation** This evaluation allows checking the basic FTMS analyzer signal detection path. The instrument needs to run in FTMS analyzer mode. It is recommended to switch to diagnostic transient view, see topic ["FT Include Transients" on page 4-7.](#page-76-0)

<sup>&</sup>lt;sup>1</sup>HCD is an option for LTQ Orbitrap Discovery. The feature will not be available if the instrument is not equipped with this option.

During the evaluation, the preamplifier input protection switches are activated with a period of 100 ms. This switching can be observed as periodic incidences in the transient if the electronic signal path is operational. **FT Pulser Evaluation** This procedure tests characteristics of the high voltage pulser. This procedure can help evaluating the FTMS analyzer electronics. **FT Sensitivity Test** The FT sensitivity test is only applicable for an infusion experiment with reserpine. The test assumes that a reserpine solution of  $5\times10^{-9}$  M (100% methanol, 1% acetic acid) is used. The following test are performed one after another: 1. SIM of *m/z* 609.3 using the ion trap as analyzer and an AGC target of 2e+03. 2. SIM of *m/z* 609.3 using the Orbitrap detector as analyzer and an AGC target of 5e+03. 3. SIM of *m/z* 609.3 using the Orbitrap detector as analyzer and an AGC target of 5e+04. 4. MS/MS of *m/z* 609.3 using the Orbitrap detector and an AGC target of 5e+04. The test fails 1. if the inject time, which is necessary to reach the selected AGC target value, is too high; 2. if the ratio of the reserpine signal to the overall signal inside the SIM window is too low; 3. if the ion transmission from the ion trap to the Orbitrap detector is too low, or 4. if the intensity of the product ions of reserpine is too low. **FT Stability Test** This test is applicable for an infusion experiment with any sample solution. This test procedure checks the stability of the FT TIC (total ion current) detected in the selected scan range by means of 600 scans. In principle, the test can be performed at any experimental conditions.

It is recommended, however, to perform this test in Full scan mode

using one microscan, a resolution setting of 30000 and a FT Full MS Target of 5e+05 or 1e+06. At the conclusion of the FT stability test, the AGC stability and the corresponding signal variation is displayed.

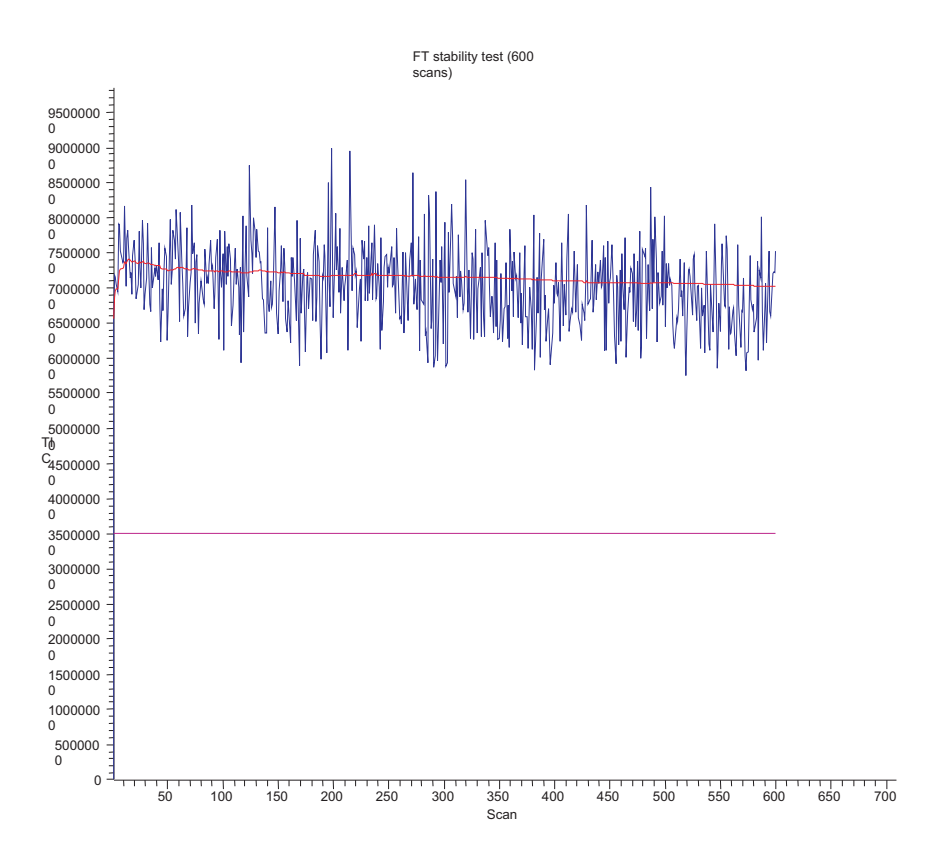

**Figure 4-2.** Besult of the FT stability test displayed in the Graph view

#### **FT Temperature Control Evaluation**

This evaluation procedure allows examining the temperature regulation behavior of the instrument by intentionally driving temperatures to extreme values.

**Note** The evaluation will usually take more than 12 hours where no measurements can be done. After stopping the evaluation, the instrument needs to stabilize temperatures for several hours before high mass accuracy measurements can be started. ▲

#### **FT Temperature Monitor**

Mass accuracy of the Orbitrap detector with external mass calibration depends on a stable temperature of the analyzer and the electronic components. This evaluation plots a history of the temperature regulation results to the Graph view, see topic ["Graph View" on](#page-28-0)  [page 2-5.](#page-28-0)

# **Toggles**

The Toggles page in the Diagnostics dialog box allows you to toggle [change] a subsystem from one state to another state. See [Figure 4-3](#page-75-0).

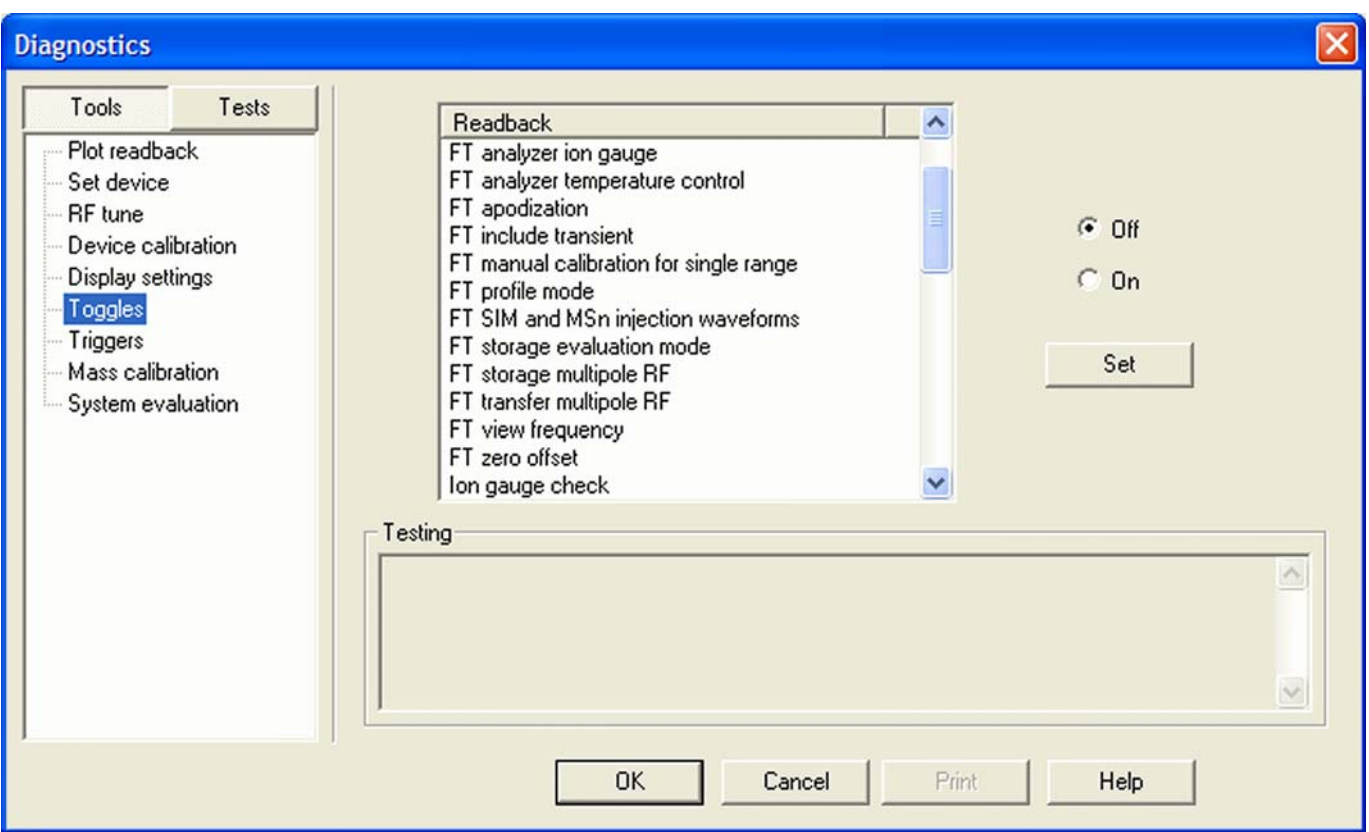

<span id="page-75-0"></span>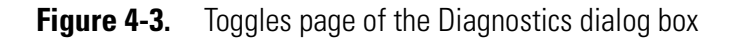

#### ❖ **To display this page**

From the Tune Plus window, choose **Diagnostics > Diagnostics > Tools > Toggles**.

**Caution** All toggles should only be used for diagnostic purposes. The functionality of the LTQ Orbitrap Discovery may be harmed if a toggle is switched to a status that differs from its default value. ▲

If one of the FT toggles is (accidentally) different from its default value during data acquisition, the FT Analyzer Settings of the Scan Header of a raw file contains a reference to this. See [Appendix A: "Miscellaneous](#page-126-0)  [Information"](#page-126-0) for further details.

**Note** The status of a toggle is not saved in the tune method and is set back to its default value after an instrument reset. The toggle state shown by the radio buttons next to the list box does not necessarily correspond to the actual settings. ▲

### **FT Analyzer Ion Gauge**

With this toggle, the ion gauge for the FT analyzer vacuum can be disabled manually for diagnostic purposes. The default setting is **On**  (enabled).

### **FT Analyzer Temperature Control**

<span id="page-76-0"></span>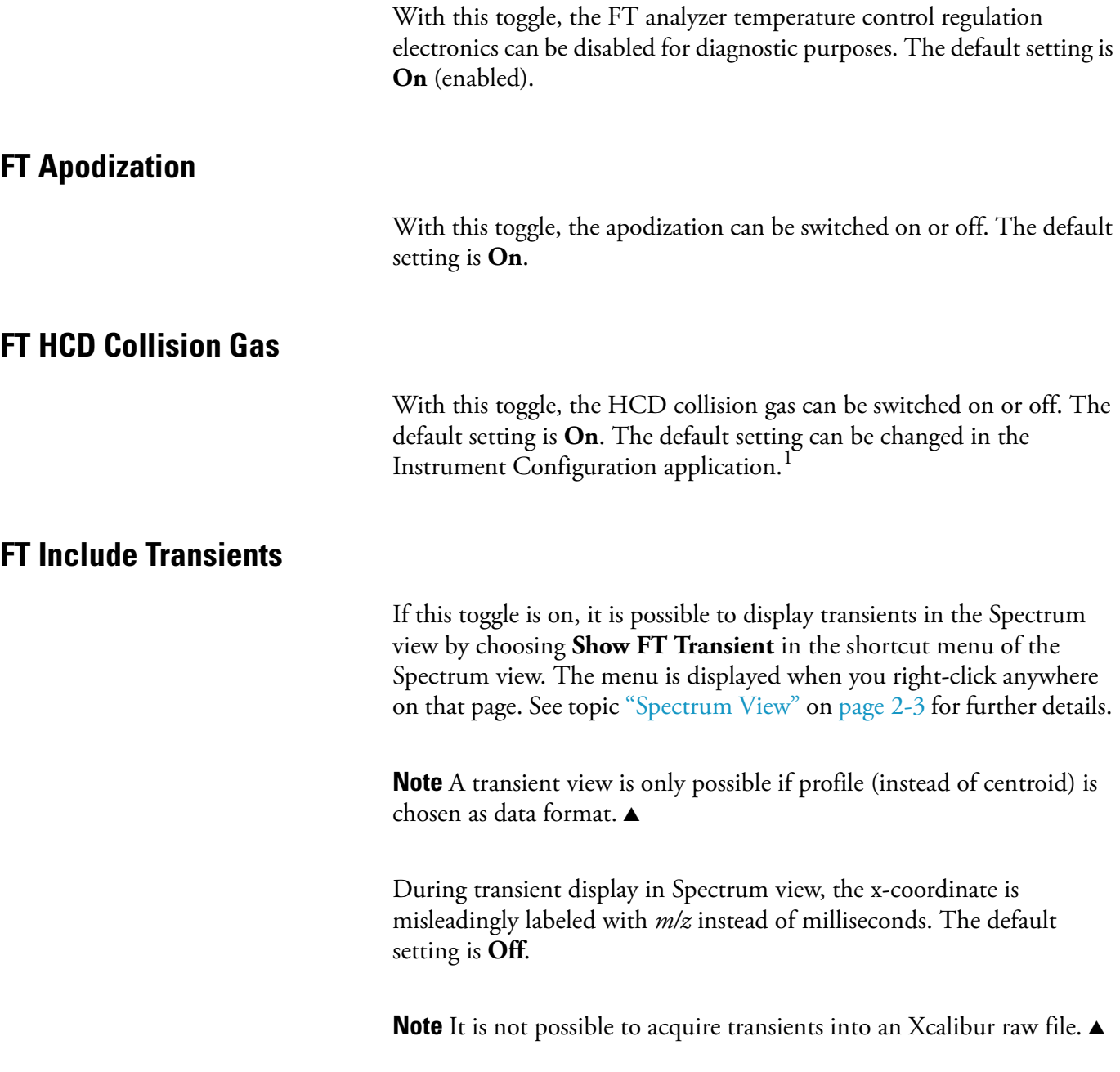

<sup>&</sup>lt;sup>1</sup>HCD is an option for LTQ Orbitrap Discovery. The feature will not be available if the instrument is not equipped with this option.

### **FT Manual Calibration for Single Range**

This toggle can be used to influence the behavior of the FT manual calibration procedures, refer to topic ["FT Manual Calibration Page" on](#page-68-0)  [page 3-21.](#page-68-0) In the default behavior, the FT manual calibration procedures calibrate the whole scan mass range for the actual polarity.

In order to be able to use non-standard calibration substances that cover a limited mass range only, advanced users may enable this toggle. With this toggle enabled, there is no check for mass range coverage of reference mass lists. Instead, the instrument stays in the chosen mass range and calibrates this range only. With this toggle enabled, the user is responsible to cover the whole mass range needed, possibly by calibrating manually in several steps with different substances. If the performed FT manual calibration is not suitable for the scan settings used in an FTMS analyzer data acquisition, the scan header of a raw data file contains a reference to this. See [Chapter A: "Miscellaneous](#page-126-0)  [Information"](#page-126-0) for further details.

#### **FT Profile Mode**

With this toggle you can select whether the FT profile mode corresponds to a Full Profile format or to a Reduced Profile format. It is recommended to use the Reduced Profile Mode for data acquisition because the data size of the raw file is significantly decreased by using the Reduced Profile. The default setting is **Reduced**. For further information, see also topic ["Data Size of FT Raw Files" on page A-4](#page-129-0).

#### **FT SIM and MS<sup>n</sup> Injection Waveforms**

Usually, for FT SIM scans and FT  $MS<sup>n</sup>$  scans the injection waveforms are automatically enabled. It is not possible to change this setting in the Injection Control dialog box. With this toggle, it is possible to disable or enable the injection waveforms manually for diagnostic purposes. The default setting is **On**.

#### **FT Storage Evaluation Mode**

This toggle can be used to test the characteristics of ion transfer components for the FTMS analyzer. The default setting is **On** (enabled).

## **FT Storage Multipole RF**

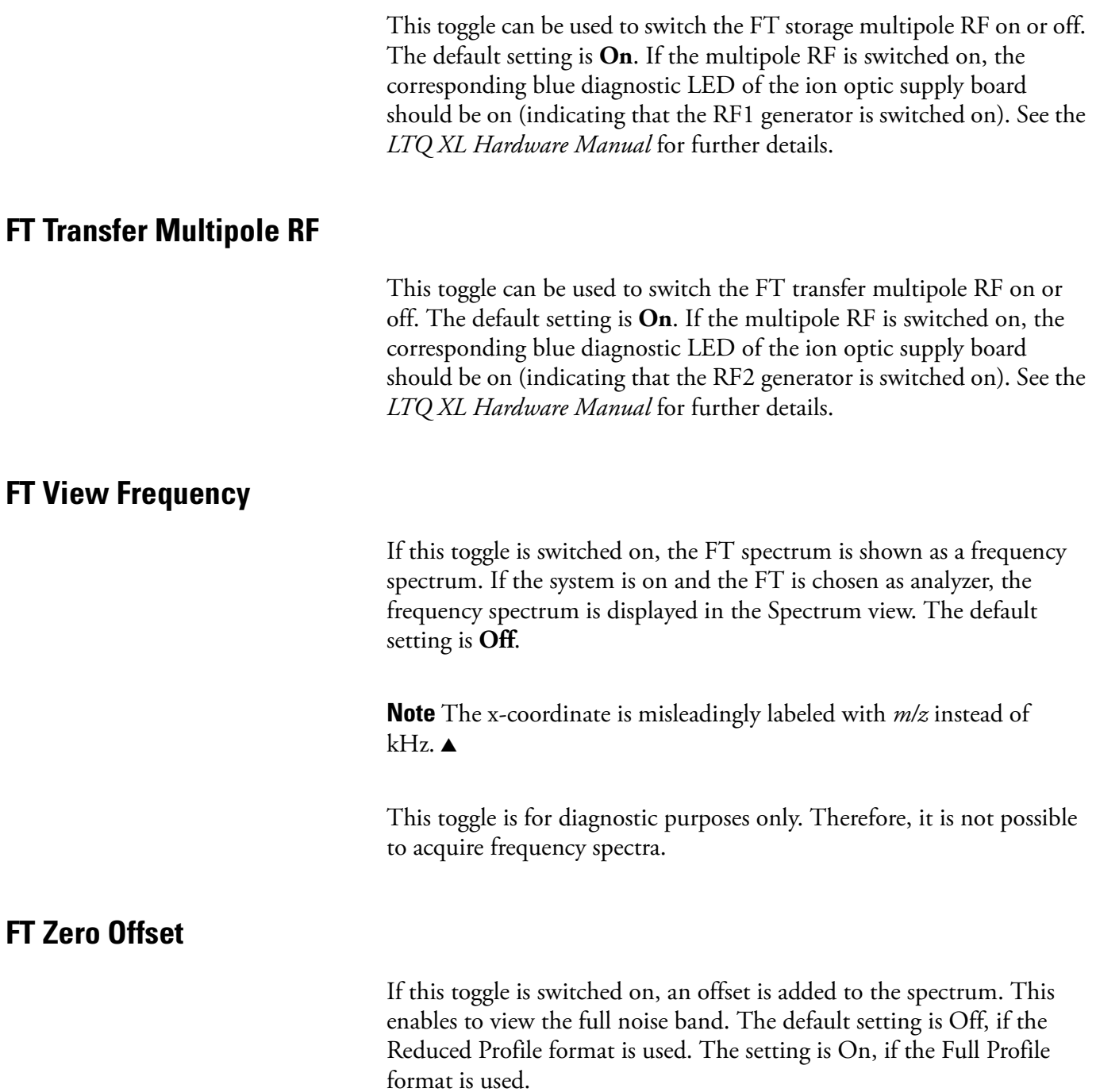

# **Set Device**

The Set device page of the Diagnostics dialog box allows selecting devices or experimental parameters from the list and setting the value for that device or parameter. See [Figure 4-4.](#page-79-0)

#### ❖ **To set a device**

- 1. Select the device or parameter you would like to set from the Device list box.
- 2. Enter the device parameter's value in the text box below the Device list box.
- 3. Click on **Set** to apply the change to the device value or parameter.

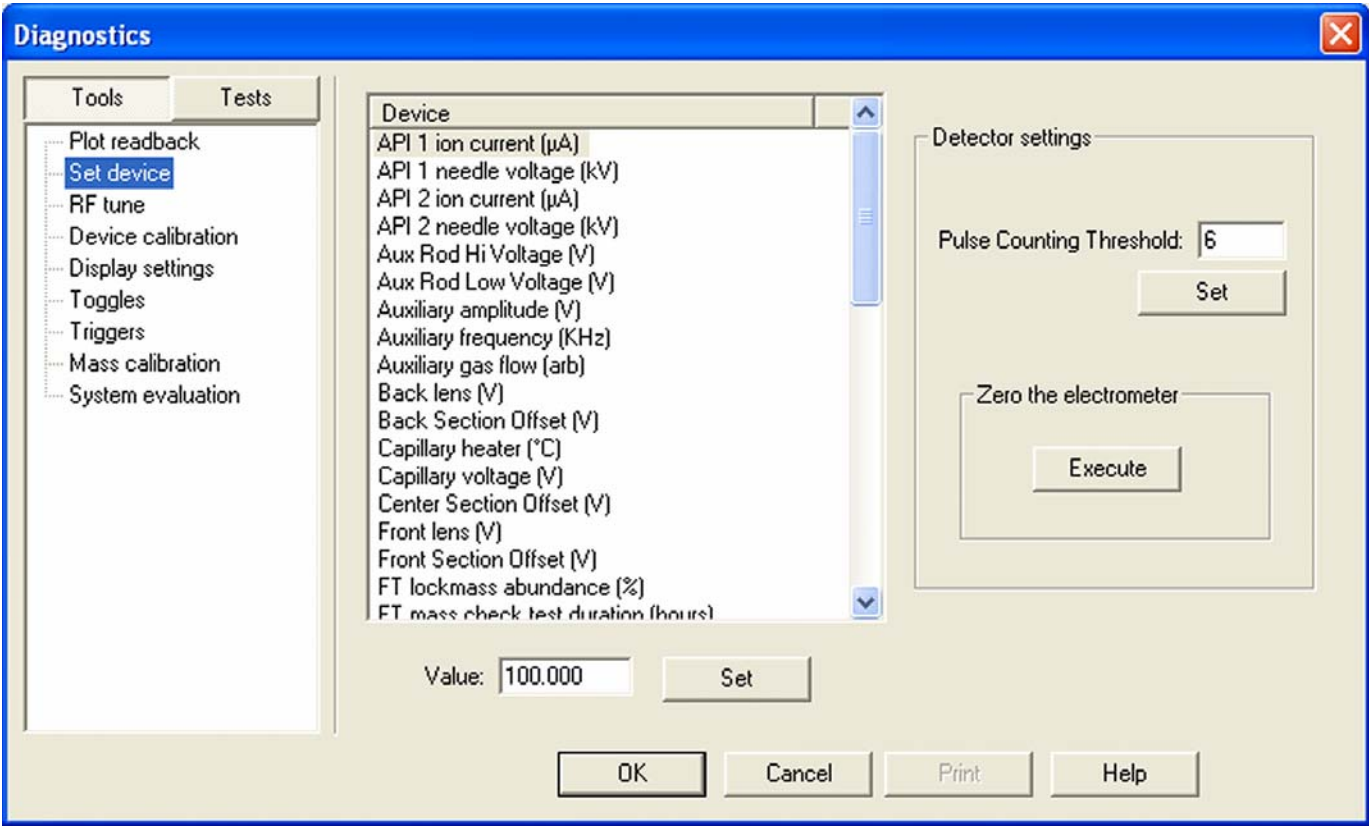

<span id="page-79-0"></span>**Figure 4-4.** Set device page of the Diagnostics dialog box

**Note** The value in the text box below the Device list box, which is displayed after the call of this page, does not necessarily correspond to the actual value. ▲

There are several FT relevant parameters, which may be changed from this page.

**Note** After an instrument reset, the manual settings are overwritten with the corresponding calibration parameters. ▲

**Caution** Changing the instrument settings can harm the functionality of the LTQ Orbitrap Discovery, especially if followed by saving the calibration parameters (manually or at conclusion of a calibration procedure). Thus, this option should only be used by very advanced users. ▲

#### **FT Lockmass Abundance**

This device allows changing the target value of an injected lock mass relative to the actual FT scan target value. The recommended default is 10 percent. Also refer to topic ["Locking" on page 2-12](#page-35-0).

#### **FT Mass Check Test Duration**

This device allows changing the duration of FT Manual mass calibration checks, see topic ["FT Manual Calibration Page" on page 3-21](#page-68-0). By changing this value, a long-term mass stability evaluation can be run. The default procedure of the FT manual mass calibration check is to perform 100 scans checking the mass accuracy. The test duration may be extended to up to 72 hours. The default behavior can be restored by setting the duration to zero. If the duration is set between two and 24 hours, the FT manual mass calibration check will specially control the syringe pump in order to allow running long-term test with a single syringe filling. For durations above 24 hours, it is assumed that an external syringe pump is used.

#### **Setting new FT Transfer Optics Parameters**

There are two set device items that can be used to overwrite the FT optics values:

- **•** FT Optics Device Address
- **•** FT Optics Set Value

These values are originally determined during instrument calibration and set automatically. Overwriting calibration values will influence instrument performance and should only be done for diagnostic purposes.

**Note** If you have changed FT transfer optics settings, it is recommended to perform a full FT instrument calibration afterwards to assure good instrument performance. ▲

# **Display Settings**

The Display Settings page in the Diagnostics dialog box allows you to select a variety of instrument settings for display. See [Figure 4-5](#page-81-0). Select the instrument settings you want to display and click **Start**. The LTQ Orbitrap Discovery displays the requested instrument settings in the Testing text box.

The following FT relevant instrument settings can be displayed:

- **•** FT calibration settings
- **•** FT diagnostics
- **•** FT instrument settings

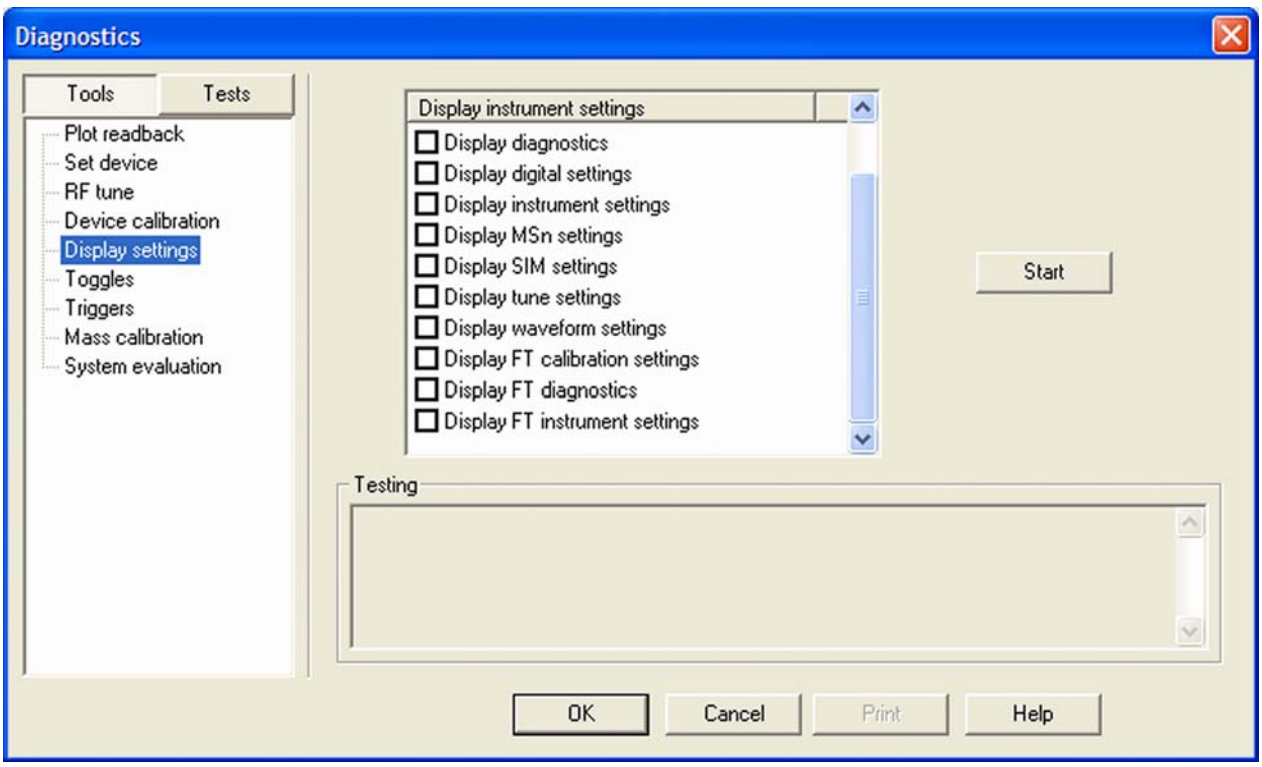

<span id="page-81-0"></span>**Figure 4-5.** Display settings page of the Diagnostics dialog box

#### **Display FT Calibration Settings**

Displays all FT relevant calibration parameters in the diagnostics text box.

### **Display FT Diagnostics**

Displays current diagnostic readback values of the FT electronic boards.

### **Display FT Instrument Settings**

Displays the current values of those FT instrument settings that depend on the scan range and ion polarity mode and can be changed manually on the Set Device page of the Diagnostics dialog box.

# **Chapter 5 Instrument Setup**

This chapter explains the "Locking" feature in automated runs and describes the FT relevant topics of the data dependent settings in the Instrument Setup. It contains the following topics:

- **•** ["Using Locking in Automated Runs" on page 5-2](#page-85-0)
- **•** ["Data Dependent Settings" on page 5-3](#page-86-0)

# <span id="page-85-0"></span>**Using Locking in Automated Runs**

To use locking in an automated run, use the Instrument Setup program.

**Note** Refer to topic ["Locking" on page 2-12](#page-35-0) for a basic description on using locking with FTMS analyzer scans. ▲

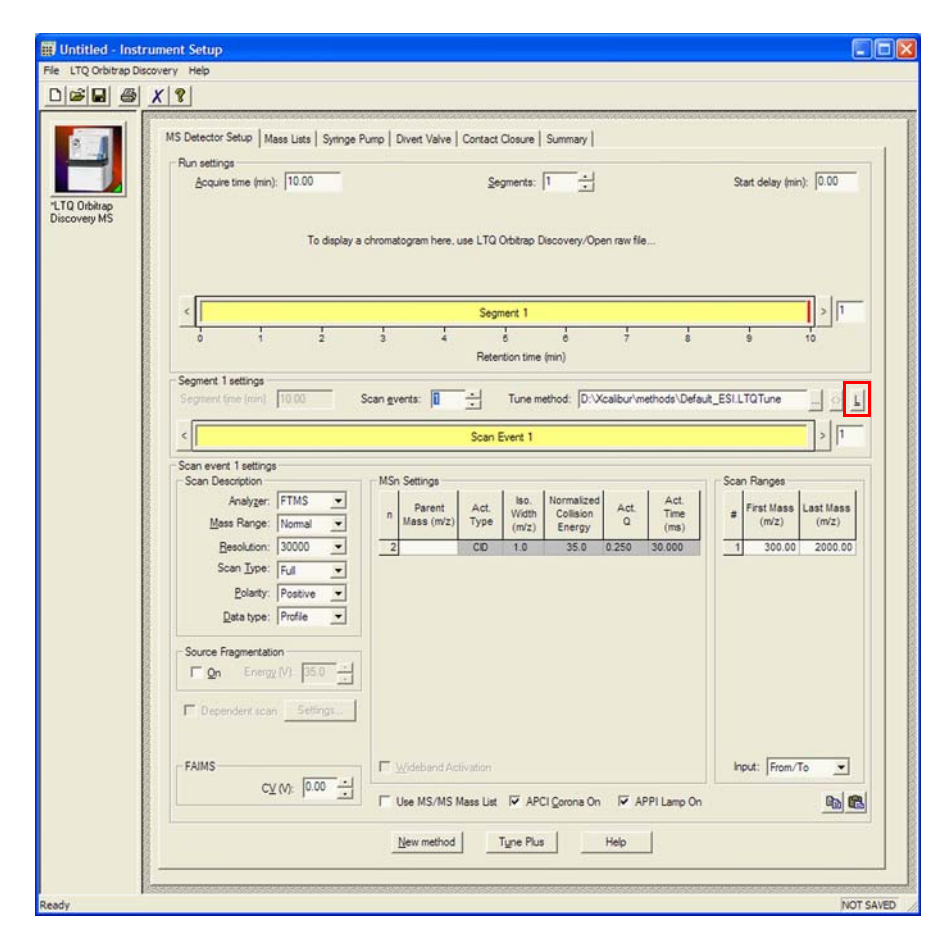

**Figure 5-1.** MS Detector Setup View – MS Detector Setup Page

 $\mathbf{L}$ 

The Lock Mass List button on the right side of the Segment settings group box displays a lock mass list editor dialog. See [Figure 2-10 on](#page-35-1)  [page 2-12.](#page-35-1) Segment-related lock masses can be entered here. There are separate lists for positive ion and negative ion mode. If the lock mass for a segment is empty, no locking will be applied in the run and the external mass calibration will be used.

## <span id="page-86-0"></span>**Data Dependent Settings**

This section describes the FT relevant topics of the data dependent settings in the Instrument Setup.

#### **Using Masses instead of Mass-to-Charge Ratios**

[Figure 5-2](#page-86-1) shows the Global page of the Data Dependent Settings dialog box. It allows you to select dependent scan settings that apply to all dependent scans.

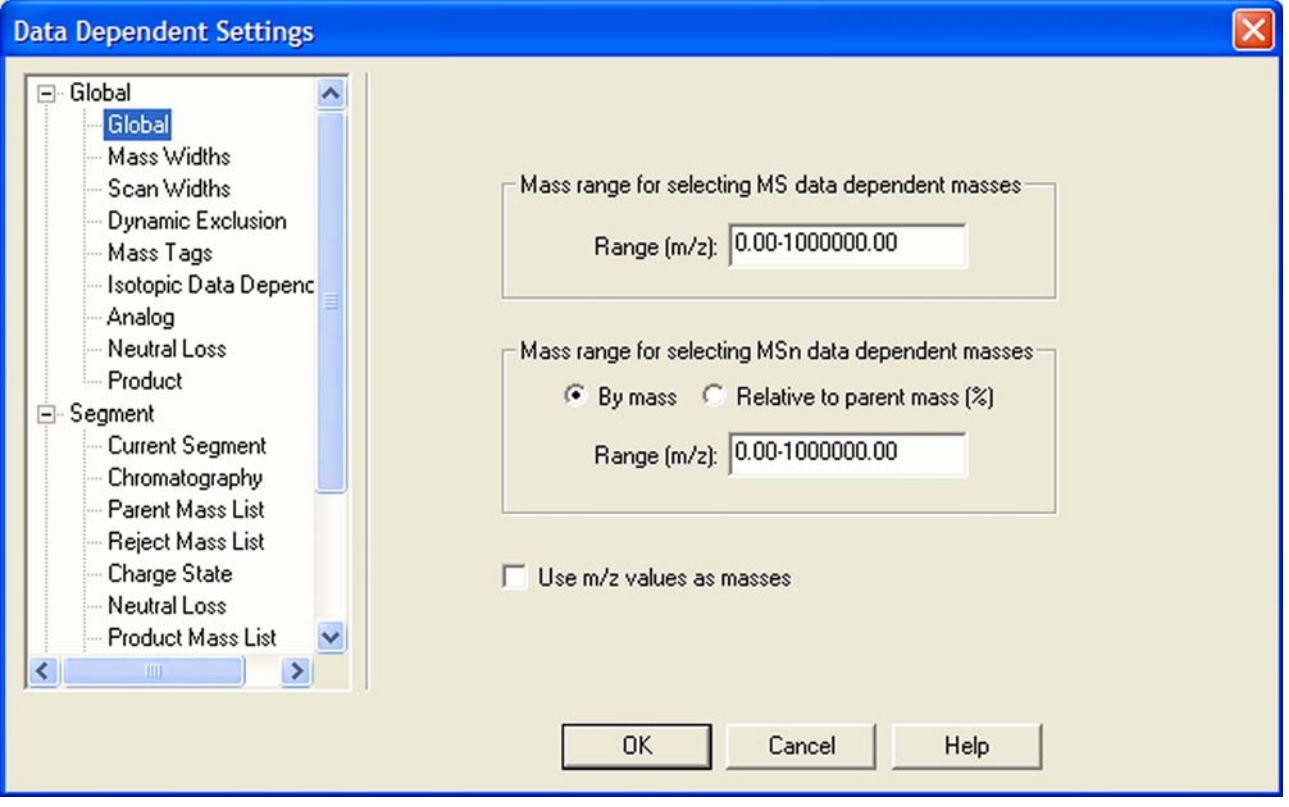

<span id="page-86-1"></span>**Figure 5-2.** Data Dependent Settings dialog box – Global page

Instrument Setup allows using mass units in the input fields of dialog boxes instead of mass-to-charge ratios. To enable this feature, select the check box on the Global page and click **OK**. From now on, you can enter just the uncharged masses of the most intensive peaks. It is not necessary anymore to consider all possible charge states. LTQ Orbitrap Discovery determines the charge state from the full scan and converts these masses to mass-to-charge ratios. Enabling this feature affects the parameters in the data dependent settings as described below.

#### **Mass Units in Global Parameters**

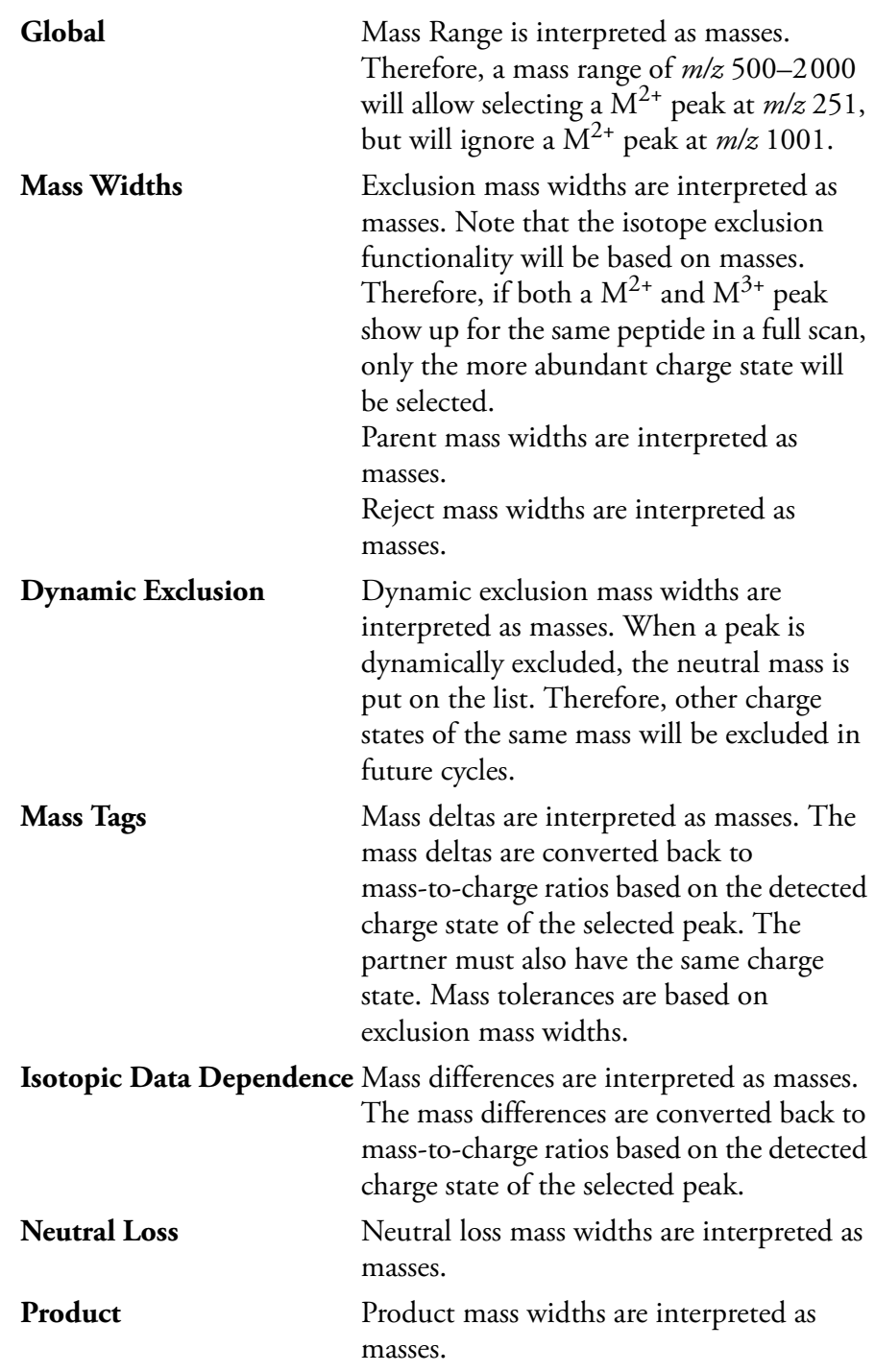

#### **Mass Units in Segment Parameters**

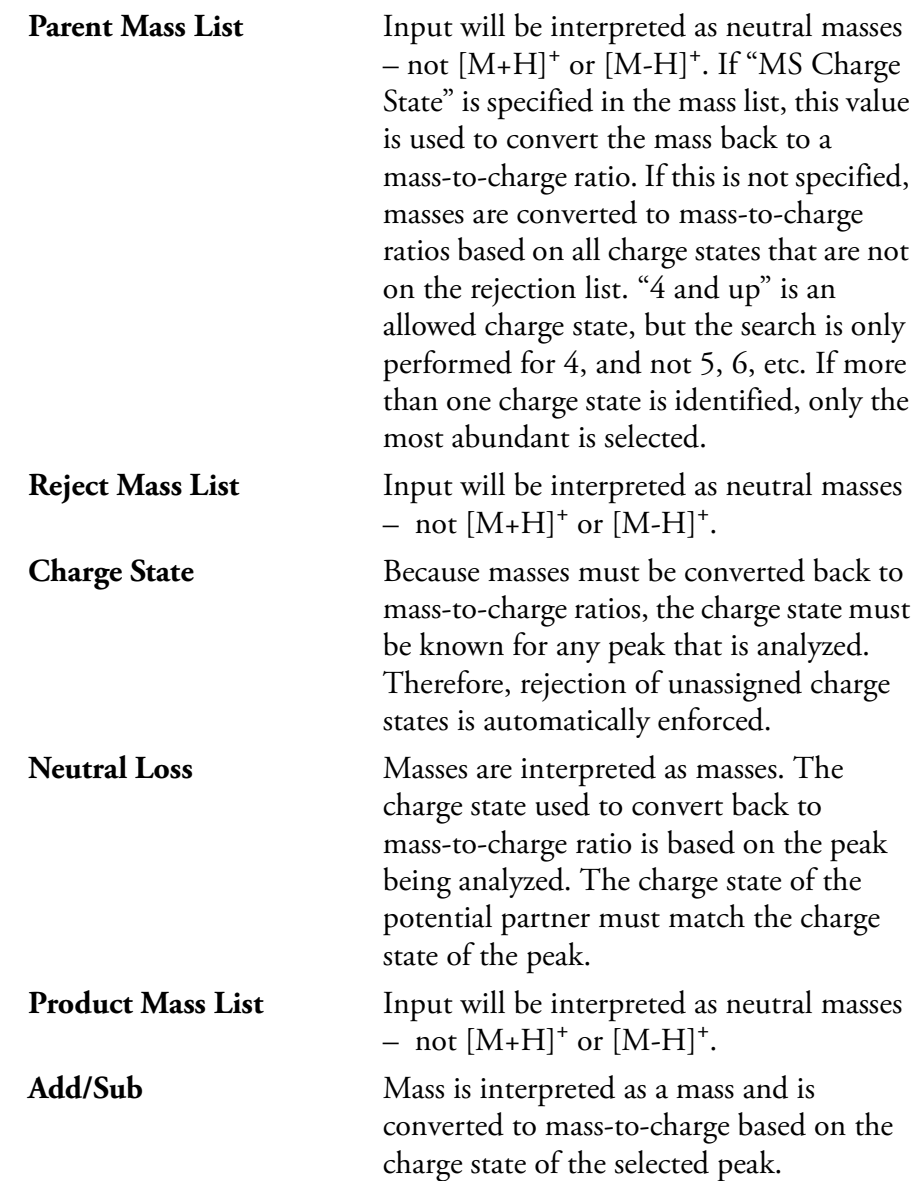

### **Preview Mode**

[Figure 5-3](#page-89-0) shows the Current Segment page of the Data Dependent Settings dialog box.

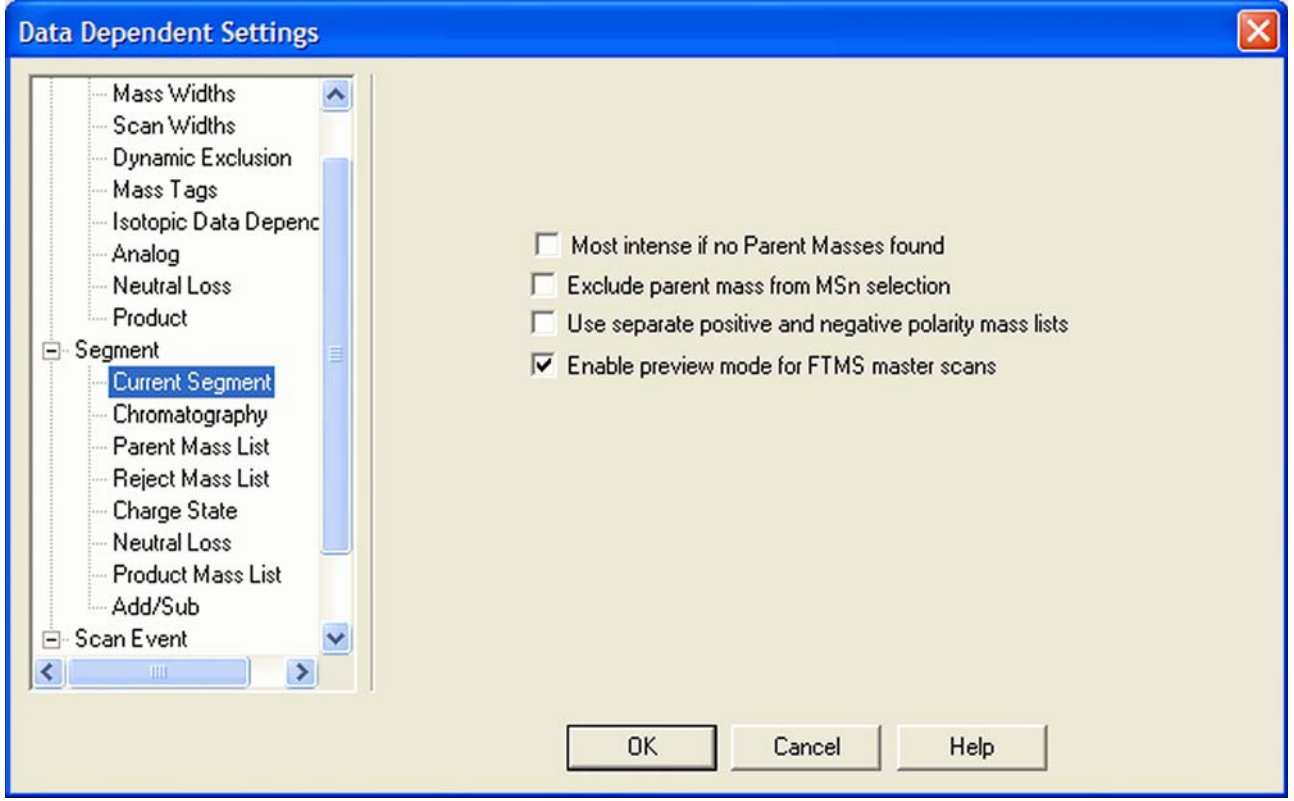

<span id="page-89-0"></span>**Figure 5-3.** Data Dependent Settings dialog box – Current Segment page

If the preview mode for FTMS master scans is enabled on the Current Segment page, the data dependent decision is made on the basis of the FTmaster scan with lower resolution to increase the duty cycle. The resolution of the FTMS scan itself is not changed. Because the high resolution is usually not required to make the data dependent decision, it is recommended to enable the preview mode.

To prevent making data dependent decisions on basis of lower-resolution preview spectra, disable this option. For example, if there are ions with high charge states to be examined, and the data dependent settings require charge state recognition of precursor ions, this might be a reason to turn off this option. Otherwise, the high charge state clusters may not be resolved and charge states will not be recognized in preview mode.

#### **Monoisotopic Precursor Selection**

[Figure 5-4](#page-90-0) shows Charge State page of the Data Dependent Settings dialog box.

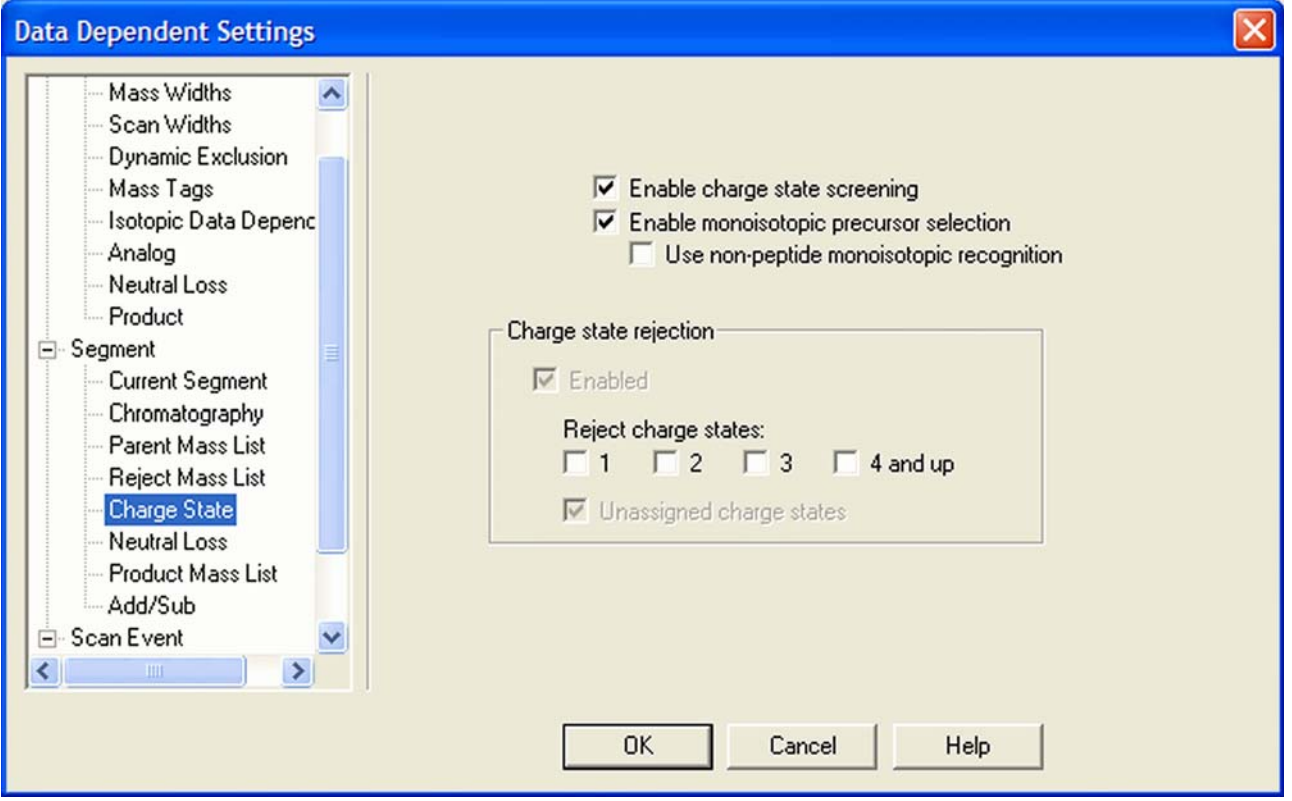

<span id="page-90-0"></span>**Figure 5-4.** Data Dependent Settings dialog box – Charge State page (Advanced Features on)

If the monoisotopic precursor selection is enabled on the Charge State page, the data dependent scan is only performed for one molecular ion of the corresponding overall isotope distribution if Dynamic Exclusion is enabled.

This check box is only available on the Charge State page if the Advanced Features are turned on in the LTQ Orbitrap Discovery menu of the Instrument Setup.

**Note** The algorithm for isotopic cluster recognition will handle correctly only such isotope distributions where the third peak  $(A + 2)$  is lower in intensity than the second peak  $(A + 1)$ . For more complex isotope patterns (for example, ions containing Sn, Br, or multiple Cl atoms), it is recommended to clear the Enable monoisotopic precursor selection check box. ▲

#### **Use Non-Peptide Monoisotopic Recognition**

This check box is only available if monoisotopic precursor selection is active. If monoisotopic precursor selection is active and this box is not checked, precursor ions in FT master scans must match peptide-type isotopic distribution in order to identify the monoisotopic peak. If this box is selected, monoisotopic peaks will also be identified for small molecules and precursor ions with non-peptide-type isotopic distributions.

#### **Data Dependent FT SIM Scans**

A data dependent FT SIM scan is performed around the center mass determined in a previous reference scan event if the check box "Same MS order as referenced scan event" is selected on the Current Scan Event page as shown in [Figure 5-5.](#page-91-0)

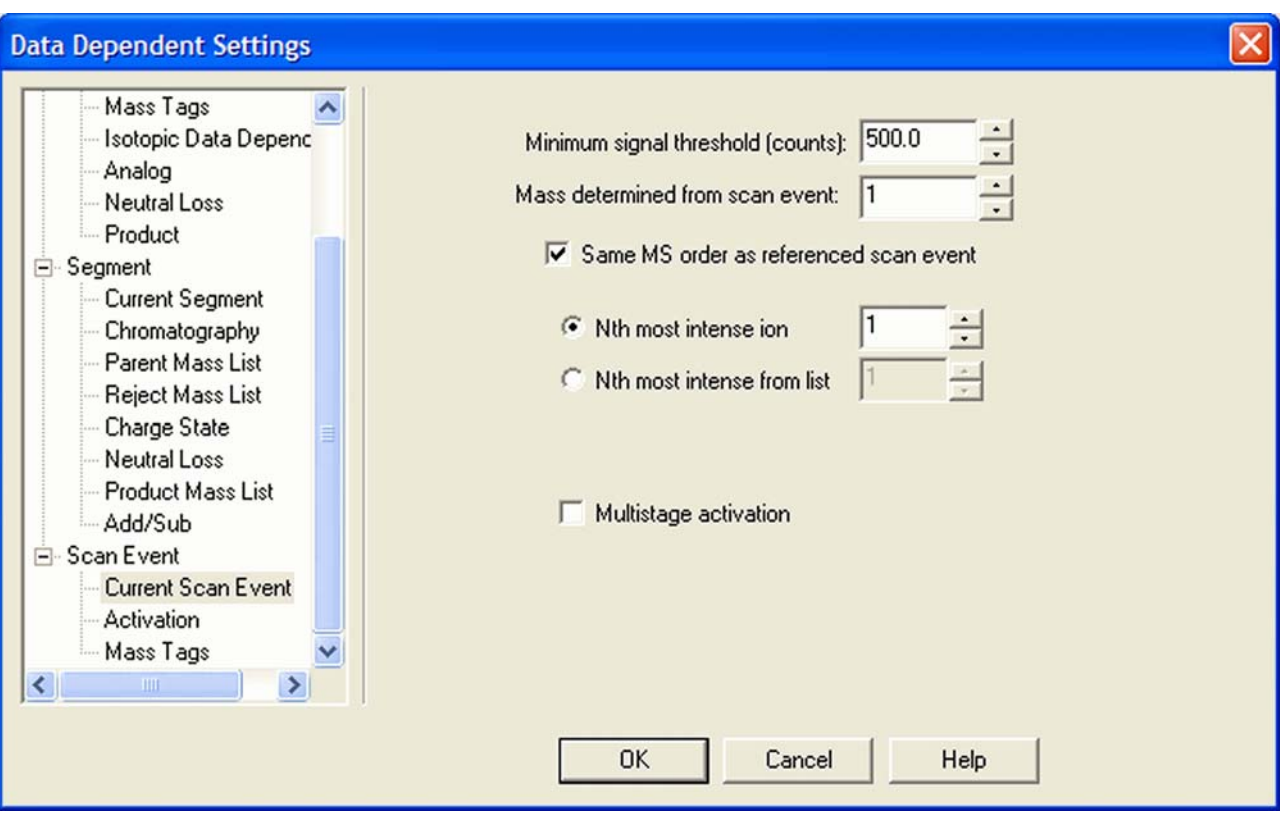

<span id="page-91-0"></span>**Figure 5-5.** Data Dependent Settings dialog box – Current Scan Event page

#### **Repeat previous Scan Event with HCD**

The Repeat previous scan event with HCD check box will only be available when all of the following requirements are fulfilled:

- **•** The instrument is equipped with the HCD option and the HCD option has been enabled on the FT Settings page. (See [page 6-3.](#page-100-0))
- **•** FTMS is selected as the mass analyzer for the current scan event.
- **•** A neutral loss or product ion list is specified for the referenced scan event.
- **•** Either option From neutral loss list or From product list is selected.
- **•** HCD is selected as activation type on the Activation page. See [page 5-11.](#page-94-0)

Select the check box to repeat the previous scan event with HCD activation type. A typical experiment to use this feature would be to trigger an HCD fragmentation experiment with a neutral loss observed in an ion trap MS/MS experiment. See [Figure 5-6.](#page-92-0)

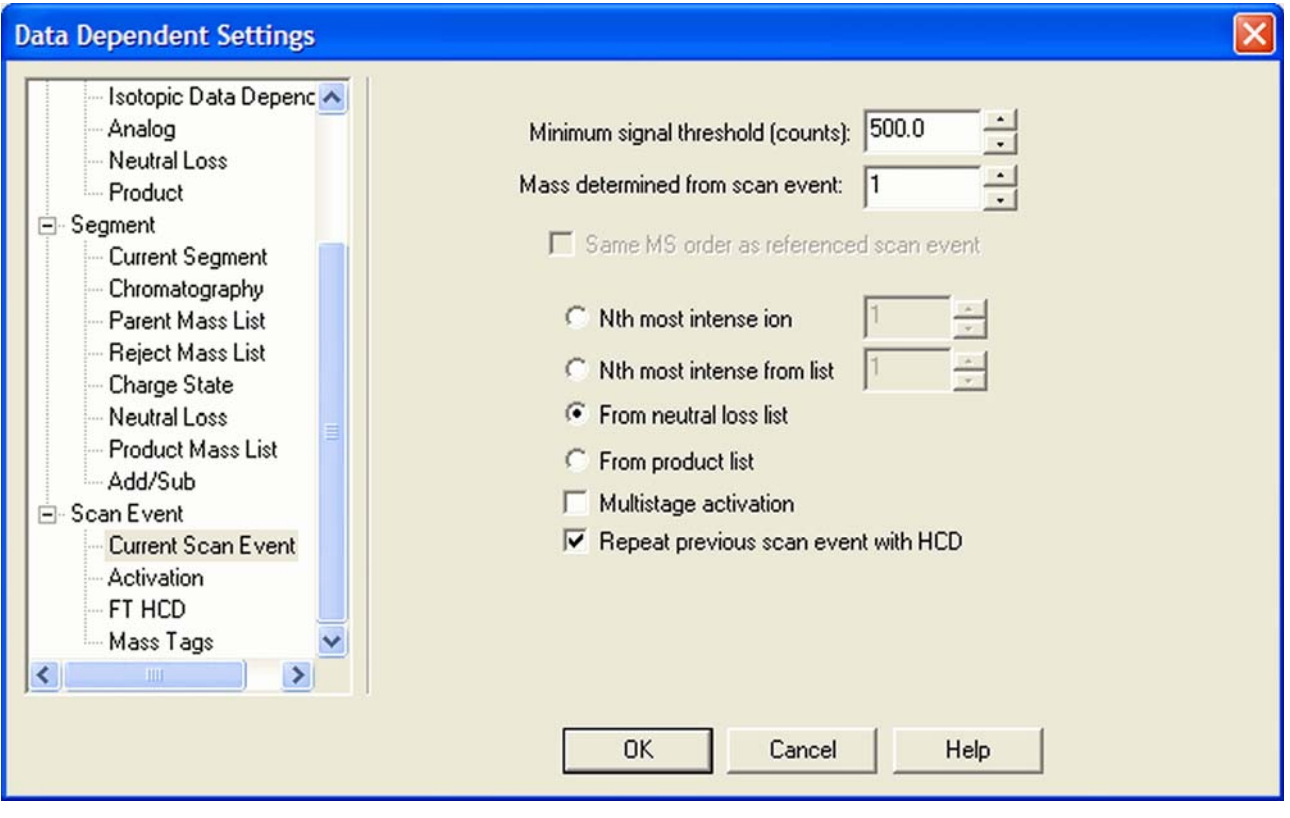

<span id="page-92-0"></span>**Figure 5-6.** Current Scan Event page – Repeat previous scan event with HCD

#### **Scan Width**

The scan width of the data dependent FT SIM scan can be selected on the Scan widths page of the Data Dependent Settings dialog box. See [Figure 5-7](#page-93-0).

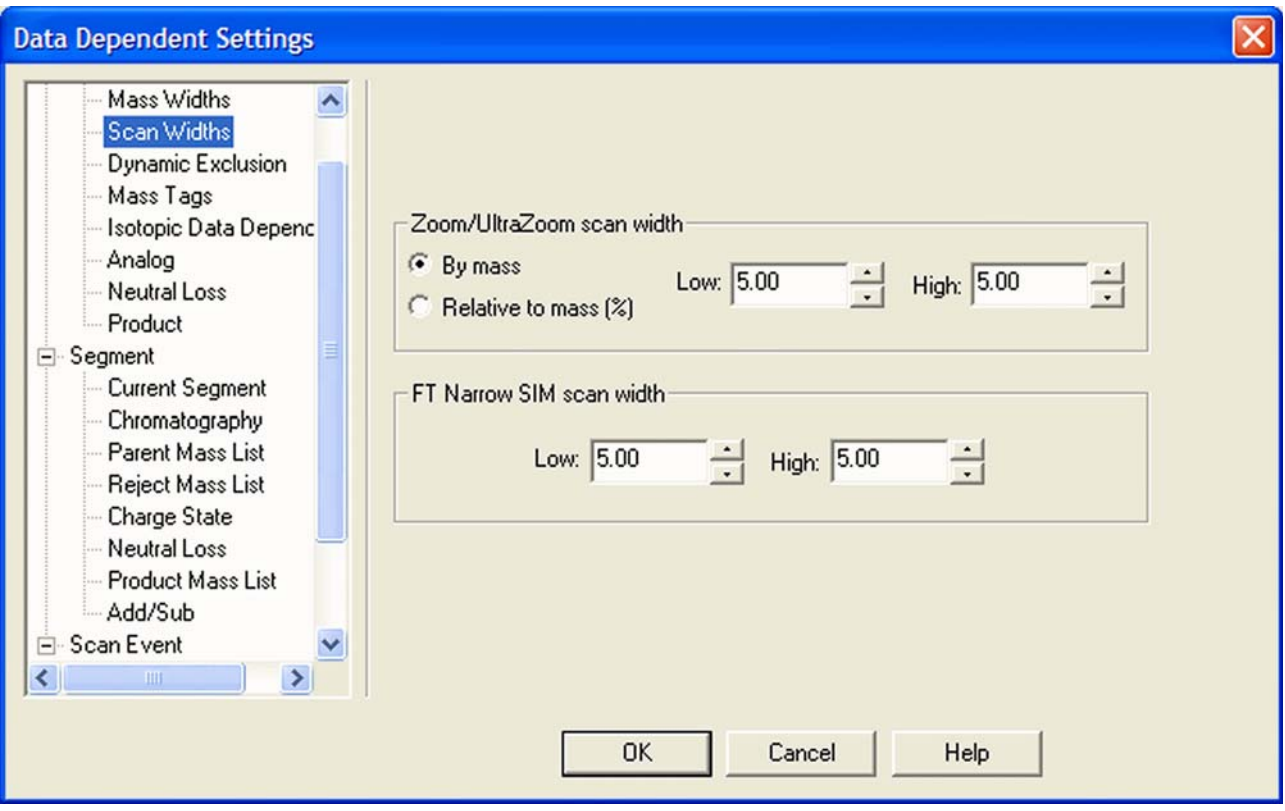

<span id="page-93-0"></span>**Figure 5-7.** Data Dependent Settings dialog box – Scan Widths page

### <span id="page-94-0"></span>**Activation Type**

On the Activation page of the Data Dependent Settings dialog box, the Activation type list box allows you to specify how the ions are activated for fragmentation during a data dependent experiment. See [Figure 5-8](#page-94-1). It has the following options:

- **•** CID (Collision-induced dissociation)
- **•** PQD (Pulsed-Q dissociation)
- HCD (higher energy CID)<sup>1</sup>

Use HCD to obtain triple quadrupole-like fragment ion spectra. If you select HCD, the Activation Q spin box becomes unavailable.

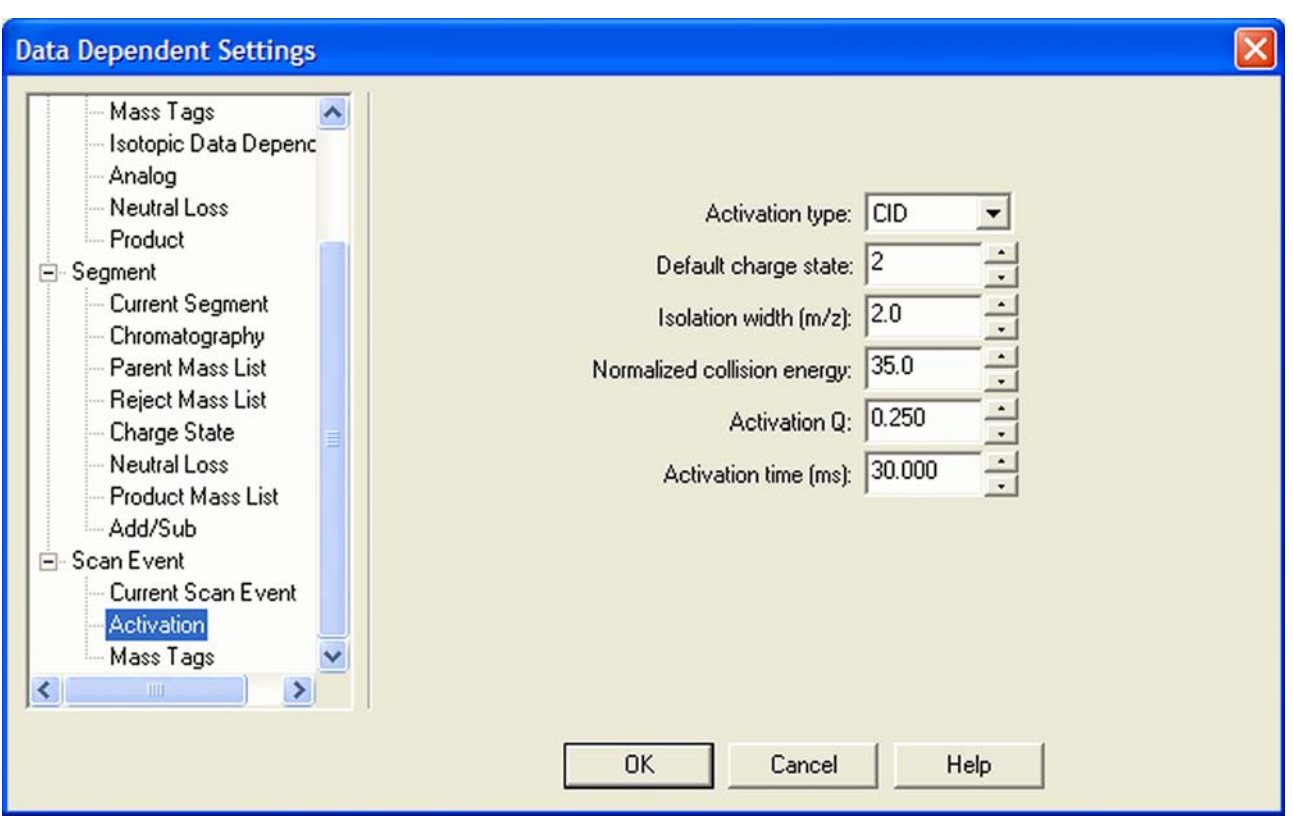

<span id="page-94-1"></span>**Figure 5-8.** Data Dependent Settings dialog box - Activation page

<sup>&</sup>lt;sup>1</sup>HCD is an option for LTQ Orbitrap Discovery. The feature will not be available if the instrument is not equipped with this option.

### **FT HCD**

The FT HCD page of the Data Dependent Settings dialog box will only be available when FTMS is selected as the mass analyzer for the current scan event. See [Figure 5-9.](#page-95-0) $^{\text{1}}$ 

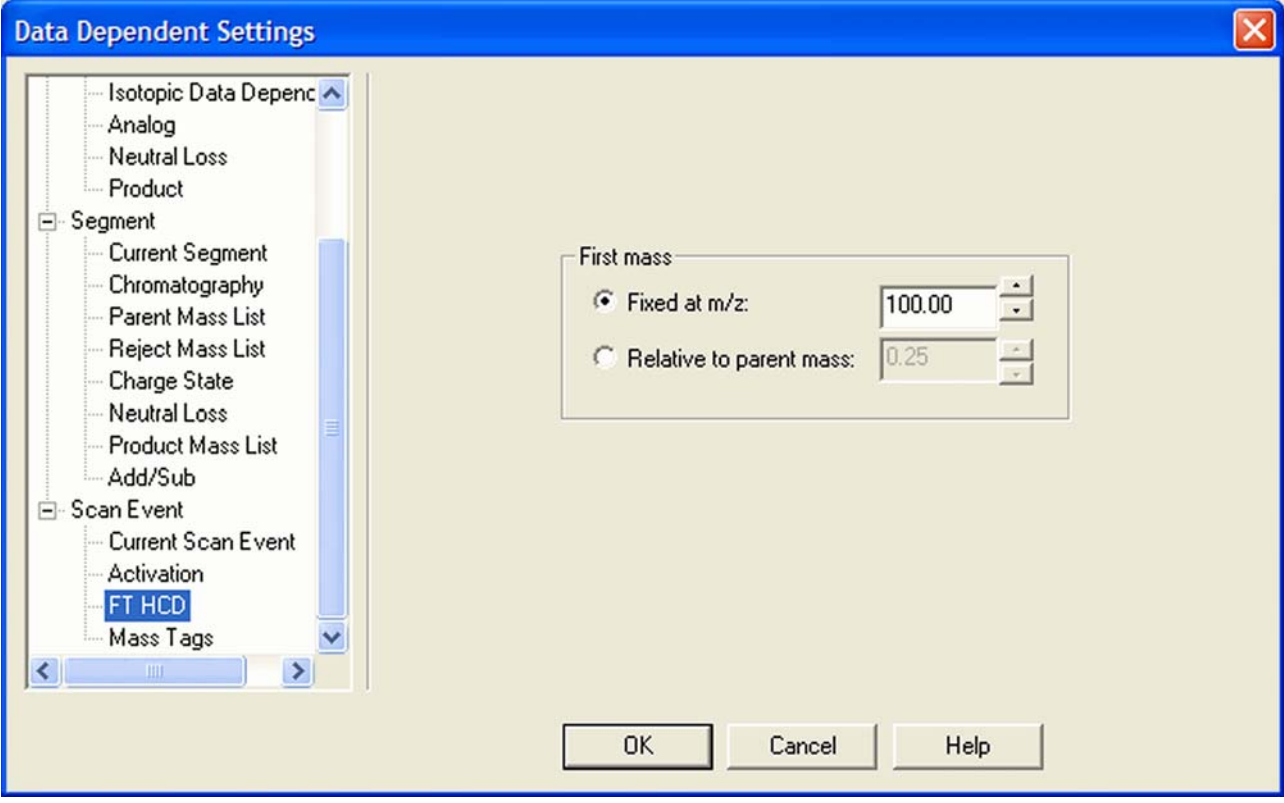

<span id="page-95-0"></span>**Figure 5-9.** Data Dependent Settings dialog box – FT HCD page

The FT HCD page offers you two modes for choosing the first mass of the dependent scan:

**•** a mass with a fixed *m/z* value

To change the *m/z* value, click on the arrows in the spin box to increment [up arrow] or decrement [down arrow] the value. You can set *m/z* to any value from 50 to 4000; default is 100. Alternatively, you can enter a value in the spin box text field.

**•** a mass with an *m/z* value that is relative to the precursor mass.

To change the percentage, click on the arrows in the spin box to increment [up arrow] or decrement [down arrow] the value. You can set the percentage to any value from 0 to 4; default is 0.25. Alternatively, you can enter a value in the spin box text field.

<sup>&</sup>lt;sup>1</sup>HCD is an option for LTQ Orbitrap Discovery. The feature will not be available if the instrument is not equipped with this option.

#### **MSn Settings for HCD Experiments**

Similar to the Define Scan dialog box, the Instrument Setup allows selecting the Activation type  $(CID/POD/HCD<sup>1</sup>)$ . See topic ["MSn Settings" on page 2-13](#page-36-0). Use HCD to obtain triple quadrupole-like fragment ion spectra. If you select HCD as activation type, the HCD charge state input box becomes available and the Activation Q input box is disabled.

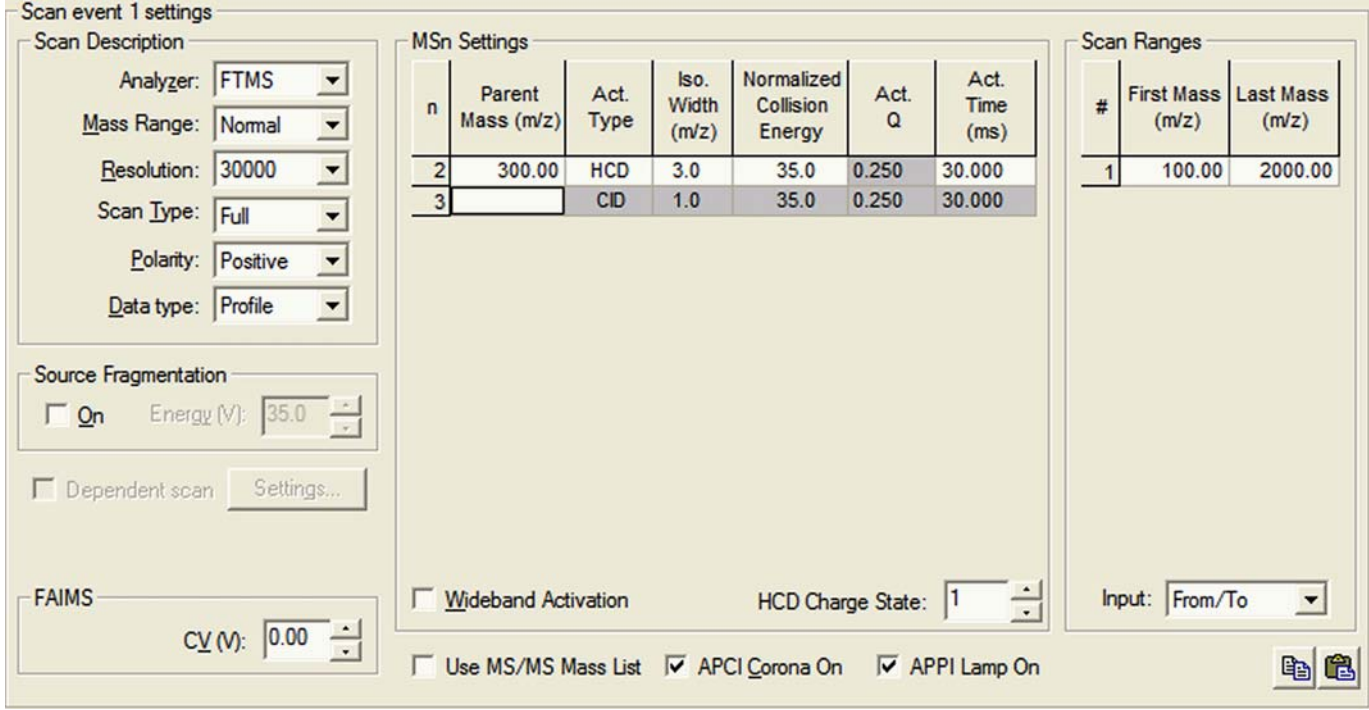

**Figure 5-10.** MS Detector Setup Page – Scan event settings with HCD experiment

<sup>&</sup>lt;sup>1</sup>HCD is an option for LTQ Orbitrap Discovery. The feature will not be available if the instrument is not equipped with this option.

# **Chapter 6 Instrument Configuration**

This chapter gives instructions on how to configure your instrument. It contains the following topics:

- **•** ["Starting Instrument Configuration" on page 6-2](#page-99-0)
- **•** ["FT Settings Page" on page 6-3](#page-100-1)
- **•** ["FT Mass Lists Page" on page 6-5](#page-102-0)

# <span id="page-99-0"></span>**Starting Instrument Configuration**

From the Instrument Configuration dialog box, click on the LTQ Orbitrap Discovery MS button in the Configured Devices group box. See [Figure 6-1](#page-99-1). Then, click on the **Configure** button to open the LTQ Orbitrap Discovery Configuration dialog box.

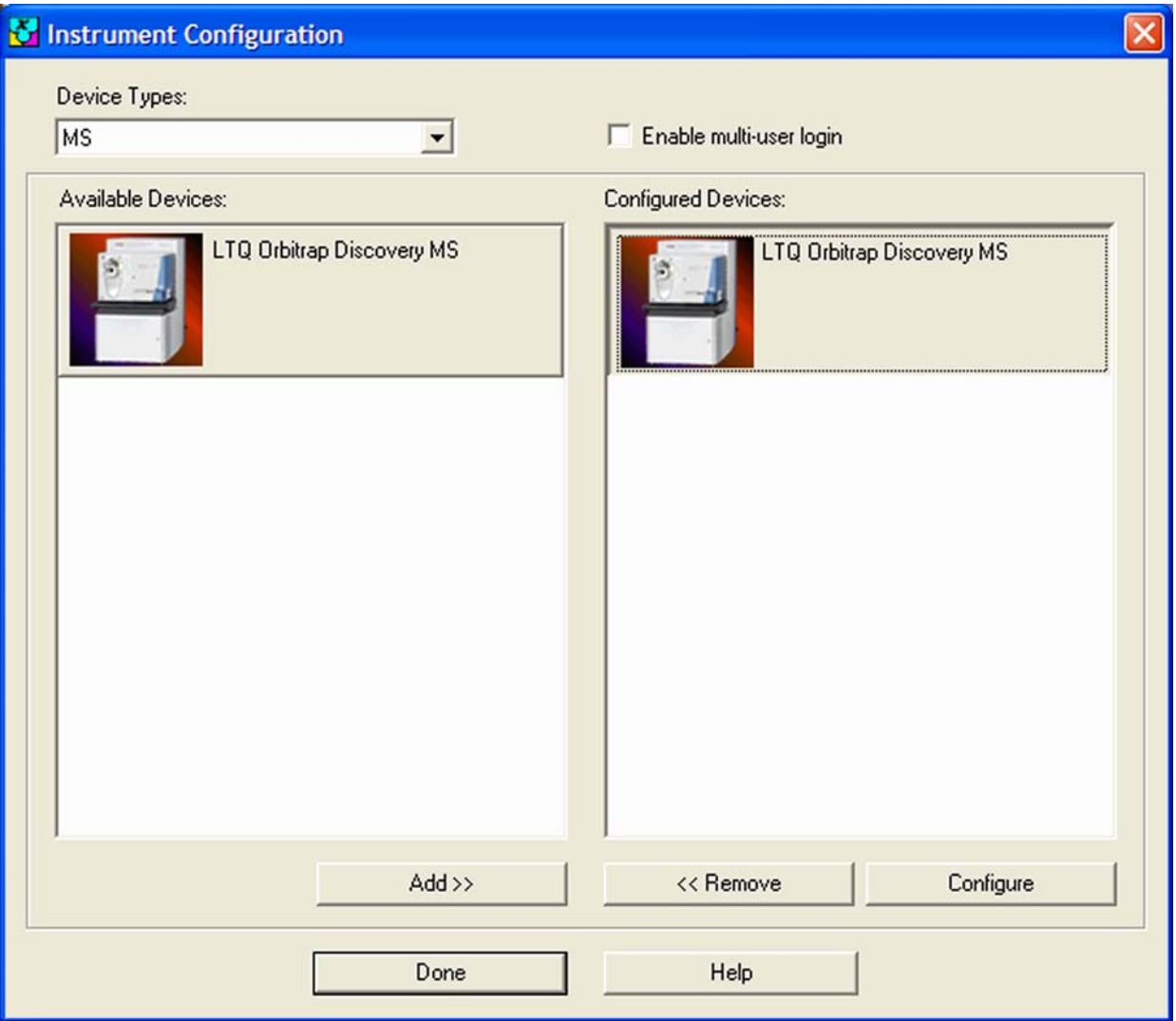

<span id="page-99-1"></span>**Figure 6-1.** Instrument Configuration dialog box

The LTQ Orbitrap Discovery Configuration dialog box allows you to enter LTQ Orbitrap Discovery configuration information by using several pages, including the FT Settings page and the FT Manual Calibration page.

The elements of the pages are described in the following topics.

# <span id="page-100-1"></span><span id="page-100-0"></span>**FT Settings Page**

The FT Settings page of the LTQ Orbitrap Discovery Configuration dialog box allows you to edit the FTMS analyzer temperature setpoint and to enable the HCD specific features.<sup>1</sup>

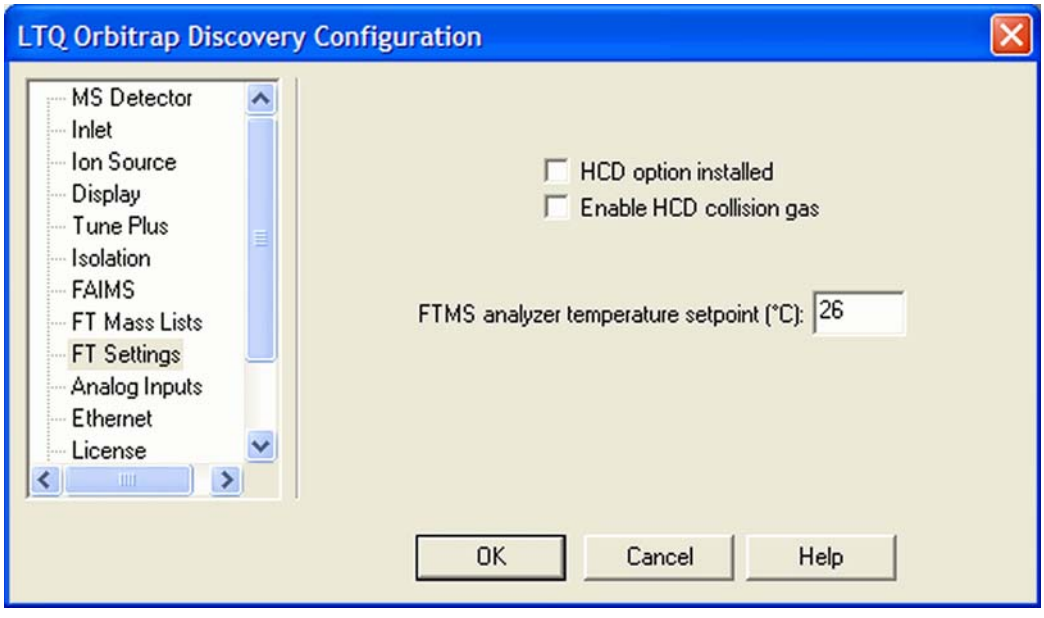

**Figure 6-2.** LTQ Orbitrap Discovery Configuration dialog box - FT Settings page

Using the FT Settings page of the LTQ Orbitrap Discovery Configuration dialog box, you can select the following parameters:

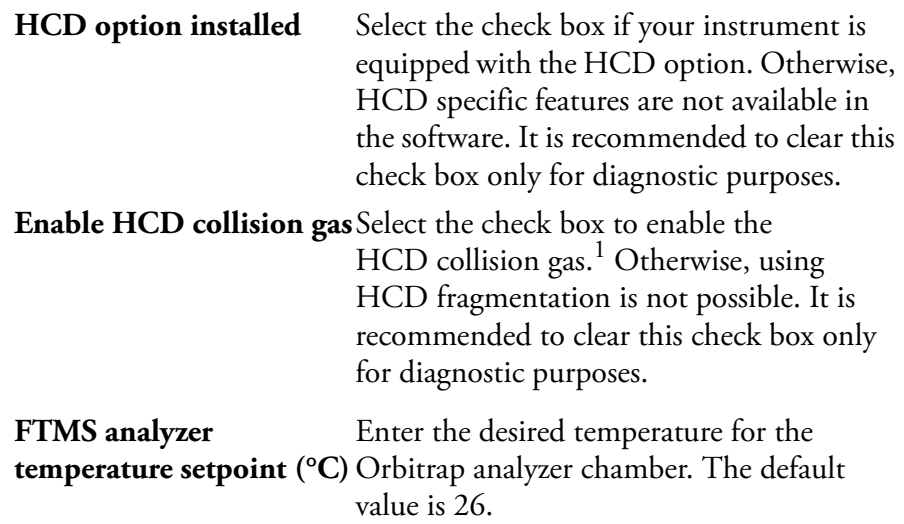

 $1$ HCD is an option for LTQ Orbitrap Discovery. The feature will not be available if the instrument is not equipped with this option.

**Note** Configuration changes will become effective when you reboot your instrument. ▲

## <span id="page-102-0"></span>**FT Mass Lists Page**

The FT Mass Lists page of the LTQ Orbitrap Discovery Configuration dialog box allows you to manipulate the mass lists that are displayed in the FT Manual page of the Calibrate dialog box. See [Figure 6-3.](#page-102-1) You can also import or export a mass list as a text file.

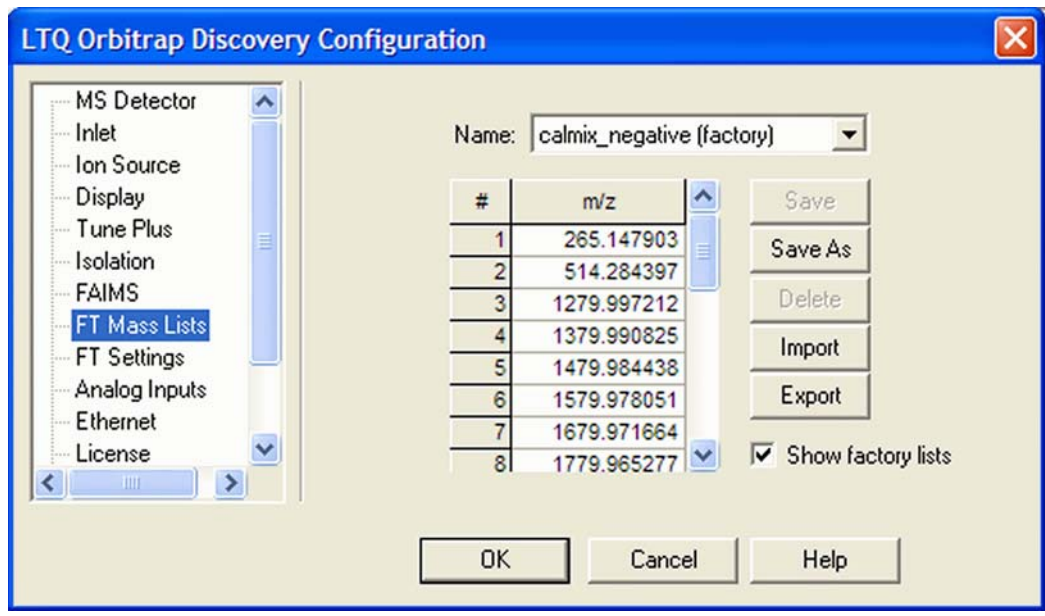

<span id="page-102-1"></span>**Figure 6-3.** LTQ Orbitrap Discovery Configuration dialog box – FT Mass Lists page

Using the FT Mass Lists page of the LTQ Orbitrap Discovery Configuration dialog box, you can select the following parameters:

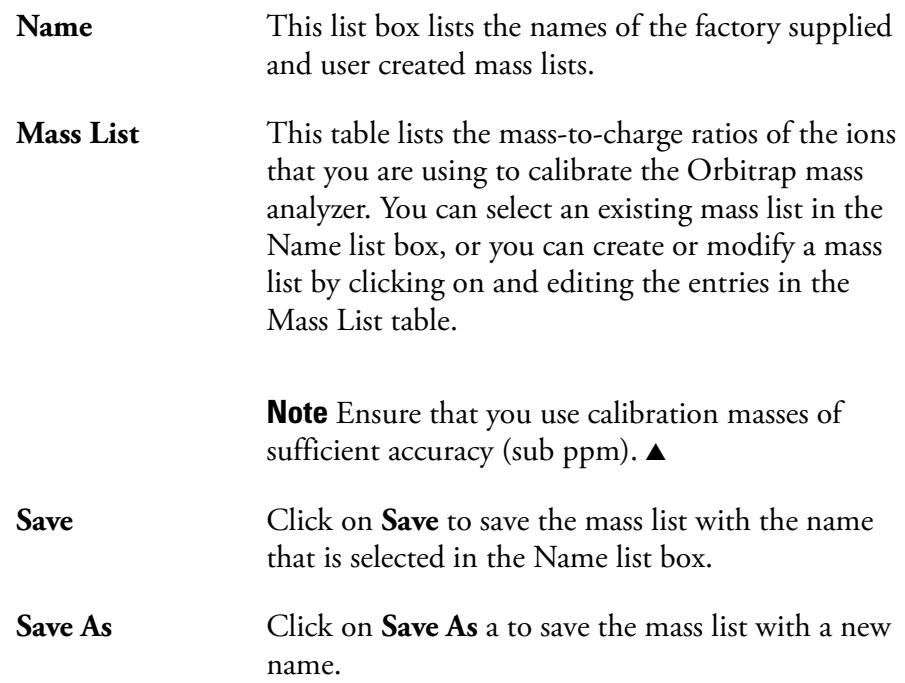

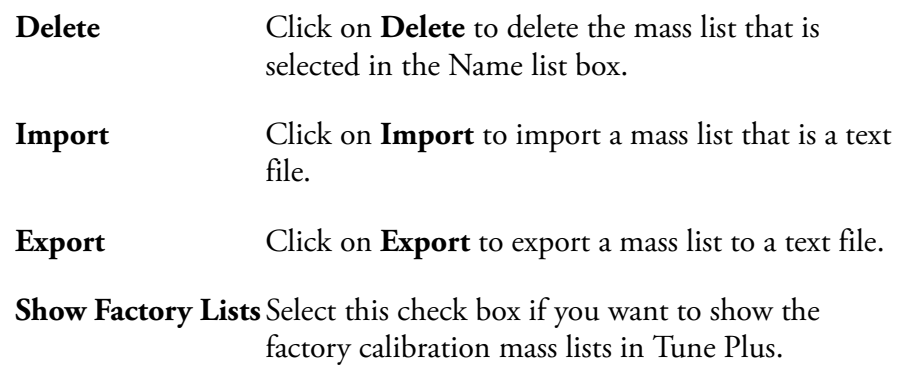

# **Chapter 7 MALDI LTQ Orbitrap Series Instruments**

This chapter describes only the Orbitrap relevant differences in instrument settings and procedures with respect to using a MALDI LTQ Orbitrap Series instrument. For further information, refer to the previous chapters of this manual, the *MALDI Source Getting Started* manual (P/N 97155-97012), and the *MALDI Source Hardware Manual* (P/N 97155-97013).

This chapter contains the following topics:

- **•** ["Tune Plus Window" on page 7-2](#page-105-0)
- **•** ["MALDI Source Dialog Box" on page 7-4](#page-107-0)
- **•** ["Calibrating MALDI LTQ Orbitrap Series Instruments" on](#page-112-0)  [page 7-9](#page-112-0)
- **•** ["Diagnostics for MALDI" on page 7-17](#page-120-0)
- **•** ["Instrument Setup" on page 7-19](#page-122-0)
- **•** ["Instrument Configuration" on page 7-20](#page-123-0)

**Note** In this guide, the expression *LTQ Orbitrap Series* is used whenever an information is valid for the LTQ Orbitrap Discovery and the LTQ Orbitrap Discovery as well.

The screenshots in this chapter show the Tune Plus window for the MALDI LTQ Orbitrap XL. The information, however, is valid for all MALDI LTQ Orbitrap Series instruments. ▲

# <span id="page-105-0"></span>**Tune Plus Window**

Spectrum view, Graph view, and Status view show no differences to the standard instrument. They are described in [Chapter 2: "Tune Plus](#page-24-0)  [Window"](#page-24-0).

#### **Status View**

The Tune Plus window shows a schematic view of the MALDI LTQ Orbitrap Series instrument. The content of the Status view - All page is extended by information about pressure in the upper and the lower chamber, and by laser information. See [Figure 7-1](#page-105-1).

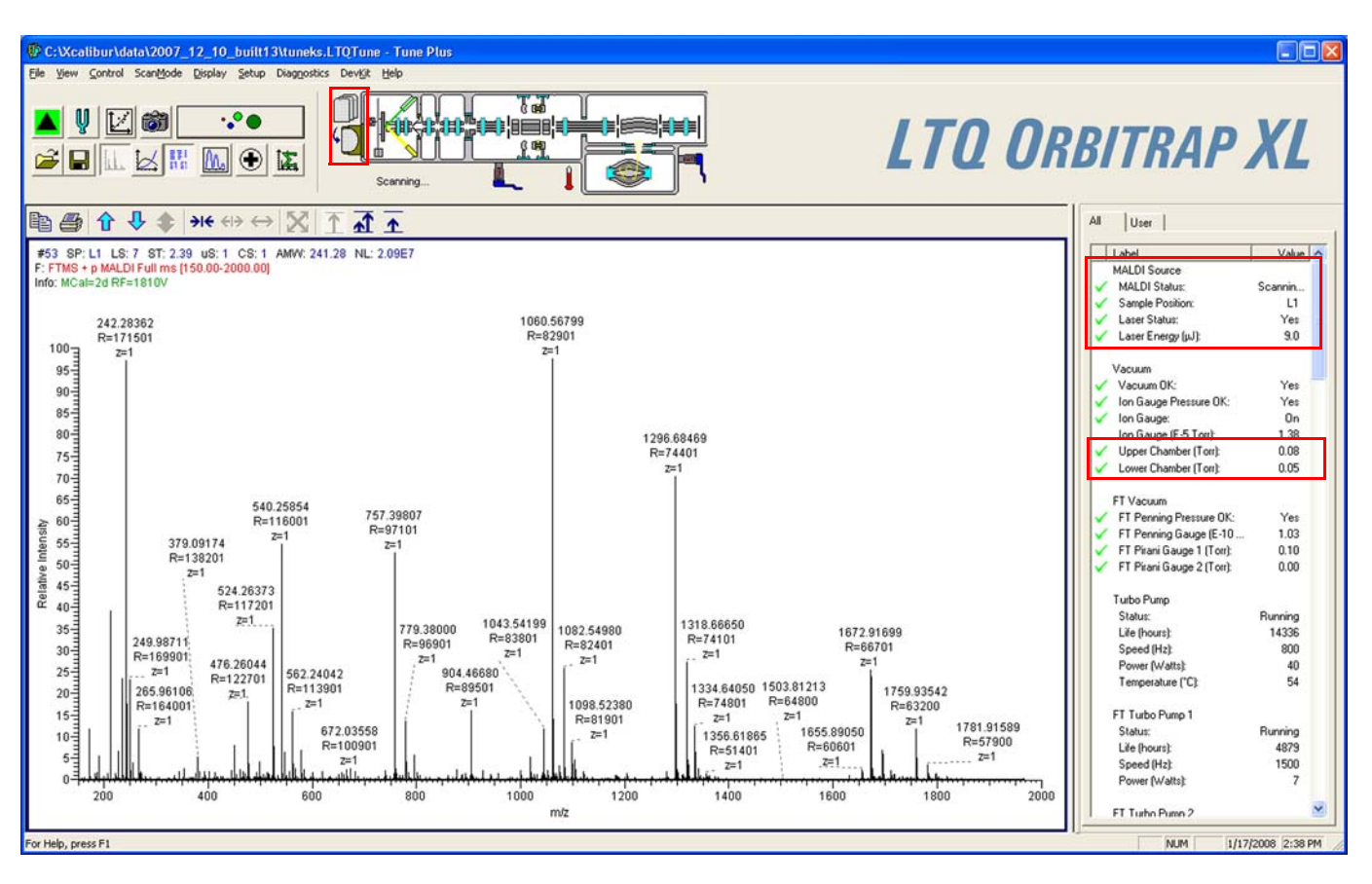

<span id="page-105-1"></span>**Figure 7-1.** Status View for MALDI LTQ Orbitrap Series instrument

## **Scan Mode Menu**

This section describes the elements of the Scan Mode menu that are different from the standard instrument.

### **Define Scan Dialog Box**

As described in [Chapter 2: "Tune Plus Window"](#page-24-0), you can choose the analyzer type (ion trap or Orbitrap), mass resolution, and scan types. See [Figure 7-2](#page-106-0). You can as well define the scan range (First Mass–Last Mass window). Note that the Maximum Inject Time spin box in the Scan Time group box is disabled. For MALDI relevant aspects, refer to the *MALDI Source Getting Started* manual.

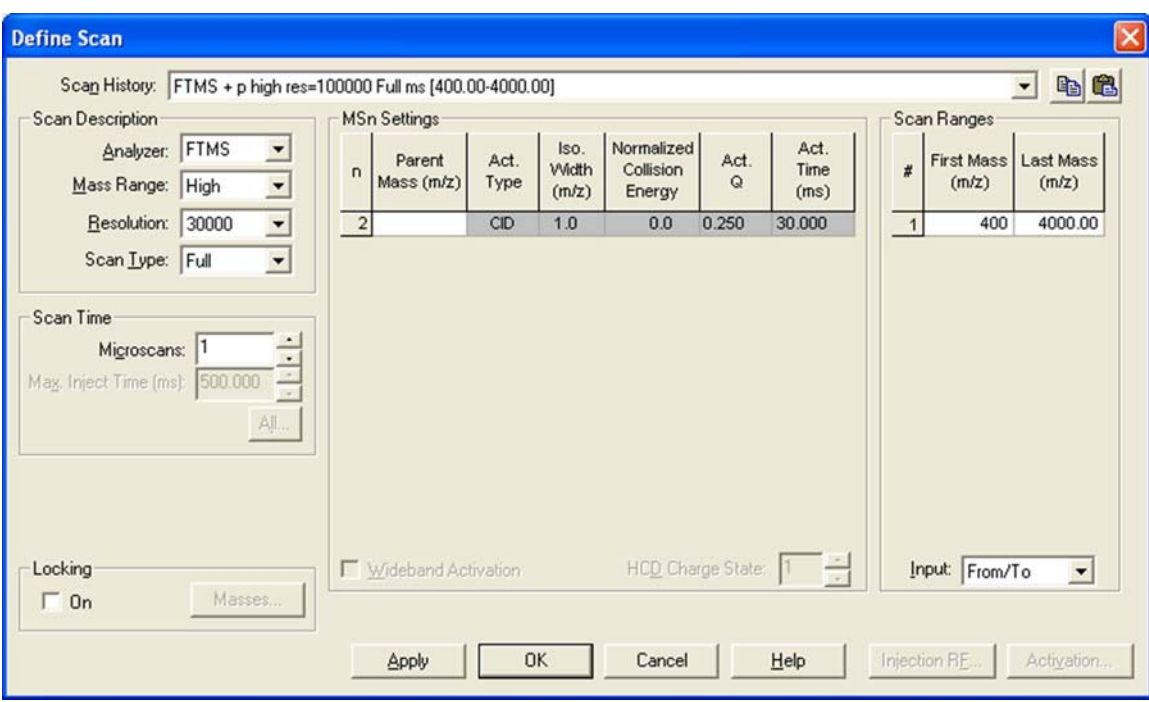

<span id="page-106-0"></span>**Figure 7-2.** Define Scan dialog box for MALDI

# **Setup Menu**

This section describes the elements of the Setup menu that are different from the standard instrument.

### **Injection Control Dialog Box - FT Page**

On the FT page of the Injection Control dialog box, use the default  $MS<sup>n</sup>$  settings for FT detection as shown in [Figure 7-3.](#page-107-1)

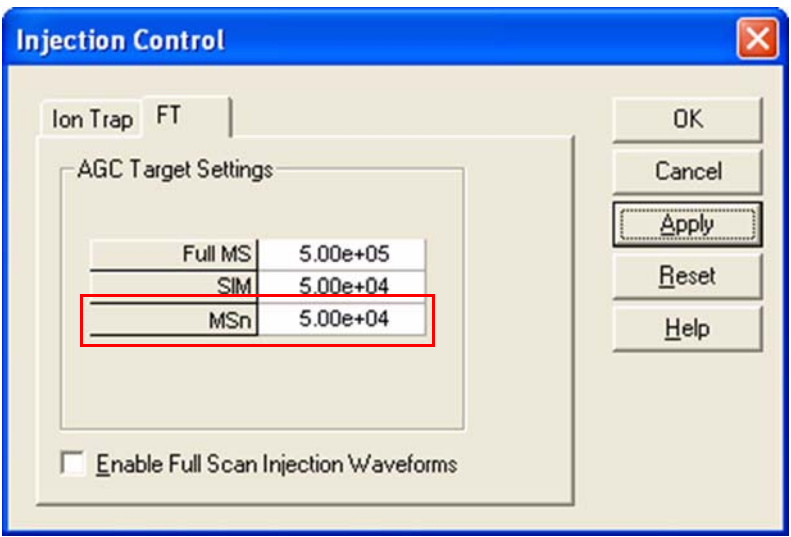

<span id="page-107-1"></span>**Figure 7-3.** FT injection control settings for MALDI

#### <span id="page-107-0"></span>**MALDI Source Dialog Box**

The MALDI Source dialog box allows you to set up the MALDI source and to acquire data with it.

- ❖ **To open this dialog box**
- **•** From the Tune Plus window, choose **Setup > MALDI Source**, or

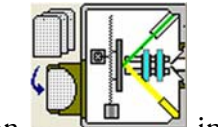

elick on
#### **Control Page**

<span id="page-108-5"></span><span id="page-108-3"></span><span id="page-108-2"></span>The MALDI Source dialog box – Control page groups frequently used control parameters. This page allows you to control the motion of the sample plate (Plate Motion), to define the number of microscans/step, laser energy, acquisition settings, and to monitor the video image of the sample plate. See [Figure 7-4](#page-108-0).

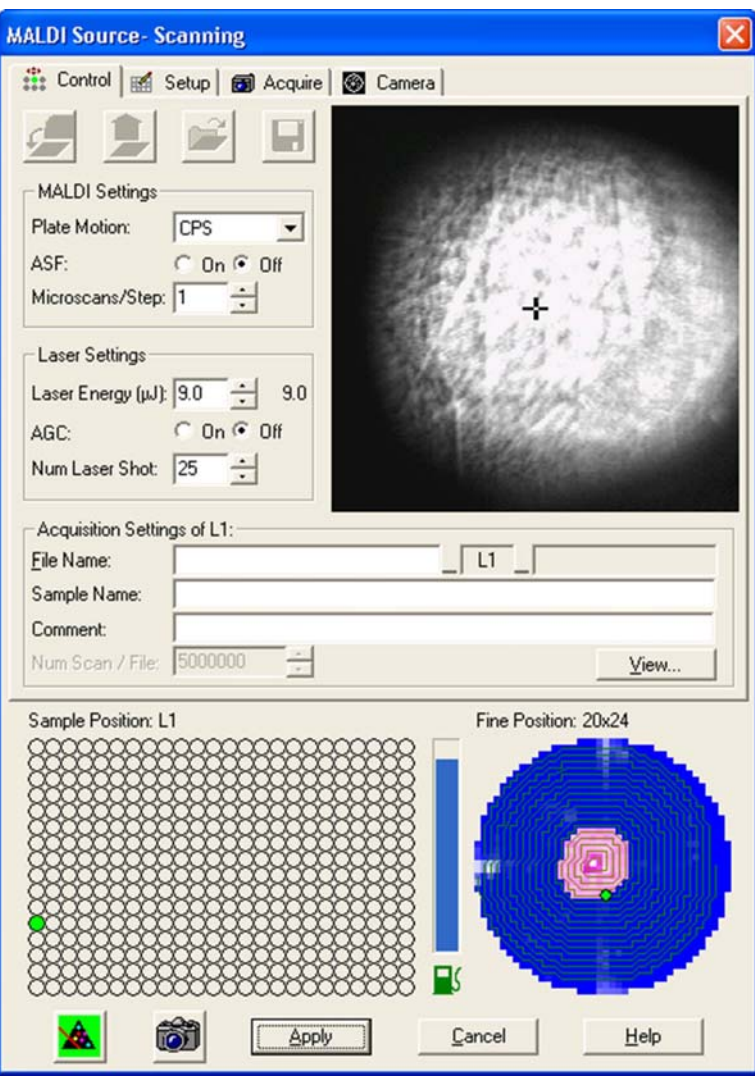

<span id="page-108-0"></span>**Figure 7-4.** MALDI Source dialog box – Control page

#### **Setup Page**

<span id="page-108-4"></span><span id="page-108-1"></span>The MALDI Source dialog box - Setup page allows you to define plate motion conditions and the laser energy – as on the Control page. See [Figure 7-5 on page 7-6.](#page-109-0) Additionally, you can define different thresholds for automatic spectrum filtering (ASF) for linear trap analyzer and Orbitrap analyzer. Furthermore, you can define a number of sweep laser shots. They occur before the actual analytical laser scans and help to

<span id="page-109-1"></span>clean an impure sample surface at a new spot (from unwanted alkali ions, for example). The MS detector does not collect data during a sweep laser shot.

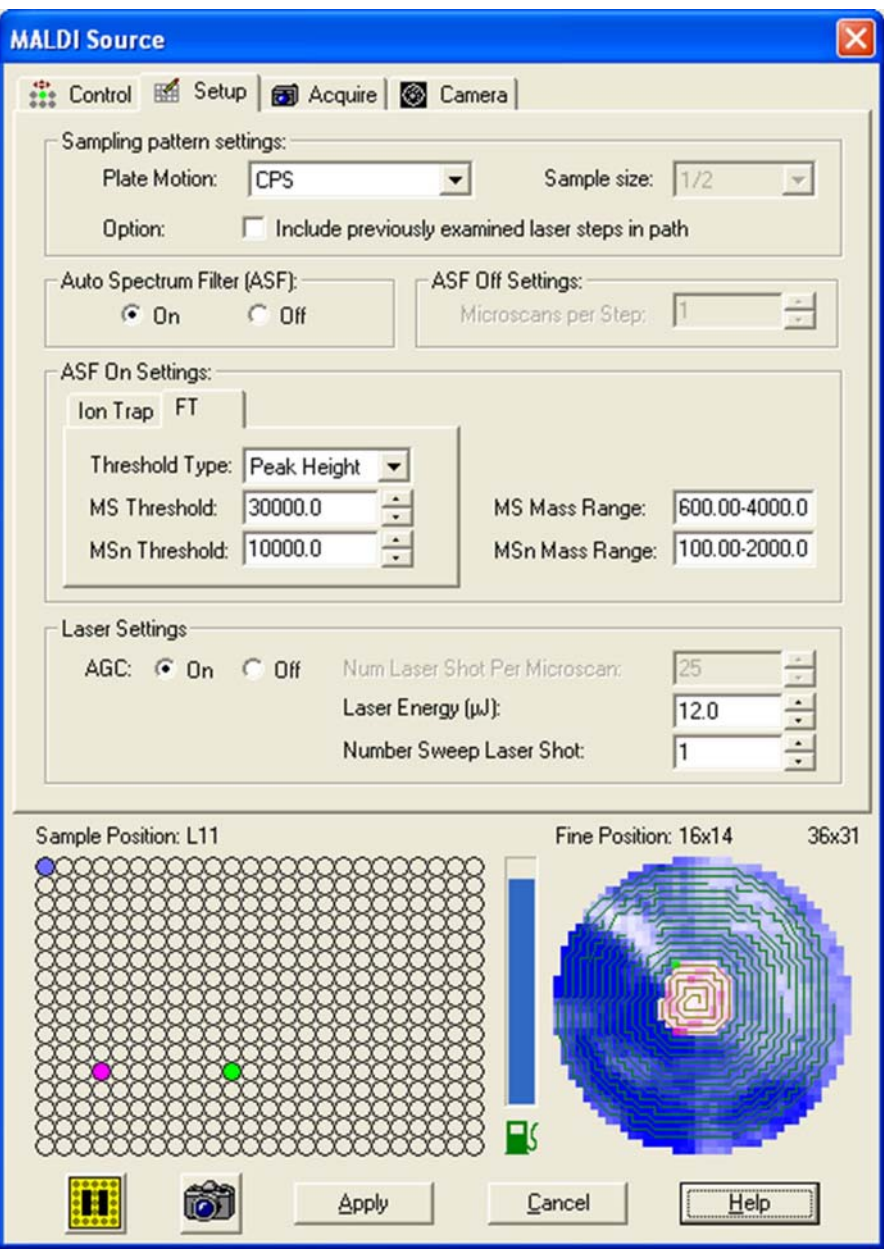

<span id="page-109-0"></span>**Figure 7-5.** MALDI Source dialog box - Plate Setup page

#### **Acquire Page**

<span id="page-109-2"></span>The MALDI Source dialog box – Acquire page allows you to set up and acquire data with the MALDI source. See [Figure 7-6](#page-110-0). You can acquire data from multiple sample spots. For each sample spot, the data is saved <span id="page-110-1"></span>into a separate file. The plate position is automatically appended to the file name. Additionally, this page allows you to set the number of scans or the maximum time for acquisition.

**Note** The file information entered here for the sample plate is saved in memory until you remove the plate from the instrument. ▲

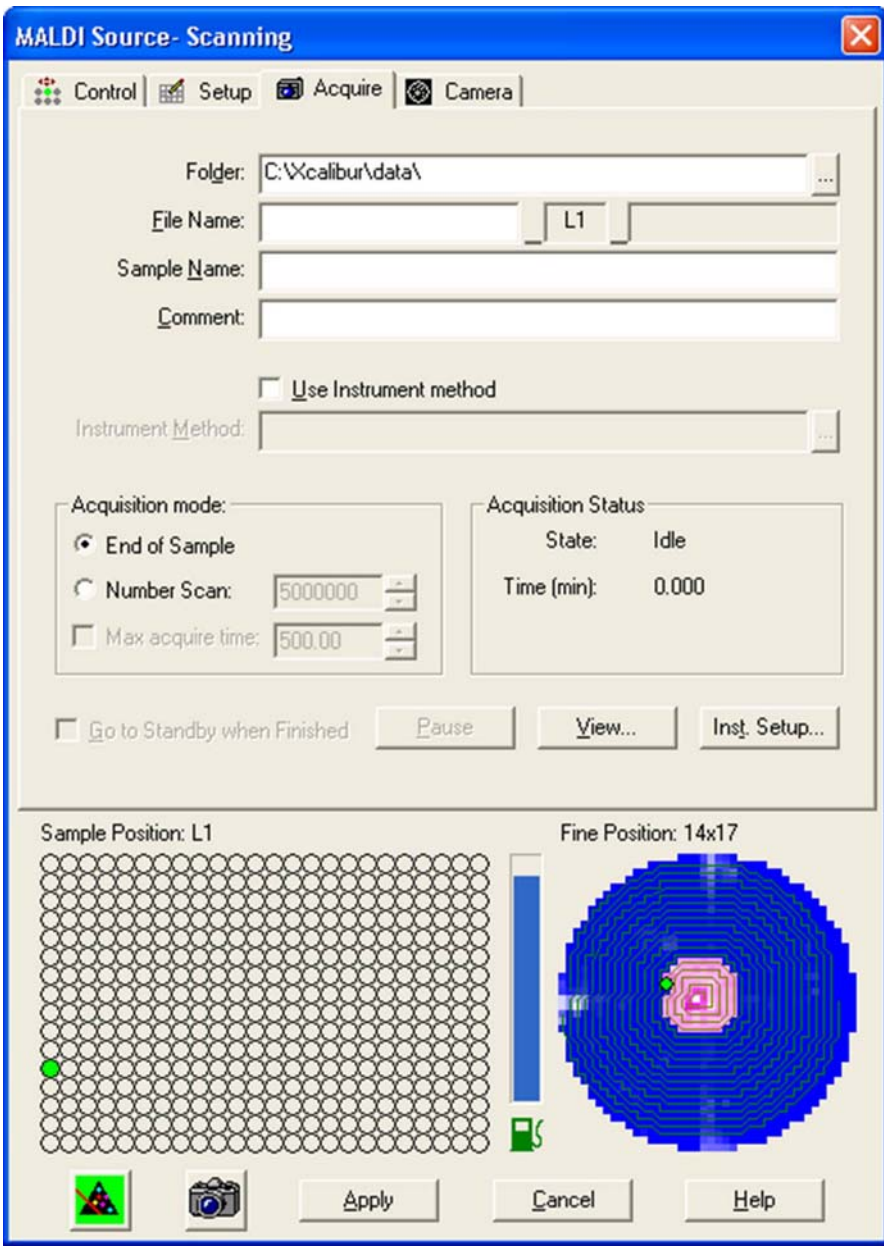

<span id="page-110-0"></span>**Figure 7-6.** MALDI Source dialog box - Acquire page

#### **Camera Page**

<span id="page-111-1"></span><span id="page-111-0"></span>The MALDI Source dialog box - Camera page allows you to view a large image from the camera. It can be helpful in finding a "sweet spot" in the sample spot and select it when Plate Motion is set to *Manual* (on the Control page or Setup page).

**Note** Choosing about 100 microscans/spot in manual mode gives reasonable time to select samples manually. ▲

# **Calibrating MALDI LTQ Orbitrap Series Instruments**

This section describes the MALDI specific aspects of calibrating LTQ Orbitrap Series instruments.

# **ProteoMass MALDI Calibration Kit**

<span id="page-112-4"></span>Your system is delivered with the Sigma ProteoMass<sup>™</sup> MALDI Calibration Kit. This kit can be reordered via Sigma-Aldrich (Product Code MS-CAL4).

The so-called Standard Mix (ProteoMass Normal Mass Calibration Mix, Product Code C 9241) calibrates all LTQ devices in the mass range up to *m/z* 2000 and all Orbitrap devices. Mostly it is used to perform mass calibration in Orbitrap's mass range *m/z* 50–2000.

The so-called High Mix (ProteoMass High Mass Calibration Mix, Product Code C 9366) calibrates various LTQ devices for high mass range high (*m/z* 100–4000) and Orbitrap's mass range *m/z* 200–4000.

<span id="page-112-3"></span>The *MALDI Source Getting Started* manual describes how to prepare the calibration and sensitivity test spots. Follow the protocol that is contained in the kit to get your system (linear trap and Orbitrap) calibrated according to the MALDI source specification. With respect to the Orbitrap analyzer, this means:

- **•** Small Mass Range (*m/z* 50–800),
- **•** Universal Mass Range (*m/z* 150–2000), and
- **•** High Mass Range (*m/z* 200–4000).

<span id="page-112-2"></span>**Note** At present, calibrating for Orbitrap's High Mass Range overwrites a previously performed mass calibration for Orbitrap's Universal Mass Range with the mass range up to *m/z* 4000. There is no unique mass calibration for Orbitrap's mass range *m/z* 200–2000. ▲

<span id="page-112-1"></span><span id="page-112-0"></span>For the above-listed mass ranges of MALDI LTQ Orbitrap Series instruments, there is a semi-automatic mass calibration for positive ion mode. It refers to the ions generated by the MALDI calibration solutions and it additionally uses ions of  $\alpha$ -cyano-4-hydroxy cinnamic acid (HCCA matrix). See [Table 7-1 on page 7-10](#page-113-0) for the exact masses of the ions contained in the ProteoMass MALDI Calibration Kit. This calibration is carried out analogously to the mass calibration of the API source as described in [Chapter 3: "Calibrating the Instrument for](#page-48-0)  [FTMS Measurements"](#page-48-0).

<span id="page-113-2"></span><span id="page-113-1"></span>The FT Manual calibration page allows performing a mass calibration with user-defined settings. See [page 7-14.](#page-117-0) A semi-automatic calibration is also provided for Storage Transmission for masses below *m/z* 2000 throughout all mass ranges. See [page 7-11](#page-114-0). FT Transmission calibration is performed in the factory.

<span id="page-113-0"></span>**Table 7-1.** Exact masses of calibration compounds (ProteoMass™ MALDI Calibration Kit; Sigma-Aldrich MS-CAL4)

| <b>SEQUENCE</b>                  | <b>PEPTIDE</b>        | <b>SUM FORMULA, MH+</b>                                         | MH+                                     | MH <sub>+</sub> , av | $(M-H)$ -                |
|----------------------------------|-----------------------|-----------------------------------------------------------------|-----------------------------------------|----------------------|--------------------------|
| SYSMEHFRWGKPVGKK                 | <b>ACTH 1-16</b>      | C89 H134 N25 022 S                                              | 1936.985048                             | 1938.240577          | 1934.970490              |
| GIGAVLKVLTTGLPALISWIKRKROQ       | <b>Mellitin</b>       | C131 H230 N39 031                                               | 2845.761447                             | 2847.476759          | 2843.746890              |
| DRVYIHPFHL                       | Angiotensin           | C62 H90 N17 014                                                 | 1296.684767                             | 1297.486046          | 1294.670210              |
| FRWGKPVGKKRRPVKVYPNGAEDESAEAFPLE | ACTH7_38              | C <sub>167</sub> H <sub>258</sub> N <sub>47</sub> 046           | 3657.928859                             | 3660.130611          | 3655.914310              |
| <b>MRFA</b>                      | <b>MRFA</b>           | C <sub>23</sub> H <sub>38</sub> N <sub>7</sub> O <sub>5</sub> S | 524.264964                              | 524.658437           | 522.250410               |
| RPPGFSPFR                        | <b>Bradikinin</b>     | C50 H74 N15 011                                                 | 1060.568674                             | 1061.218462          | 1058.554120              |
| <b>RPPGFSP</b>                   | Bradikini 1-7         | C35 H53 N10 09                                                  | 757.39915                               | 757.858143           | 755.384600               |
| <b>DRVYIHPFHLLVYS</b>            | <b>ReninSubstrate</b> | C85 H124 N21 020                                                | 1758.932601                             | 1760.026359          | 1756.918048              |
| pyroEIYENKPRRPYIL                | <b>Neurotensin</b>    | C78 H122 N21 020                                                | 1672.916951                             | 1673.935326          | 1670.902398              |
|                                  | DHB                   | C7 H7 04                                                        | 155.03389 /<br>154.02606 /<br>137.02332 |                      | 152.01151 /<br>153.01933 |
|                                  | <b>HCCA</b>           | C <sub>10</sub> H <sub>8</sub> 03 N <sub>1</sub>                | 190.04987                               |                      | 144.045487               |
|                                  |                       |                                                                 | 172.0393                                |                      | 188.035320               |
|                                  |                       |                                                                 | 379.09246                               |                      | 333.088080               |

## **Calibrating the Instrument for MALDI**

This section describes how to calibrate MALDI LTQ Orbitrap Series instruments by using the various pages of the Calibrate dialog box.

#### <span id="page-114-0"></span>**Semi-Automatic Calibration for Small and Universal Mass Range**

<span id="page-114-5"></span><span id="page-114-4"></span><span id="page-114-3"></span><span id="page-114-2"></span>The Semi-Automatic page of the Calibrate dialog box (see [Figure 7-7](#page-114-1)) allows you to select specific calibration parameters to calibrate, for example only the ion trap or only the FT. Via the Semi-Automatic page, positive ion mode calibration is achievable for storage transmission and mass calibration. For systems with an HCD collision cell, the Semi-Automatic page also provides positive ion mode calibration for HCD collision energy and HCD transmission. For negative mode calibration, refer to the topic "["FT Manual Calibration Page" on](#page-117-0)  [page 7-14"](#page-117-0).

**Note** It is recommended to perform a semi-automatic mass calibration only once a week. ▲

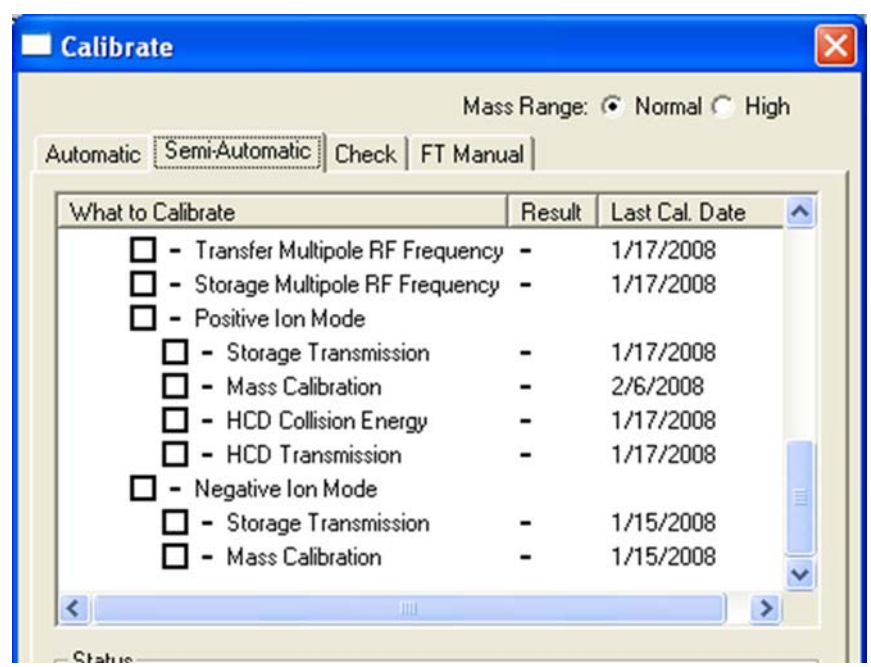

<span id="page-114-1"></span>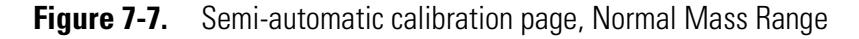

The instrument displays real-time messages in the Status box about the procedure that is currently running. See the following example for a mass calibration check of the Normal mass range:

```
09:52:19: Checking instrument calibration...<br>09:52:20: Running
09:52:20: Running
09:52:20: External Mass Accuracy Check
09:52:20: universal mass range / positive ions
09:52:20: Reference masses m/z 172.039300 .. 1758.932601.
```
Calibrating MALDI LTQ Orbitrap Series Instruments

```
09:53:49: Result: 0.957679 ppm RMS. Ok.
09:53:52: Running
09:53:52: External Mass Accuracy Check
09:53:52: small mass range / positive ions
09:53:52: Reference masses m/z 172.039300 .. 757.399150.
09:55:28: Result: 0.624307 ppm RMS. Ok.
09:55:31: FT Mass Calibration (pos) Check PASSED
09:55:31: 
09:55:31: Calibration is OK!
```
Additionally, the instrument displays the progress of each mass calibration in the Graph View. See [Figure 7-8](#page-115-0) (mass calibration of the Small Mass Range) and [Figure 7-9 on page 7-13](#page-116-0) (mass calibration of the Universal Mass Range).

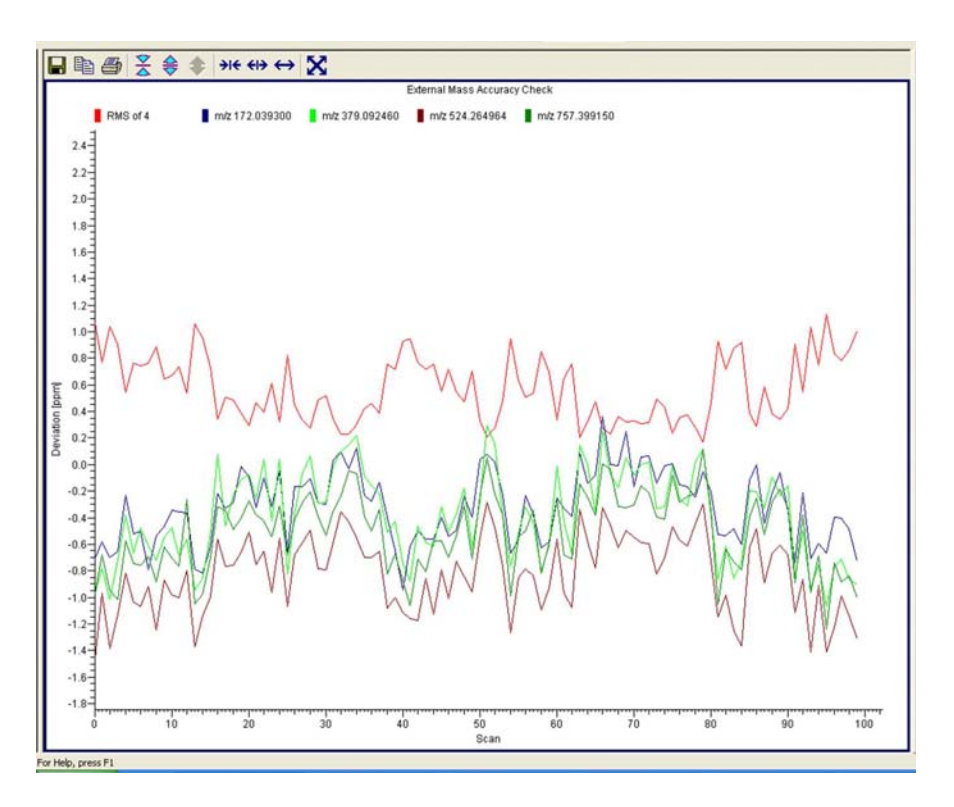

<span id="page-115-0"></span>**Figure 7-8.** Mass calibration of the Small Mass Range

Calibrating MALDI LTQ Orbitrap Series Instruments

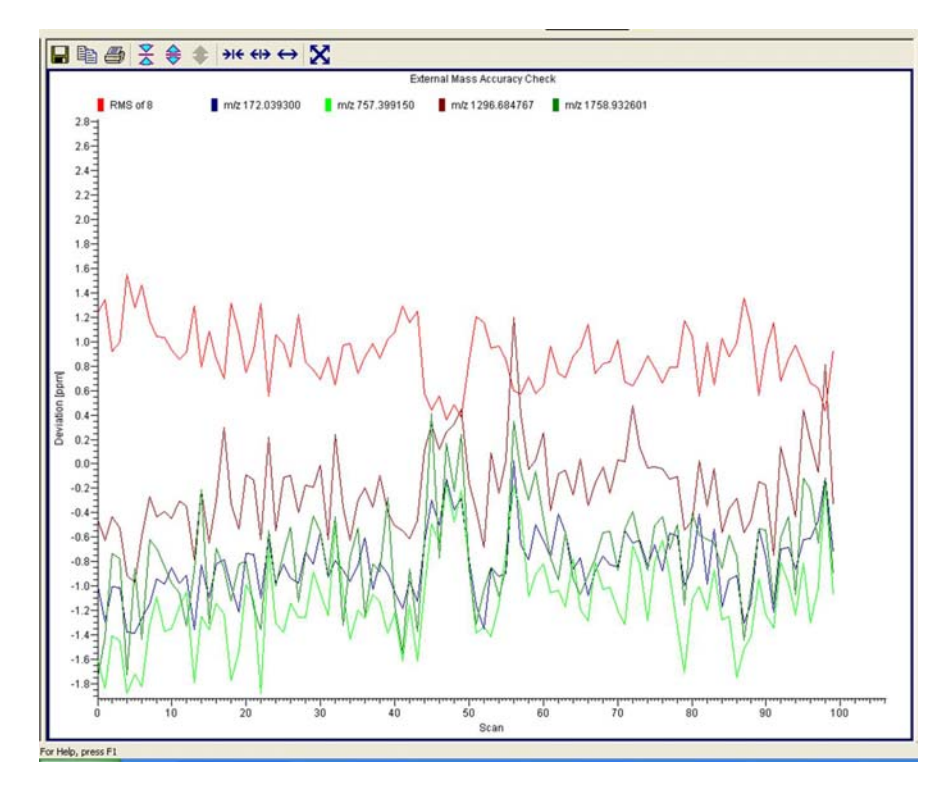

<span id="page-116-0"></span>**Figure 7-9.** Mass calibration of the Universal Mass Range

#### **Semi-Automatic Calibration for High Mass Range**

<span id="page-116-2"></span>For the High Mass Range, Tune Plus provides a semiautomatic calibration for the positive ion mode and the negative ion mode. See [Figure 7-10](#page-116-1).

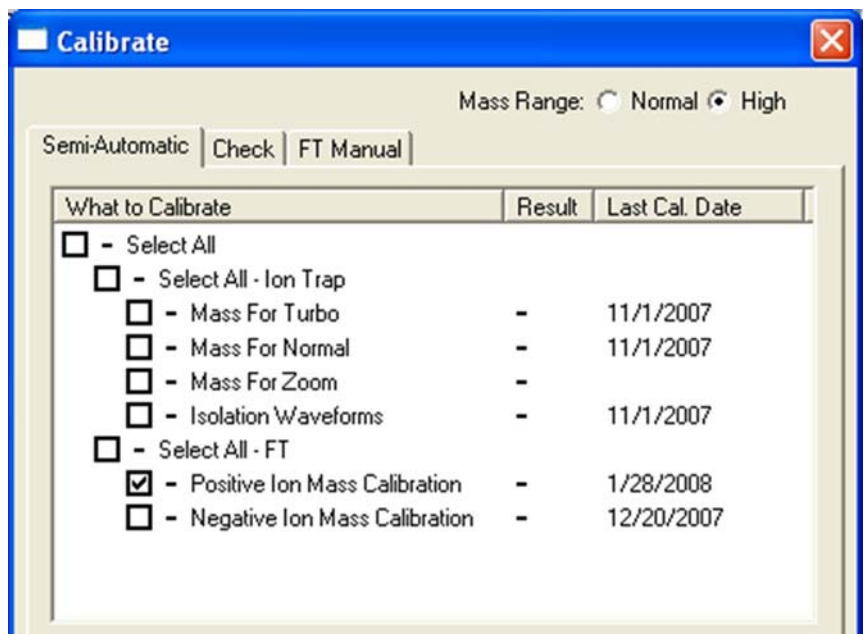

<span id="page-116-1"></span>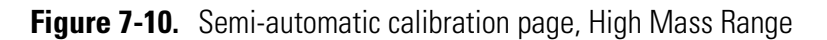

#### **Automatic Calibration Page**

The Automatic page of the Calibrate dialog box (see Figure 3-4 on [page 3-12\)](#page-59-0) allows you to calibrate the instrument in positive ion mode.

<span id="page-117-5"></span><span id="page-117-4"></span>**Note** Usually you should not perform a complete ion trap calibration or an FT ion calibration unless the hardware is modified in some way. However, it is necessary to repeat the electron multiplier calibration every one to three months and the FT mass calibration once a week. Thus, in the most cases it is not recommended to perform an automatic calibration of the MALDI LTQ Orbitrap Series instrument because all calibrations are performed, which takes about 1 hour. To run a multiplier gain calibration or an FT mass calibration (which takes only some minutes), it is recommended to use the semiautomatic calibration. ▲

#### **Check Calibration Page**

<span id="page-117-3"></span>All calibration checks can be performed with the negative ion mode calibration solution or the mixtures contained in the ProteoMass MALDI Calibration Kit. [Figure 7-11](#page-117-1) shows the Graph View during a check of the mass calibration.

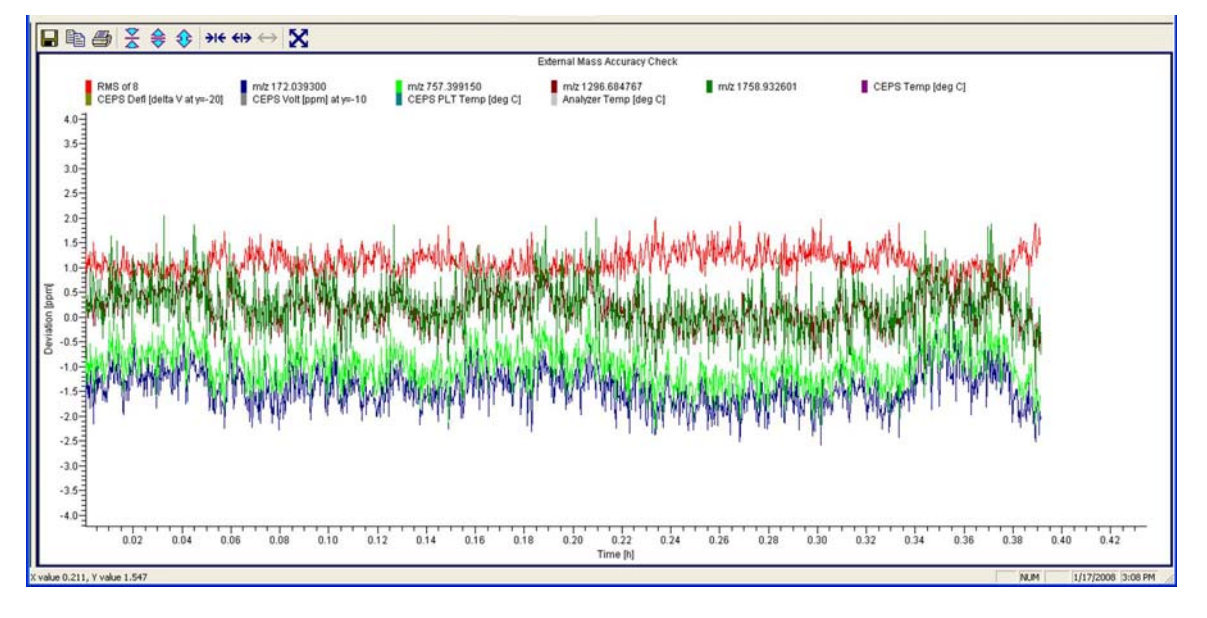

<span id="page-117-1"></span>**Figure 7-11.** Checking the mass calibration (Normal Mass Range)

#### <span id="page-117-0"></span>**FT Manual Calibration Page**

<span id="page-117-2"></span>The FT Manual page of the Calibrate dialog box allows to perform or to check an FT mass calibration with user-defined calibration masses. See [Figure 7-12 on page 7-15](#page-118-0) and [Figure 7-13 on page 7-16](#page-119-0).

**Note** Starting from the FT Manual Page, the calibration is performed for the currently selected polarity only. ▲

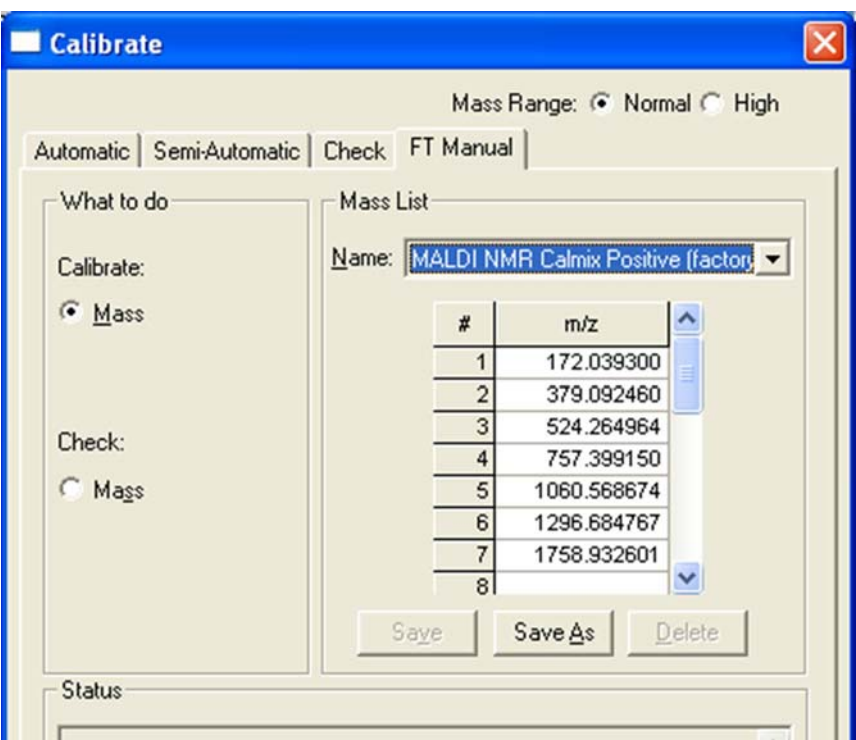

<span id="page-118-1"></span><span id="page-118-0"></span>**Figure 7-12.** Calibrate dialog box – FT Manual page: Normal Mass Range (NMR)

<span id="page-118-3"></span><span id="page-118-2"></span>Because the FT Manual Calibration page allows using your own calibration masses, it is possible to use custom calibration solutions here. However, there are some requirements for the calibration masses. The scan ranges of the instrument need to be covered properly by the given masses.

Calibrating MALDI LTQ Orbitrap Series Instruments

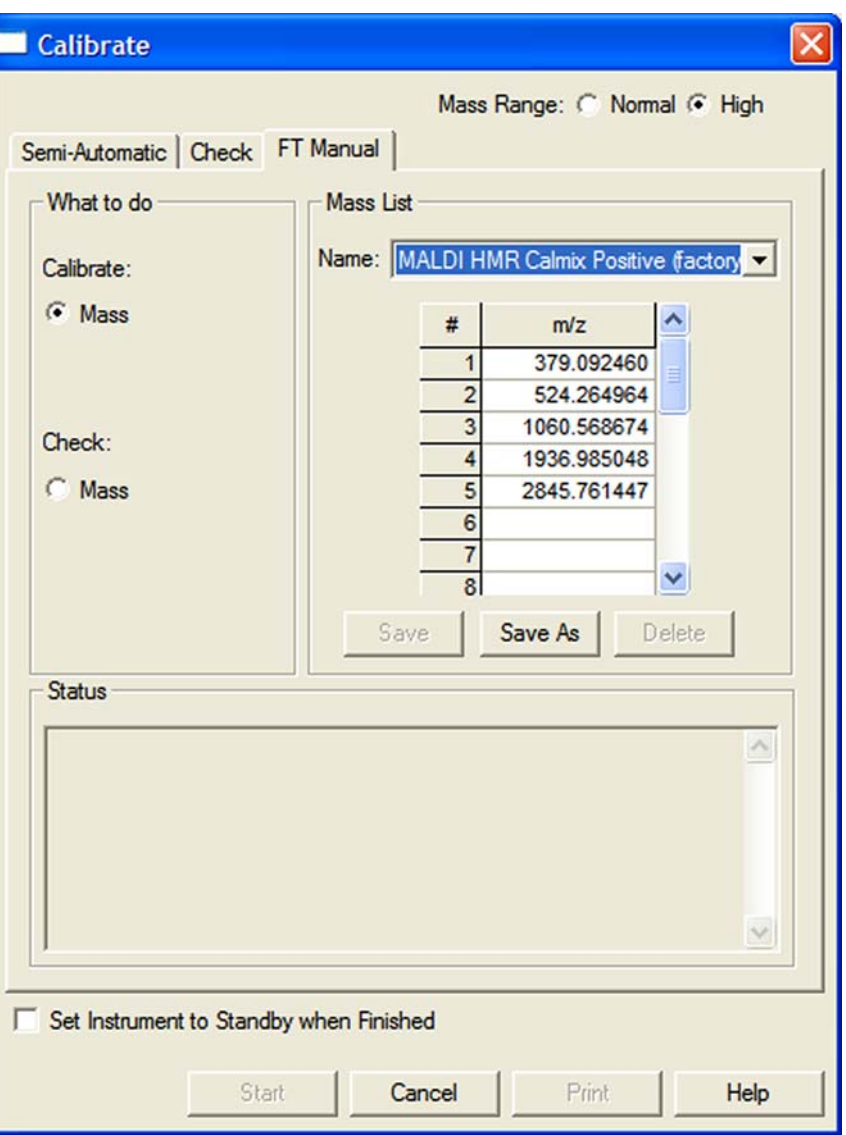

<span id="page-119-1"></span><span id="page-119-0"></span>**Figure 7-13.** Calibrate dialog box – FT Manual page: High Mass Range (HMR)

# **Diagnostics for MALDI**

In general, diagnostic procedures for the LTQ Orbitrap Series instrument are described in [Chapter 4: "Performing](#page-70-0)  [Diagnostics/Checks".](#page-70-0) This section only contains information relevant for instruments equipped with the MALDI source. For additional information, see also the *MALDI Source Getting Started* manual.

<span id="page-120-2"></span>The MALDI page in the Diagnostics dialog box allows you to perform evaluation tests on the MALDI system, including the video camera and sample plate. See [Figure 7-14](#page-120-0).

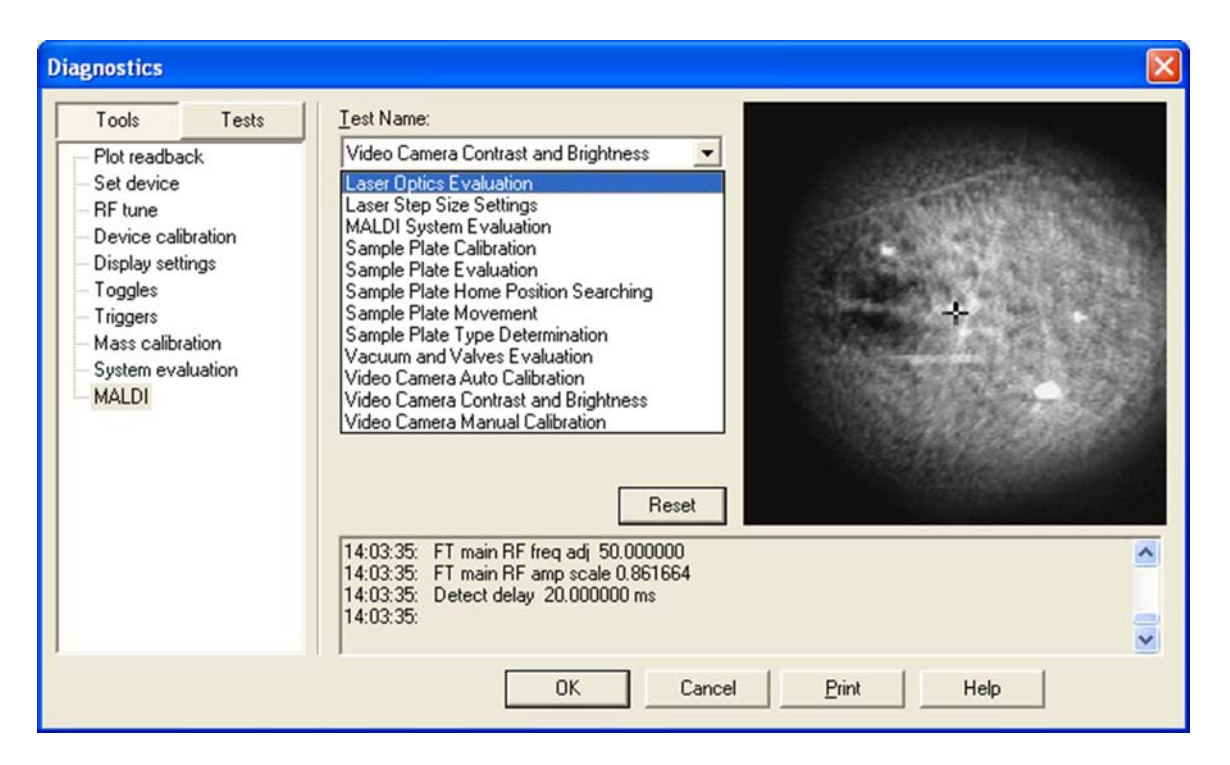

**Figure 7-14.** MALDI page of the Diagnostics dialog box

<span id="page-120-1"></span><span id="page-120-0"></span>When you adjust the brightness and contrast of the video camera, the values are saved automatically. See below. When you run any of the other tests, the results of the test are returned as pass or fail.

The Video Camera Contrast and Brightness page in the Diagnostics dialog box contains two sliding bars for adjusting the appearance of the CCD camera display. The Brightness and Contrast slider bars adjust the CCD camera image. The Reset button restores the factory default values for brightness and contrast. See [Figure 7-15 on page 7-18.](#page-121-0)

#### **MALDI LTQ Orbitrap Series Instruments**

Diagnostics for MALDI

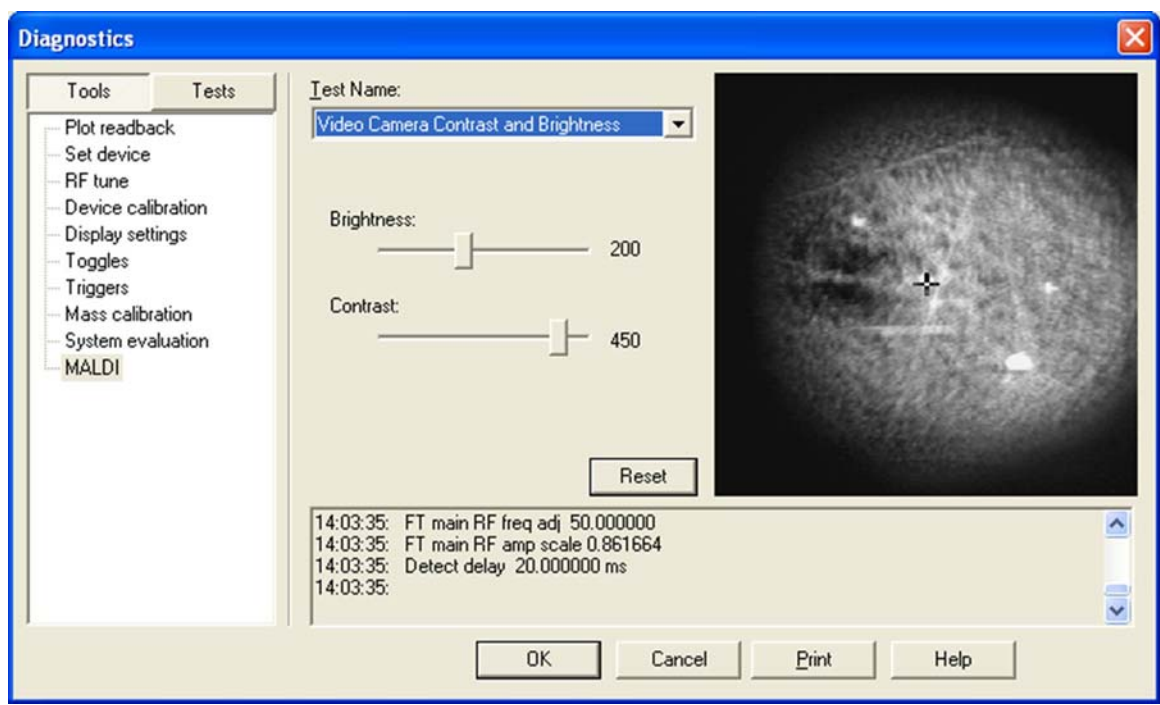

<span id="page-121-0"></span>**Figure 7-15.** Video camera contrast and brightness test

# **Instrument Setup**

<span id="page-122-3"></span>This section takes a look at the "Locking" feature in automated runs. See also [page 5-3](#page-86-0) of a description of the FT relevant topics of the data dependent settings in the Instrument Setup.

## <span id="page-122-5"></span>**Using Locking in Automated Runs**

<span id="page-122-1"></span>In order to use locking in an automated run, use the Instrument Setup program. See [Figure 7-16.](#page-122-0)

**Note** Refer to topic ["Locking" on page 2-12](#page-35-0) for a basic description on using locking with FTMS analyzer scans. ▲

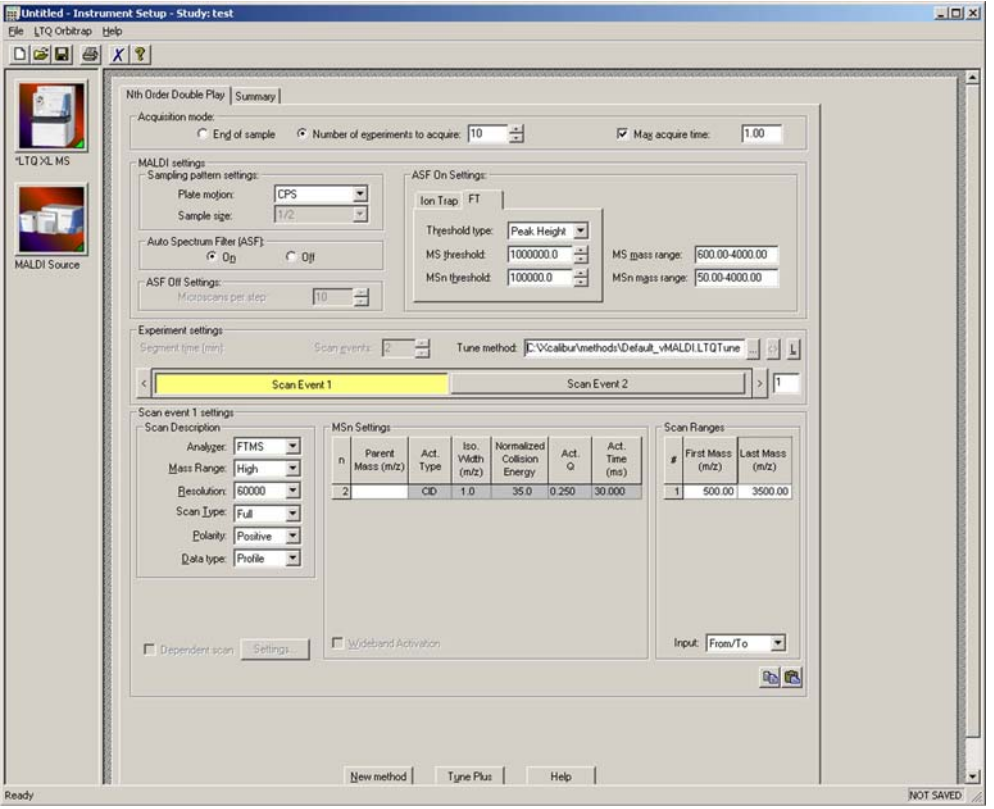

<span id="page-122-0"></span>**Figure 7-16.** Instrument Setup window for MALDI LTQ Orbitrap Series instrument

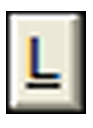

<span id="page-122-4"></span><span id="page-122-2"></span>The Lock Mass List button in the segment settings group brings up a lock mass list editor dialog. Segment-related lock masses can be entered here. There are separate lists for positive ion and negative ion mode. If the lock mass for a segment is empty, no locking will be applied in the run and the external calibration will be used.

# **Instrument Configuration**

This section gives instructions on how to configure your MALDI LTQ Orbitrap Series instrument. It contains the following topics:

- **•** ["Starting Instrument Configuration" on page 7-20](#page-123-0)
- **•** ["Instrument Configuration Dialog Box" on page 7-21](#page-124-0)
- **•** ["MALDI Source Configuration Dialog Box" on page 7-22](#page-125-0)

### <span id="page-123-0"></span>**Starting Instrument Configuration**

- ❖ **To configure your LTQ Orbitrap Series instrument**
- <span id="page-123-2"></span>1. From the Instrument Configuration window, click on **LTQ Orbitrap Discovery MS** in the Configured Devices group box. See [Figure 7-17](#page-123-1).

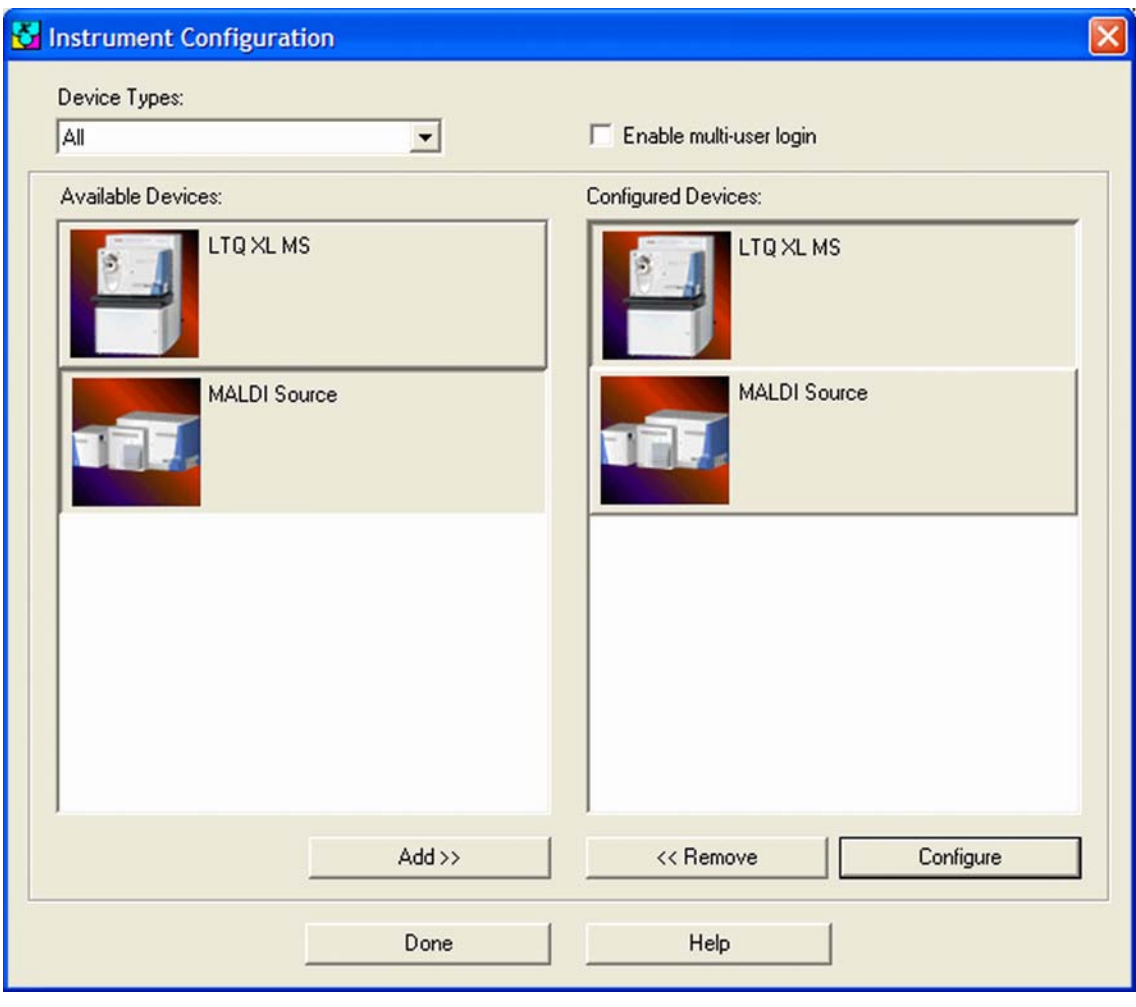

<span id="page-123-1"></span>**Figure 7-17.** Instrument Configuration window

2. Click on **Configure** to open the LTQ Orbitrap Series Instrument Configuration dialog box.

# <span id="page-124-0"></span>**Instrument Configuration Dialog Box**

This section describes the MALDI source relevant features of the LTQ Orbitrap Series Instrument Configuration dialog box.

#### **Ion Source Page**

<span id="page-124-4"></span>The Ion Source page of the Configuration dialog box allows you to enter inlet configuration parameters for your LTQ Orbitrap Series instrument. Choose the *MALDI* item in the Default source list box. See [Figure 7-18](#page-124-1).

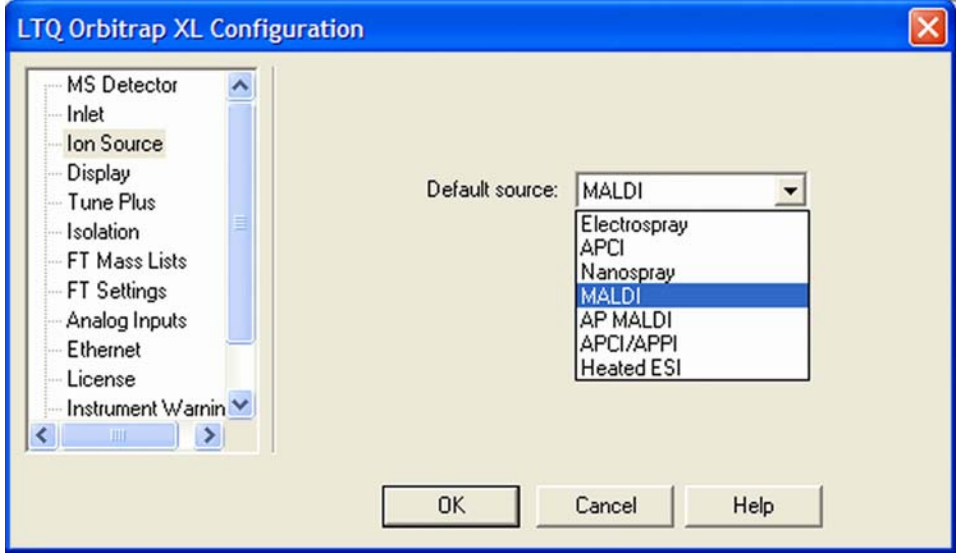

<span id="page-124-3"></span><span id="page-124-1"></span>**Figure 7-18.** LTQ Orbitrap Series Configuration dialog box – Ion Source page

#### **Display Page**

<span id="page-124-2"></span>The Display page of the Configuration dialog box allows you to configure the number of decimal places to show for certain values in Tune Plus and methods. See [Figure 7-19 on page 7-22](#page-125-1).

Instrument Configuration

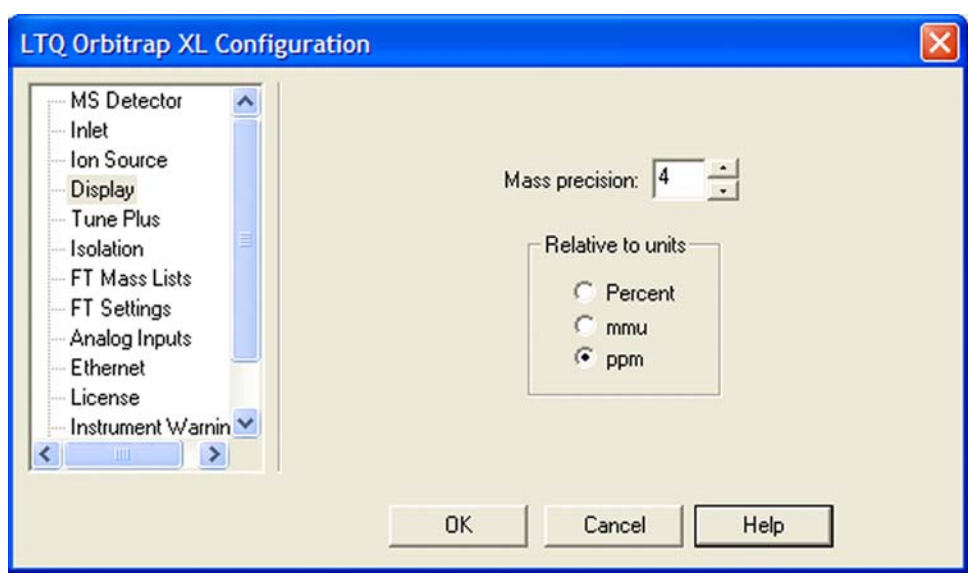

<span id="page-125-4"></span><span id="page-125-1"></span>**Figure 7-19.** LTQ Orbitrap Series Configuration dialog box - Display page

# <span id="page-125-0"></span>**MALDI Source Configuration Dialog Box**

<span id="page-125-6"></span><span id="page-125-5"></span><span id="page-125-3"></span>The MALDI Source Configuration dialog box displays the firmware version of the MALDI source and allows entering the serial number. See [Figure 7-20](#page-125-2).

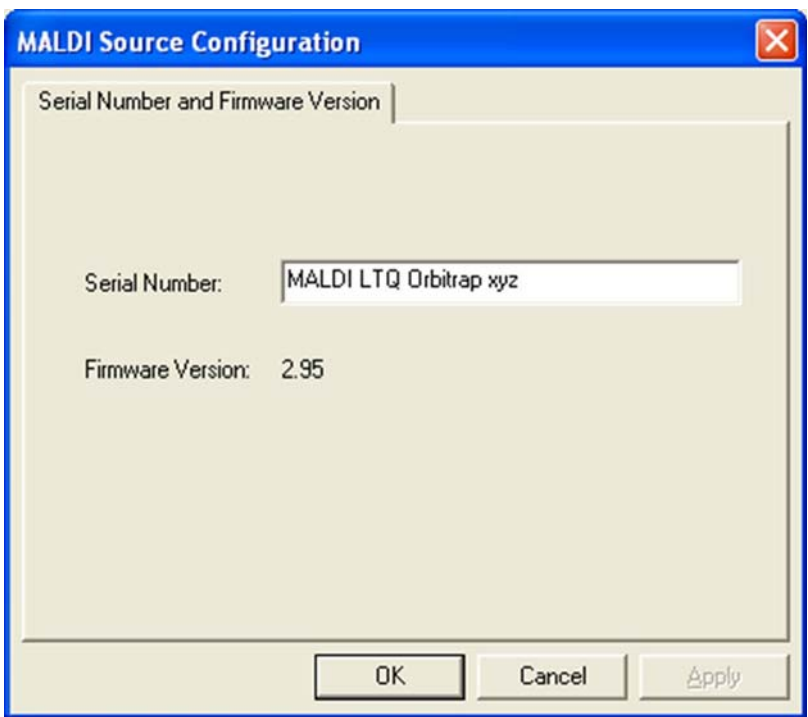

<span id="page-125-2"></span>**Figure 7-20.** MALDI Source Configuration dialog box

# **Appendix A Miscellaneous Information**

This appendix contains supplemental information for the previous chapters. It contains the following topics:

- **•** ["FT Analyzer Information in Scan Header" on page A-2](#page-127-0)
- **•** ["Data Size of FT Raw Files" on page A-4](#page-129-0)

# <span id="page-127-6"></span><span id="page-127-0"></span>**FT Analyzer Information in Scan Header**

The Qual Browser window allows you to open a raw file and to display scan header information for a selected scan in any of the cells. Choose **View > Scan Header** to display the Scan Header of the current scan in the active cell.

# <span id="page-127-7"></span>**FT Analyzer Settings**

The scan header information of an FTMS scan includes information about the FT Analyzer Settings that is not available in the usual Reports (Tune method, Instrument method, Status log, or Error log):

<span id="page-127-9"></span><span id="page-127-8"></span><span id="page-127-5"></span><span id="page-127-3"></span>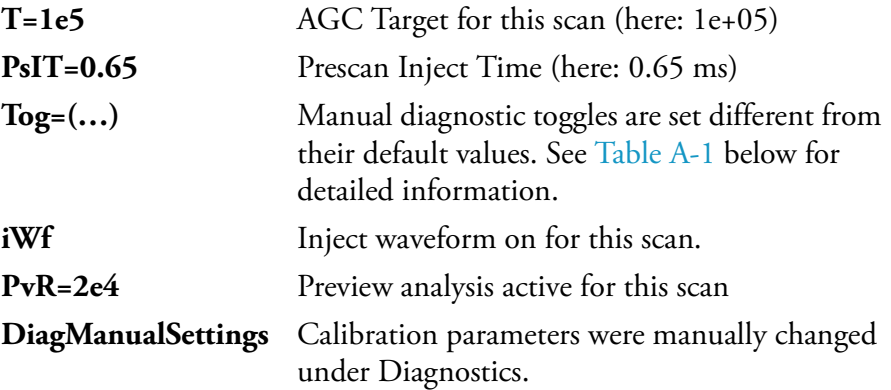

#### <span id="page-127-10"></span><span id="page-127-4"></span><span id="page-127-2"></span><span id="page-127-1"></span>**Table A-1.** Actual settings of manual toggles

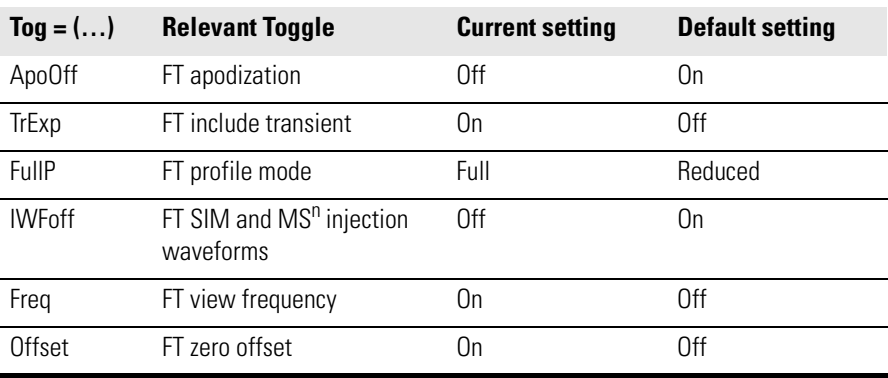

# <span id="page-128-0"></span>**FT Analyzer Messages**

The scan header of an FT scan includes also so-called FT Analyzer Messages:

<span id="page-128-3"></span><span id="page-128-2"></span><span id="page-128-1"></span>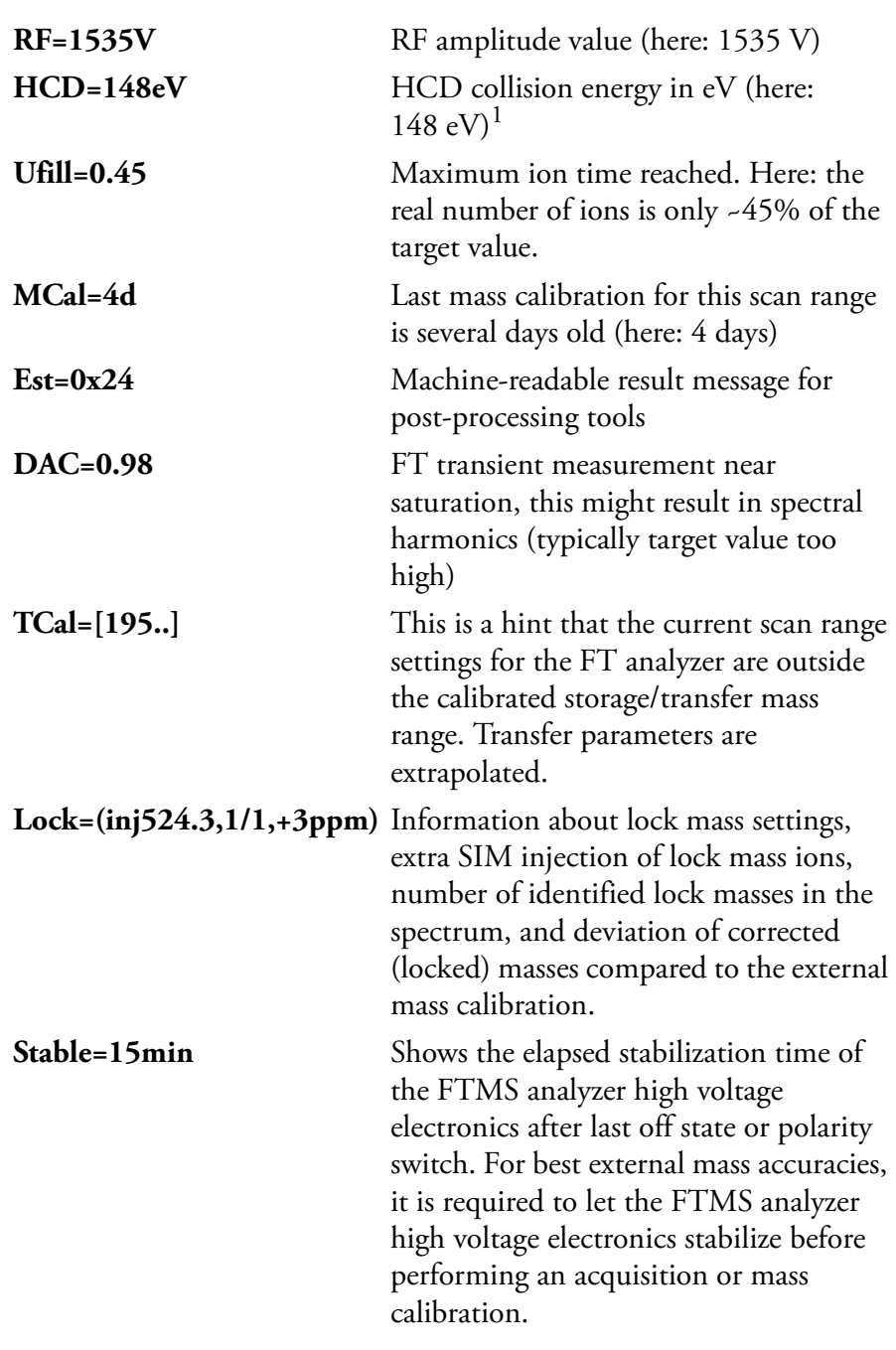

<sup>&</sup>lt;sup>1</sup>HCD is an option for LTQ Orbitrap Discovery. The feature will not be available if the instrument is not equipped with this option.

<span id="page-129-3"></span>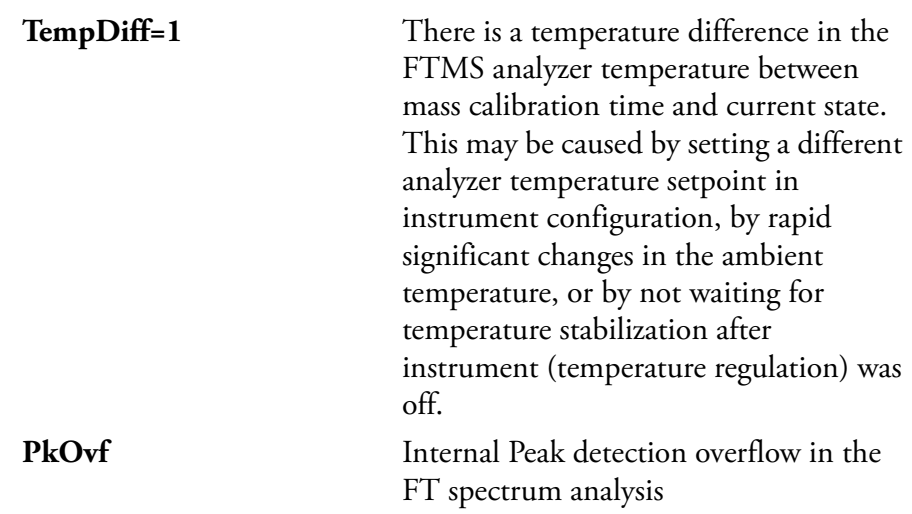

<span id="page-129-4"></span>**Note** The actual FT Analyzer Messages can also be displayed in the Tune Spectrum view, see topic ["Spectrum View" on page 2-3](#page-26-0). ▲

# <span id="page-129-0"></span>**Data Size of FT Raw Files**

The data size of a raw file with FT data depends on many parameters: for example, on the number of scans, the resolution setting, and the data format.

[Table A-2](#page-129-1) below displays typical data sizes (per scan) of an FT spectrum (negative mode calibration solution, scan range *m/z* 120–1200, AGC target 5E5, 1 microscan, resolution setting 30000) at different FT data formats.

<span id="page-129-2"></span><span id="page-129-1"></span>**Table A-2.** Typical data sizes (per scan) of an FT spectrum

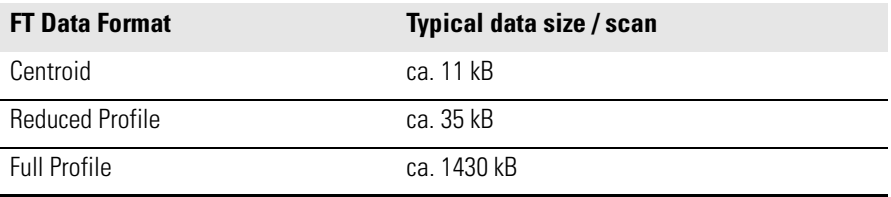

# **Glossary**

This section lists and defines terms used in this manual. It also includes acronyms, metric prefixes, symbols, and abbreviations.

#### [A](#page-130-0) [B](#page-132-4) [C](#page-132-5) [D](#page-133-0) [E](#page-133-1) [F](#page-134-0) [G](#page-134-1) [H](#page-134-2) [I](#page-135-0) J [K](#page-135-1) [L](#page-135-2) [M](#page-136-0) [N](#page-136-1) [O](#page-137-0) [P](#page-137-1) [Q](#page-137-2) [R](#page-137-3) [S](#page-138-0) [T](#page-139-0) [U](#page-139-1) [V](#page-139-2) [W](#page-139-3) X Y Z

#### <span id="page-130-0"></span>**A**

**A** ampere

**ac** alternating current

**ADC** analog-to-digital converter

- <span id="page-130-1"></span>**adduct ion** An ion formed by the joining together of two species, usually an ion and a molecule, and often within the ion source, to form an ion containing all the constituent atoms of both species.
- **AGC™** See [Automatic Gain Control™ \(AGC\)](#page-132-0).
- **APCI** See [atmospheric pressure chemical ionization](#page-131-0)  [\(APCI\)](#page-131-0).
- **APCI corona discharge current** The ion current carried by the charged particles in the APCI source. The voltage on the APCI corona discharge needle supplies the potential required to ionize the particles. The APCI corona discharge current is set; the APCI corona discharge voltage varies, as required, to maintain the set discharge current.

See also [corona discharge](#page-132-1) and APCI corona discharge voltage.

**APCI corona discharge voltage** The high voltage that is applied to the corona discharge needle in the APCI source to produce the APCI corona discharge. The corona discharge voltage varies, as required, to maintain the set APCI spray current.

See also APCI spray current.

**APCI manifold** The manifold that houses the APCI sample tube and nozzle, and contains the plumbing for the sheath and auxiliary gas.

**APCI needle, corona discharge** A needle to which a sufficiently high voltage (typically  $\pm 3$  to  $\pm 5$  kV) is applied to produce a chemical ionization plasma by the corona discharge mechanism.

See also [chemical ionization \(CI\)](#page-132-2), [chemical ionization](#page-132-3)  [\(CI\) plasma](#page-132-3), [atmospheric pressure chemical ionization](#page-131-0)  [\(APCI\),](#page-131-0) and [corona discharge.](#page-132-1)

**APCI nozzle** The nozzle in the APCI probe that sprays the sample solution into a fine mist.

See also [atmospheric pressure chemical ionization](#page-131-0)  [\(APCI\).](#page-131-0)

**APCI sample tube** A fused silica tube that delivers sample solution to the APCI nozzle. The APCI sample tube extends from the sample inlet to the APCI nozzle.

See also [atmospheric pressure chemical ionization](#page-131-0)  [\(APCI\),](#page-131-0) and API stack.

**APCI source** Contains the APCI probe assembly, APCI manifold, and API stack.

See also [atmospheric pressure chemical ionization](#page-131-0)  [\(APCI\),](#page-131-0) APCI manifold, and API stack.

- **APCI spray current** The ion current carried by the charged particles in the APCI source. The APCI corona discharge voltage varies, as required, to maintain the set spray current.
- **APCI vaporizer** A heated tube that vaporizes the sample solution as the solution exits the sample tube and enters the atmospheric pressure region of the APCI source.

See also [atmospheric pressure chemical ionization](#page-131-0)  [\(APCI\).](#page-131-0)

- **API** See [atmospheric pressure ionization \(API\).](#page-132-7)
- **API atmospheric pressure region** The first of two chambers in the API source. Also referred to as the spray chamber.
- **API capillary-skimmer region** The area between the capillary and the skimmer, which is surrounded by the tube lens. It is also the area of first-stage evacuation in the API source.
- **API heated capillary** A tube assembly that assists in desolvating ions that are produced by the ESI or APCI probe.

See also API heated capillary voltage.

**API heated capillary voltage** The dc voltage applied to the heated capillary. The voltage is positive for positive ions and negative for negative ions.

See also API source and API heated capillary.

**API ion transfer capillary** A tube assembly that assists in desolvating ions that are produced by the ESI, NSI, or APCI probe.

See also API ion transfer capillary offset voltage and API ion transfer capillary temperature.

**API ion transfer capillary offset voltage** A dc voltage applied to the ion transfer capillary. The voltage is positive for positive ions and negative for negative ions.

See also API source and API ion transfer capillary.

#### **API ion transfer capillary temperature** The

temperature of the ion transfer capillary, which should be adjusted for different flow rates.

See also API source and API ion transfer capillary.

**API source** The sample interface between the LC and the mass spectrometer. It consists of the API probe (ESI or APCI) and API stack.

See also [atmospheric pressure ionization \(API\),](#page-132-7) ESI source, APCI source, ESI probe, and API stack.

**API spray chamber** The first of two chambers in the API source. In this chamber the sample liquid exits the probe and is sprayed into a fine mist (ESI or NSI) or is vaporized (APCI) as it is transported to the entrance end of the ion transfer capillary.

**API spray shield** A stainless steel, cylindrical vessel that, in combination with the ESI or APCI flange, forms the atmospheric pressure region of the API source.

See also [atmospheric pressure ionization \(API\)](#page-132-7).

**API stack** Consists of the components of the API source that are held under vacuum and includes the API spray shield, API ion transfer capillary, API tube lens, [skimmer](#page-138-1), the ion transfer capillary mount, and the tube lens and skimmer mount.

See also [atmospheric pressure ionization \(API\)](#page-132-7) and API source.

**API tube lens** A lens in the API source that separates ions from neutral particles as they leave the ion transfer capillary. A potential applied to the tube lens focuses the ions toward the opening of the skimmer and helps to dissociate adduct ions.

See also API tube lens offset voltage, API source, API ion transfer capillary, and [adduct ion](#page-130-1).

- **API tube lens and skimmer mount** A mount that attaches to the heated capillary mount. The tube lens and skimmer attach to the tube lens and skimmer mount.
- **API tube lens offset voltage** A DC voltage applied to the tube lens. The value is normally tuned for a specific compound.

See also API tube lens, [adduct ion](#page-130-1), and [source CID.](#page-138-2)

**APPI** See Atmospheric Pressure Photoionization [\(APPI\).](#page-132-6)

**ASCII** American Standard Code for Information Interchange

<span id="page-131-0"></span>**atmospheric pressure chemical ionization (APCI)** A soft ionization technique done in an ion source operating at atmospheric pressure. Electrons from a corona discharge initiate the process by ionizing the mobile phase vapor molecules. A reagent gas forms, which efficiently produces positive and negative ions of the analyte through a complex series of chemical reactions.

See also [electrospray ionization \(ESI\).](#page-133-2)

<span id="page-132-7"></span>**atmospheric pressure ionization (API)** Ionization performed at atmospheric pressure by using [atmospheric pressure chemical ionization \(APCI\)](#page-131-0), [electrospray ionization \(ESI\),](#page-133-2) or [nanospray ionization](#page-136-2)  [\(NSI\).](#page-136-2)

<span id="page-132-6"></span>**Atmospheric Pressure Photoionization (APPI)** A soft ionization technique in which an ion is generated from a molecule when it interacts with a photon from a light source.

<span id="page-132-0"></span> **Automatic Gain Control™ (AGC)** Sets the ion injection time to maintain the optimum quantity of ions for each scan. With AGC on, the scan function consists of a prescan and an analytical scan.

<span id="page-132-10"></span>**auxiliary gas** The outer-coaxial gas (nitrogen) that assists the sheath (inner-coaxial) gas in dispersing and/or evaporating sample solution as the sample solution exits the APCI, ESI, or H-ESI nozzle.

**auxiliary gas flow rate** The relative rate of flow of [auxiliary gas](#page-132-10) (nitrogen) into the API source reported in arbitrary units.

**auxiliary gas inlet** An inlet in the API probe where auxiliary gas is introduced into the probe.

See also [auxiliary gas](#page-132-10) and [atmospheric pressure](#page-132-7)  [ionization \(API\).](#page-132-7)

**auxiliary gas plumbing** The gas plumbing that delivers outer coaxial nitrogen gas to the ESI or APCI nozzle.

**auxiliary gas valve** A valve that controls the flow of auxiliary gas into the API source.

#### <span id="page-132-4"></span>**B**

**b** bit

**B** byte (8 b)

**baud rate** data transmission speed in events per second

**BTU** British thermal unit, a unit of energy

#### <span id="page-132-5"></span>**C**

**°C** degrees Celsius

**CE** central electrode (of the Orbitrap)

**cfm** cubic feet per minute

- <span id="page-132-2"></span>**chemical ionization (CI)** The formation of new ionized species when gaseous molecules interact with ions. The process can involve transfer of an electron, proton, or other charged species between the reactants.
- <span id="page-132-3"></span>**chemical ionization (CI) plasma** The collection of ions, electrons, and neutral species formed in the ion source during chemical ionization.

See also [chemical ionization \(CI\).](#page-132-2)

**CI** See [chemical ionization \(CI\).](#page-132-2)

**CID** See [collision-induced dissociation \(CID\)](#page-132-8).

**CLT** curved linear trap

**cm** centimeter

**cm<sup>3</sup>** cubic centimeter

- **collision gas** A neutral gas used to undergo collisions with ions.
- <span id="page-132-8"></span>**collision-induced dissociation (CID)** An ion/neutral process in which an ion is dissociated as a result of interaction with a neutral target species.
- <span id="page-132-9"></span>**consecutive reaction monitoring (CRM) scan type** A scan type with three or more stages of mass analysis and in which a particular multi-step reaction path is monitored.
- **Convectron™ gauge** A thermocouple bridge gauge that is sensitive to the pressure as well as the thermal conductivity of the gas used to measure pressures between X and Y.
- <span id="page-132-1"></span>**corona discharge** In the APCI source, an electrical discharge in the region around the corona discharge needle that ionizes gas molecules to form a chemical ionization (CI) plasma, which contains CI reagent ions.

See also [chemical ionization \(CI\) plasma](#page-132-3) and [atmospheric pressure chemical ionization \(APCI\).](#page-131-0)

**CPU** central processing unit (of a computer)

**CRM** See consecutive reaction monitoring (CRM) scan [type.](#page-132-9)

**C-Trap** curved linear trap

**<Ctrl>** control key on the terminal keyboard

# <span id="page-133-0"></span>**D**

*d* depth

**Da** dalton

**DAC** digital-to-analog converter

- **damping gas** Helium gas introduced into the ion trap mass analyzer that slows the motion of ions entering the mass analyzer so that the ions can be trapped by the RF voltage fields in the mass analyzer.
- **data-dependent scan** A scan mode that uses specified criteria to select one or more ions of interest on which to perform subsequent scans, such as MS/MS or ZoomScan.
- **dc** direct current
- **divert/inject valve** A valve on the mass spectrometer that can be plumbed as a divert valve or as a loop injector.
- **DS** data system
- **DSP** digital signal processor

## <span id="page-133-1"></span>**E**

**ECD** See [electron capture dissociation \(ECD\).](#page-133-4)

**EI** electron ionization

<span id="page-133-4"></span>**electron capture dissociation (ECD)** A method of fragmenting gas phase ions for tandem mass spectrometric analysis. ECD involves the direct introduction of low energy electrons to trapped gas phase ions.

See also [electron transfer dissociation \(ETD\)](#page-133-3) and [infrared multiphoton dissociation \(IRMPD\)](#page-135-3).

- **electron multiplier** A device used for current amplification through the secondary emission of electrons. Electron multipliers can have a discrete dynode or a continuous dynode.
- <span id="page-133-3"></span>**electron transfer dissociation (ETD)** A method of fragmenting peptides and proteins. In electron transfer dissociation (ETD), singly charged reagent anions transfer an electron to multiply protonated peptides within the ion trap mass analyzer. This leads

to a rich ladder of sequence ions derived from cleavage at the amide groups along the peptide backbone. Amino acid side chains and important modifications such as phosphorylation are left intact.

See also [fluoranthene](#page-134-3).

<span id="page-133-2"></span>**electrospray ionization (ESI)** A type of atmospheric pressure ionization that is currently the softest ionization technique available to transform ions in solution into ions in the gas phase.

**EMBL** European Molecular Biology Laboratory

**<Enter>** Enter key on the terminal keyboard

- **ESD** electrostatic discharge
- **ESI** See [electrospray ionization \(ESI\)](#page-133-2).
- **ESI flange** A flange that holds the ESI probe in position next to the entrance of the heated capillary, which is part of the API stack. The ESI flange also seals the atmospheric pressure region of the API source and, when it is in the engaged position against the spray shield, compresses the high-voltage safety-interlock switch.
- **ESI probe** A probe that produces charged aerosol droplets that contain sample ions. The ESI probe is typically operated at liquid flows of 1 μL/min to 1 mL/min without splitting. The ESI probe includes the ESI manifold, sample tube, nozzle, and needle.

**ESI source** Contains the ESI probe and the API stack.

See also [electrospray ionization \(ESI\),](#page-133-2) ESI probe, and API stack.

- **ESI spray current** The flow of charged particles in the ESI source. The voltage on the ESI spray needle supplies the potential required to ionize the particles.
- **ESI spray voltage** The high voltage that is applied to the spray needle in the ESI source to produce the ESI spray current. In ESI, the voltage is applied to the spray liquid as it emerges from the nozzle.

See also ESI spray current.

**ETD** See [electron transfer dissociation \(ETD\).](#page-133-3)

**eV** electron volt

<span id="page-134-6"></span>**external lock mass** A lock that is analyzed in a separate MS experiment from your sample. If you need to run a large number of samples, or if accurate mass samples will be intermingled with standard samples, you might want to use external lock masses. These allow more rapid data acquisition by eliminating the need to scan lock masses during each scan.

## <span id="page-134-0"></span>**F**

- **f** femto (10-15)
- **°F** degrees Fahrenheit
- *.fasta* **file** extension of a SEQUEST® search database file
- **ft** foot
- <span id="page-134-4"></span>**Fast Fourier Transform (FFT)** An algorithm that performs a Fourier transformation on data. A Fourier transform is the set of mathematical formulae by which a time function is converted into a frequency-domain function and the converse.
- **FFT** See [Fast Fourier Transform \(FFT\)](#page-134-4).
- <span id="page-134-3"></span>**fluoranthene** A reagent anion that is used in an [electron transfer dissociation \(ETD\)](#page-133-3) experiment.
- **firmware** Software routines stored in read-only memory. Startup routines and low-level input/output instructions are stored in firmware.
- **forepump** The pump that evacuates the foreline. A rotary-vane pump is a type of forepump.
- <span id="page-134-5"></span>**Fourier Transform - Ion Cyclotron Resonance Mass Spectrometry (FT-ICR MS)** A technique that
- determines the mass-to-charge ratio of an ion by measuring its cyclotron frequency in a strong magnetic field.
- **fragment ion** A charged dissociation product of an ionic fragmentation. Such an ion can dissociate further to form other charged molecular or atomic species of successively lower formula weights.
- **fragmentation** The dissociation of a molecule or ion to form fragments, either ionic or neutral. When a molecule or ion interacts with a particle (electron, ion, or neutral species) the molecule or ion absorbs energy and can subsequently fall apart into a series of charged or neutral fragments. The mass spectrum of the fragment ions is unique for the molecule or ion.
- **FT** Fourier Transformation
- **FT-ICR MS** See [Fourier Transform Ion Cyclotron](#page-134-5)  [Resonance Mass Spectrometry \(FT-ICR MS\).](#page-134-5)
- **FTMS** Fourier Transformation Mass Spectroscopy
- <span id="page-134-7"></span>**full-scan type** Provides a full mass spectrum of each analyte or parent ion. With the full-scan type, the mass analyzer is scanned from the first mass to the last mass without interruption. Also known as single-stage full-scan type.
- **FWHM** Full Width at Half Maximum

# <span id="page-134-1"></span>**G**

- **g** gram
- **G** Gauss; giga  $(10^9)$
- **GC** gas chromatograph; gas chromatography
- **GC/MS** gas chromatography / mass spectrometer
- **GUI** graphical user interface

## <span id="page-134-2"></span>**H**

- **h** hour
- *h* height
- **handshake** A signal that acknowledges that communication can take place.
- **HCD** Higher Energy Collision Induced Dissociation
- **header information** Data stored in each data file that summarizes the information contained in the file.
- **H-ESI source** Heated-electrospray ionization (H-ESI) converts ions in solution into ions in the gas phase by using [electrospray ionization \(ESI\)](#page-133-2) in combination with heated [auxiliary gas.](#page-132-10)

#### <span id="page-135-4"></span>**high performance liquid chromatography (HPLC)**

Liquid chromatography in which the liquid is driven through the column at high pressure. Also known as high pressure liquid chromatography.

**HPLC** See [high performance liquid chromatography](#page-135-4)  [\(HPLC\).](#page-135-4)

**HV** high voltage

**Hz** hertz (cycles per second)

#### <span id="page-135-0"></span>**I**

**ICR** ion cyclotron resonance

**ID** inside diameter

**IEC** International Electrotechnical Commission

**IEEE** Institute of Electrical and Electronics Engineers

**in** inch

<span id="page-135-3"></span>**infrared multiphoton dissociation (IRMPD)** In

infrared multiphoton dissociation (IRMPD), multiply charged ions consecutively absorb photons emitted by a infrared laser until the vibrational excitation is sufficient for their fragmentation. The fragments continue to pick up energy from the laser pulse and fall apart further to ions of lower mass.

See also [electron capture dissociation \(ECD\)](#page-133-4).

 **instrument method** A set of experiment parameters that define Xcalibur operating settings for the autosampler, liquid chromatograph (LC), mass spectrometer, divert valve, syringe pump, and so on. Instrument methods are saved as file type .meth.

<span id="page-135-7"></span>**internal lock mass** A lock that is analyzed during the same MS experiment as your sample and is contained within the sample solution or infused into the LC flow during the experiment. Internal lock masses provide the most accurate corrections to the data.

**I/O** input/output

**ion gauge** Measures the pressure in the mass analyzer region (high vacuum region) of the vacuum manifold.

**ion optics** Focuses and transmits ions from the API source to the mass analyzer.

**ion source** A device that converts samples to gas-phase ions.

**IRMPD** See [infrared multiphoton dissociation](#page-135-3)  [\(IRMPD\).](#page-135-3)

## <span id="page-135-1"></span>**K**

**k** kilo  $(10^3, 1000)$ 

**K** kilo  $(2^{10}, 1024)$ 

**KEGG** Kyoto Encyclopedia of Genes and Genomes

**kg** kilogram

#### <span id="page-135-2"></span>**L**

*l* length

**L** liter

**LAN** local area network

**lb** pound

**LC** See [liquid chromatography \(LC\)](#page-135-5).

**LC/MS** See [liquid chromatography / mass spectrometry](#page-135-6)  [\(LC/MS\)](#page-135-6).

**LED** light-emitting diode

**LHe** liquid helium

<span id="page-135-5"></span> **liquid chromatography (LC)** A form of elution chromatography in which a sample partitions between a stationary phase of large surface area and a liquid mobile phase that percolates over the stationary phase.

#### <span id="page-135-6"></span>**liquid chromatography / mass spectrometry**

**(LC/MS)** An analytical technique in which a high-performance liquid chromatograph (LC) and a mass spectrometer (MS) are combined.

**LN2** liquid nitrogen

**lock mass** A known reference mass in the sample that is used to correct the mass spectral data in an accurate mass experiment and used to perform a real-time secondary mass calibration that corrects the masses of other peaks in a scan. Lock masses with well-defined, symmetrical peaks work best. You can choose to use [internal lock mass](#page-135-7) or [external lock mass](#page-134-6).

**log file** A text file, with a .log file extension, that is used to store lists of information.

#### <span id="page-136-0"></span>**M**

```
μ micro (10^{-6})
```
**m** meter; milli  $(10^{-3})$ 

 $\mathbf M$  mega (10<sup>6</sup>)

**M<sup>+</sup>** molecular ion

**MALDI** See [matrix-assisted laser desorption/ionization](#page-136-5)  [\(MALDI\)](#page-136-5).

#### <span id="page-136-5"></span>**matrix-assisted laser desorption/ionization**

**(MALDI)** Ionization by effect of illumination with a beam of laser generated light onto a matrix containing a small proportion of analyte. A mass spectrometric technique that is used for the analysis of large biomolecules.

- **MB** Megabyte (1048576 bytes)
- **MH<sup>+</sup>** protonated molecular ion
- **min** minute
- **mL** milliliter

**mm** millimeter

**MRFA** A peptide with the amino acid sequence methionine–arginine–phenylalanine–alanine.

- **MS** mass spectrometer; mass spectrometry
- **MS**  $MS<sup>n</sup>$  power: where  $n = 1$
- <span id="page-136-3"></span>**MS scan modes** Scan modes in which only one stage of mass analysis is performed. The scan types used with the MS scan modes are [full-scan type](#page-134-7) and [selected ion](#page-138-3)  [monitoring \(SIM\) scan type](#page-138-3).

**MSDS** Material Safety Data Sheet

<span id="page-136-4"></span>**MS/MS** Mass spectrometry/mass spectrometry, or tandem mass spectrometry is an analytical technique that involves two stages of mass analysis. In the first stage, ions formed in the ion source are analyzed by an initial analyzer. In the second stage, the mass-selected ions are fragmented and the resultant ionic fragments are mass analyzed.

- **MSn scan mode** The scan power equal to 1 to 10, where the scan power is the power *n* in the expression MSn. MSn is the most general expression for the scan mode, which can include the following:
	- The scan mode corresponding to the one stage of mass analysis in a single-stage full-scan experiment or a selected ion monitoring (SIM) experiment
	- The scan mode corresponding to the two stages of mass analysis in a two-stage full-scan experiment or a selected reaction monitoring (SRM) experiment
	- The scan mode corresponding to the three to ten stages of mass analysis ( $n = 3$  to  $n = 10$ ) in a multi-stage full-scan experiment or a consecutive reaction monitoring (CRM) experiment.

See also [MS scan modes](#page-136-3) and [MS/MS](#page-136-4).

- **multipole** A symmetrical, parallel array of (usually) four, six, or eight cylindrical rods that acts as an ion transmission device. An RF voltage and dc offset voltage are applied to the rods to create an electrostatic field that efficiently transmits ions along the axis of the multipole rods.
- *m***/***z*Mass-to-charge ratio. An abbreviation used to denote the quantity formed by dividing the mass of an ion (in u) by the number of charges carried by the ion. For example, for the ion  $C_7H_7^{2+}$ ,  $m/z = 45.5$ .

# <span id="page-136-1"></span>**N**

**n** nano  $(10^{-9})$ 

- <span id="page-136-2"></span>**nanospray ionization (NSI)** A type of electrospray ionization (ESI) that accommodates very low flow rates of sample and solvent on the order of 1 to 20 nL/min (for static nanospray) or 100 to 1000 nL/min (for dynamic nanospray).
- **NCBI** National Center for Biotechnology Information (USA)
- **NIST** National Institute of Standards and Technology (USA)

**NMR** Normal Mass Range

**NSI** See [nanospray ionization \(NSI\)](#page-136-2).

**octapole** An octagonal array of cylindrical rods that acts as an ion transmission device. An RF voltage and dc offset voltage applied to the rods create an electrostatic field that transmits the ions along the axis of the octapole rods.

# <span id="page-137-0"></span>**O**

**OD** outside diameter

**OT** Orbitrap

**OVC** outer vacuum case

**Ω** ohm

## <span id="page-137-1"></span>**P**

**p** pico  $(10^{-12})$ 

**Pa** pascal

**PCB** printed circuit board

**PDA detector** Photodiode Array detector is a linear array of discrete photodiodes on an integrated circuit chip. It is placed at the image plane of a spectrometer to allow a range of wavelengths to be detected simultaneously.

**PE** protective earth

**PID** proportional / integral / differential

**P/N** part number

**p-p** peak-to-peak voltage

**ppm** parts per million

**PQD** pulsed-Q dissociation

**psig** pounds per square inch, gauge

**PTM** posttranslational modification

# <span id="page-137-2"></span>**Q**

**quadrupole** A symmetrical, parallel array of four hyperbolic rods that acts as a mass analyzer or an ion transmission device. As a mass analyzer, one pair of opposing rods has an oscillating radio frequency (RF) voltage superimposed on a positive direct current (dc) voltage. The other pair has a negative dc voltage and an RF voltage that is 180 degrees out of phase with the first pair of rods. This creates an electrical field (the quadrupole field) that efficiently transmits ions of selected mass-to-charge ratios along the axis of the quadrupole rods.

# <span id="page-137-3"></span>**R**

**RAM** random access memory

**raw data** Uncorrected liquid chromatograph and mass spectrometer data obtained during an acquisition. Xcalibur and Xcalibur-based software store this data in a file that has a .raw file extension.

**resolution** The ability to distinguish between two points on the wavelength or mass axis.

**retention time (RT)** The time after injection at which a compound elutes. The total time that the compound is retained on the chromatograph column.

**RF** radio frequency

- **RF lens** A multipole rod assembly that is operated with only radio frequency (RF) voltage on the rods. In this type of device, virtually all ions have stable trajectories and pass through the assembly.
- **RF voltage** An ac voltage of constant frequency and variable amplitude that is applied to the ring electrode or endcaps of the mass analyzer or to the rods of a multipole. Because the frequency of this ac voltage is in the radio frequency (RF) range, it is referred to as RF voltage.

**RMS** root mean square

**ROM** read-only memory

**rotary-vane pump** A mechanical vacuum pump that establishes the vacuum necessary for the proper operation of the turbomolecular pump. (Also called a roughing pump or forepump.)

**RS-232** An accepted industry standard for serial communication connections. This Recommended Standard (RS) defines the specific lines and signal characteristics used by serial communications controllers to standardize the transmission of serial data between devices.

**RT** An abbreviated form of the phrase *retention time (RT)*. This shortened form is used to save space when the retention time (in minutes) is displayed in a header, for example, RT: 0.00-3.75.

#### <span id="page-138-0"></span>**S**

- **s** second
- <span id="page-138-3"></span>**selected ion monitoring (SIM) scan type** A scan type in which the mass spectrometer acquires and records ion current at only one or a few selected mass-to-charge ratio values.

See also selected reaction monitoring (SRM) scan type.

- **selected reaction monitoring (SRM) scan type** A scan type with two stages of mass analysis and in which a particular reaction or set of reactions, such as the fragmentation of an ion or the loss of a neutral moiety, is monitored. In SRM a limited number of product ions is monitored.
- **SEM** secondary electron multiplier

<span id="page-138-4"></span>**Serial Peripheral Interface (SPI)** hardware and firmware communications protocol

**serial port** An input/output location (channel) for serial data transmission.

<span id="page-138-5"></span>**sheath gas** The inner coaxial gas (nitrogen), which is used in the API source to help nebulize the sample solution into a fine mist as the sample solution exits the ESI or APCI nozzle.

**sheath gas flow rate** The rate of flow of sheath gas into the API source. A measurement of the relative flow rate (in arbitrary units) that needs to be provided at the sheath gas inlet to provide the required flow of [sheath gas](#page-138-5) to the ESI or APCI nozzle.

**sheath gas inlet** An inlet in the API probe where [sheath](#page-138-5)  [gas](#page-138-5) is introduced into the probe.

**sheath gas plumbing** The gas plumbing that delivers [sheath gas](#page-138-5) to the ESI or APCI nozzle.

**sheath gas pressure** The rate of flow of sheath gas (nitrogen) into the API source. A measurement of the relative flow rate (in arbitrary units) that needs to be provided at the sheath gas inlet to provide the required flow of inner coaxial nitrogen gas to the ESI or APCI nozzle. A software-controlled proportional valve regulates the flow rate.

See also [sheath gas.](#page-138-5)

- **sheath gas valve** A valve that controls the flow of [sheath gas](#page-138-5) into the API source. The sheath gas valve is controlled by the data system.
- **signal-to-noise ratio (S/N)** The ratio of the signal height (S) to the noise height (N). The signal height is the baseline corrected peak height. The noise height is the peak-to-peak height of the baseline noise.

**SIM** See [selected ion monitoring \(SIM\) scan type](#page-138-3).

- <span id="page-138-1"></span>**skimmer** A vacuum baffle between the higher pressure capillary-skimmer region and the lower pressure region. The aperture of the skimmer is offset with respect to the bore of the ion transfer capillary.
- <span id="page-138-2"></span>**source CID** A technique for fragmenting ions in an [atmospheric pressure ionization \(API\)](#page-132-7) source. Collisions occur between the ion and the background gas, which increase the internal energy of the ion and stimulate its dissociation.

**SPI** See [Serial Peripheral Interface \(SPI\).](#page-138-4)

- **SRM** See selected reaction monitoring (SRM) scan type.
- <span id="page-138-6"></span>**sweep gas** Nitrogen gas that flows out from behind the sweep cone in the API source. Sweep gas aids in solvent declustering and adduct reduction.

See also sweep gas flow rate.

**sweep gas flow rate** The rate of flow of sweep gas into the API source. A measurement of the relative flow rate (in arbitrary units) to provide the required flow of nitrogen gas to the sweep cone of the API source.

See also [sweep gas.](#page-138-6)

 **syringe pump** A device that delivers a solution from a syringe at a specified rate.

# <span id="page-139-0"></span>**T**

**T** Tesla

**target compound** A compound that you want to identify or quantitate or that a specific protocol (for example, an EPA method) requires that you look for. Target compounds are also called analytes, or target analytes.

**TIC** See [total ion current \(TIC\)](#page-139-4).

**TMP** See [turbomolecular pump](#page-139-5).

**Torr** torr

<span id="page-139-4"></span>**total ion current (TIC)** The sum of the ion current intensities across the scan range in a mass spectrum.

**tube lens offset** The voltage offset from ground that is applied to the tube lens to focus ions toward the opening of the skimmer.

See also [source CID.](#page-138-2)

**Tune Method** A defined set of mass spectrometer tune parameters for the ion source and mass analyzer. Tune methods are defined by using the Tune Plus (LCQ Series, LXQ, and LTQ) or Tune Master (TSQ Quantum) window and saved as the file type .LCQTune, .LTQTune, or.TSQTune, respectively.

A tune method stores tune parameters only. (Calibration parameters are stored separately, not with the tune method.)

**tune parameters** Instrument parameters whose values vary with the type of experiment.

<span id="page-139-5"></span>**turbomolecular pump** A vacuum pump that provides a high vacuum for the mass spectrometer and detector system.

**TWA** time weighted average

# <span id="page-139-1"></span>**U**

**u** atomic mass unit

**UHV** ultra high vacuum

#### **Ultramark 1621** A mixture of

perfluoroalkoxycyclotriphosphazenes used for ion trap calibration and tuning. It provides ESI singly charged peaks at *m/z* 1022.0, 1122.0, 1222.0, 1322.0, 1422.0, 1522.0, 1622.0, 1722.0, 1822.0, and 1921.9.

**UMR** Universal Mass Range

#### <span id="page-139-2"></span>**V**

**V** volt

**V ac** volts alternating current

**V dc** volts direct current

- **vacuum manifold** A thick-walled, aluminum chamber with machined flanges on the front and sides and various electrical feedthroughs and gas inlets that encloses the API stack, ion optics, mass analyzer, and ion detection system.
- **vacuum system** Components associated with lowering the pressure within the mass spectrometer. A vacuum system includes the vacuum manifold, pumps, pressure gauges, and associated electronics.
- **vent valve** A valve that allows the vacuum manifold to be vented to air or other gases. A solenoid-operated valve.

**vol** volume

#### <span id="page-139-3"></span>**W**

**w** width

**W** watt

# **Index**

# **A**

absolute collision energy [2-13](#page-36-0) accuracy, of calibration masses [3-22,](#page-69-0) [6-5](#page-102-0) Activation page [5-11](#page-94-0) Activation Q [2-13](#page-36-1), [5-11,](#page-94-1) [5-13](#page-96-0) activation type [2-13](#page-36-2), [5-13](#page-96-1) actual settings, of manual toggles [A-2](#page-127-2) α-cyano-4-hydroxy cinnamic acid [7-9](#page-112-0) Advanced Calibration features [2-8,](#page-31-0) [3-17](#page-64-0) Advanced Features, in instrument setup [5-7](#page-90-0) Advanced Scan features [2-9](#page-32-0) AGC [2-11](#page-34-0) stability [4-5](#page-74-0) AGC target [A-2](#page-127-3) compensation factor [4-3](#page-72-0) values [2-11,](#page-34-1) [2-18,](#page-41-0) [2-22](#page-45-0) All page, of the Status view [2-5](#page-28-0) analyzer temperature control [4-7](#page-76-0) type [2-10](#page-33-0) vacuum [4-7](#page-76-1) analyzer information, for FTMS scans [2-4](#page-27-0) analyzer type [2-10](#page-33-1) API accessory kit [3-5,](#page-52-0) [3-7](#page-54-0) apodization [4-7](#page-76-2) ASF [7-5](#page-108-1) automated run [5-2](#page-85-0), [7-19](#page-122-1) automatic calibration [3-2](#page-49-0), [3-12](#page-59-1) automatic gain control (AGC) [2-18](#page-41-0) Automatic page, of the Calibrate dialog box [3-12](#page-59-2) automatic spectrum filtering [7-5](#page-108-1) automatic tune, recommended settings [3-10](#page-57-0)

## **B**

bakeout procedure [2-21](#page-44-0) Br, in molecules [5-7](#page-90-1) brightness and contrast, of the video camera [7-17](#page-120-1)

# **C**

Calibrate dialog box [3-14,](#page-61-0) [7-11](#page-114-2) automatic calibration [3-12](#page-59-0) check calibration [3-18](#page-65-0) Check page [3-18](#page-65-1) FT manual calibration [7-14](#page-117-2) FT Manual page [3-21](#page-68-0), [7-15](#page-118-1)[–7-16](#page-119-1)

Semi-Automatic page [3-14](#page-61-1), [3-16](#page-63-0)–[3-17](#page-64-1) calibrating FT Measurements [3-1](#page-48-0) HCD collision energy [3-16](#page-63-1) HCD transmission [3-16](#page-63-2) calibration automatic [3-12](#page-59-3) automatic check settings [3-18](#page-65-0) FT manual calibration [3-21](#page-68-1), [7-14](#page-117-2) ion trap [3-9](#page-56-0) negative ion mode [3-19](#page-66-0) parameters [3-2](#page-49-1), [4-12](#page-81-0), [A-2](#page-127-4) positive ion mode [3-19](#page-66-1) procedures [3-2](#page-49-2) semi-automatic calibration [3-14](#page-61-0), [7-11](#page-114-2) values [3-3](#page-50-0) calibration checks [3-18,](#page-65-2) [7-14](#page-117-3) readback [3-20](#page-67-0) calibration files backups [3-3](#page-50-1) content [4-3](#page-72-1) history [3-3](#page-50-2) calibration masses [3-8,](#page-55-0) [7-15](#page-118-2) accuracy [3-22,](#page-69-0) [6-5](#page-102-0) calibration solutions [3-4](#page-51-0) FT manual calibration [3-8](#page-55-1) negative mode [3-7](#page-54-1)–[3-8,](#page-55-2) [3-10,](#page-57-1) [3-22](#page-69-1) ordering [3-4](#page-51-1) calmix [3-22](#page-69-2) camera [7-8](#page-111-0) centroid format [2-15](#page-38-0) changing instrument settings [4-11](#page-80-0) Charge State page [5-7](#page-90-2) charge states [2-13](#page-36-3)–[2-14,](#page-37-0) [5-3](#page-86-1), [5-5,](#page-88-0) [5-7](#page-90-3) peaks [2-4](#page-27-1) recognition [5-6](#page-89-0) Check page [3-18](#page-65-3) checks calibration [3-18](#page-65-0) mass duration [4-11](#page-80-1) chemicals, ordering [3-5](#page-52-1) CID [2-13](#page-36-4) Cl, in molecules [5-7](#page-90-4) cleaning, impure sample surfaces [7-6](#page-109-1) collision energy [3-20](#page-67-1) collision gas, for HCD [4-7](#page-76-3) compensation factor [4-3](#page-72-2) complex isotopic pattern [5-7](#page-90-5) compressed profile format [2-15](#page-38-1)

configuration changes [6-4](#page-101-0)

Control menu [2-8](#page-31-1) converting, masses to mass-to charge ratios [5-3](#page-86-2) Current Scan Event page [5-8–](#page-91-0)[5-9](#page-92-0) Current Segment page [5-6](#page-89-1) custom calibration solutions [7-15](#page-118-3)

# **D**

data dependent FT SIM scan [5-8](#page-91-1) data dependent settings charge state [5-7](#page-90-3) current segment [5-3](#page-86-3), [5-6](#page-89-2) data formats storage [2-23](#page-46-0) switching formats [2-15](#page-38-2) data sizes, of FT mass spectrum [A-4](#page-129-2) define scan analyzer type [2-10](#page-33-1) inject time [2-11](#page-34-2) locking feature [2-12](#page-35-0) mass range [2-10](#page-33-2) recommended settings for automatic ion trap tuning [3-10](#page-57-0) resolution [2-10](#page-33-3) scan rate [2-10](#page-33-3) scan time [2-10](#page-33-4) scan type [2-10](#page-33-5) Define Scan dialog box [2-9,](#page-32-1) [3-10](#page-57-2) diagnostic toggles [A-2](#page-127-5) diagnostic views [2-4](#page-27-2) Diagnostics dialog box, Toggles page [4-6](#page-75-0) Display menu [2-16](#page-39-0) Display page, of the Configuration dialog box [7-21](#page-124-2) Display Settings page [4-12](#page-81-1) displaying, instrument settings [4-12](#page-81-2) duration, of FT Manual mass calibration checks [4-11](#page-80-2) Dynamic Exclusion [5-7](#page-90-6) dynamic exclusion mass widths [5-4](#page-87-0) dynamic range [2-19](#page-42-0) dynamics of ions, in HCD collision cell [4-3](#page-72-3)

# **E**

editing, lock mass lists [2-12,](#page-35-1) [2-21](#page-44-1) electron multiplier calibration [3-13](#page-60-0) gain [3-9](#page-56-1) gain calibration [3-9](#page-56-2) electron multiplier calibration [7-14](#page-117-4) enabling HCD collision gas [6-3](#page-100-0) injection waveforms [2-19](#page-42-1) ESI parameters [2-23](#page-46-1) exclusion mass widths [5-4](#page-87-1) external calibration [2-12,](#page-35-2) [5-2,](#page-85-1) [7-19](#page-122-2)

external mass accuracy [4-5](#page-74-1)

# **F**

factory-supplied mass lists [3-22](#page-69-3), [6-6](#page-103-0) firmware version, of MALDI source [7-22](#page-125-3) fragment ion spectra [2-13](#page-36-5) frequency spectrum [4-9](#page-78-0) FT analyzer [4-3](#page-72-4) automatic calibration [3-15](#page-62-0) information in scan header [A-2](#page-127-6) ion gauge [4-7](#page-76-4) messages [A-3](#page-128-0) settings [A-2](#page-127-7) target values [2-19](#page-42-2) temperature control [4-7](#page-76-5) FT apodization [4-7](#page-76-6) FT calibration [3-14](#page-61-2) procedures [3-12](#page-59-4) FT diagnostics, displaying [4-12](#page-81-3) FT dynamic range test [4-2](#page-71-0) FT HCD page [5-12](#page-95-0) FT injection waveforms [2-20](#page-43-0) FT instrument calibration [4-11](#page-80-3) FT instrument settings [4-13](#page-82-0) FT isolation test [4-3](#page-72-5) FT Lockmass Abundance [4-11](#page-80-4) FT manual mass calibration checks [4-11](#page-80-5) FT Manual page [3-2](#page-49-3), [3-8](#page-55-3), [3-21](#page-68-2), [7-10](#page-113-1), [7-15](#page-118-1)[–7-16](#page-119-1) FT mass calibration [3-2](#page-49-4), [3-13,](#page-60-1) [3-20](#page-67-2)[–3-21,](#page-68-3) [4-3,](#page-72-6) [7-14](#page-117-5) automatic calibration [3-15](#page-62-1) FT Mass Lists page [6-5](#page-102-1) FT mass spectrum, resolution [2-10](#page-33-6) FT MS<sup>n</sup> scans, injection waveforms [4-8](#page-77-0) FT noise test [4-3](#page-72-7) FT optics values [4-11](#page-80-6) FT page, of the Injection Control dialog box [7-4](#page-107-0) FT Preamp Evaluation page [4-3](#page-72-8) FT profile mode [4-8](#page-77-1) FT readback values [2-17](#page-40-0) FT sensitivity test [4-4](#page-73-0) FT Settings page [6-3,](#page-100-1) [6-5,](#page-102-2) [7-21–](#page-124-3)[7-22](#page-125-4) FT SIM scans [5-8](#page-91-2) injection waveforms [4-8](#page-77-2) scan width [5-10](#page-93-0) FT spectrum, label of x-coordinate [4-9](#page-78-1) FT stability test [4-4](#page-73-1)–[4-5](#page-74-2) FT storage multipole RF [4-9](#page-78-2) FT storage transmission calibration [3-19](#page-66-2) FT target values [2-19](#page-42-3) FT Temperature Control Evaluation [4-5](#page-74-3) FT Temperature Monitor [4-5](#page-74-4) dialog box [2-21](#page-44-2) icon [2-21](#page-44-3)

FT TIC, stability [4-4](#page-73-2) FT transfer multipole frequency calibration [2-5](#page-28-1) RF [4-9](#page-78-3) FT Transfer Optics dialog box [2-17](#page-40-1) FT transfer parameters [2-17](#page-40-2) FT transmission [2-8](#page-31-2), [3-17](#page-64-2) calibration [2-17,](#page-40-3) [3-2](#page-49-5), [3-20](#page-67-3)[–3-21,](#page-68-4) [7-10](#page-113-2) FT vacuum [2-20](#page-43-1) FT view frequency [4-9](#page-78-4) FT zero offset [4-9](#page-78-5) FTMS analyzer signal detection path [4-3](#page-72-9) temperature [A-4](#page-129-3) temperature regulation [2-21](#page-44-4) Full MS target [2-19](#page-42-4) full noise band [4-9](#page-78-6) Full Profile format [4-8](#page-77-3)–[4-9](#page-78-7)

## **G**

glacial acetic acid [3-6](#page-53-0), [3-8](#page-55-4) Global page [5-3](#page-86-4) Graph view [2-5](#page-28-2)

# **H**

HCCA matrix [7-9](#page-112-1) HCD [2-13](#page-36-6), [5-11](#page-94-2) charge state [2-14](#page-37-1), [5-13](#page-96-2) collision cell [2-2](#page-25-0) collision energy [3-16,](#page-63-3) [3-20](#page-67-4), [A-3](#page-128-1) collision energy calibration [7-11](#page-114-3) collision gas [4-7](#page-76-7) collision gas, enabling [6-3](#page-100-0) dynamics of ions [4-3](#page-72-3) enabling, collision gas [6-3](#page-100-2) instrument icon [2-2](#page-25-1) scan ranges [2-14](#page-37-2) transmission [3-16](#page-63-4), [3-20](#page-67-5) transmission calibration [3-16,](#page-63-5) [7-11](#page-114-4) high charge states [5-6](#page-89-3) high mass accuracy measurements [4-5](#page-74-5) High Mass Range calibration [7-9](#page-112-2) semiautomatic calibration [7-13](#page-116-2) high mass range mode [4-3](#page-72-10) high voltage pulser, testing [4-4](#page-73-3)

# **I**

infusion experiment [4-2–](#page-71-1)[4-4](#page-73-4) inject time [2-11,](#page-34-2) [3-11](#page-58-0)

injection control FT target values [2-19](#page-42-3) ion trap target values [2-18](#page-41-1) Injection Control dialog box [2-18,](#page-41-2) [4-8](#page-77-4) injection waveforms [2-19–](#page-42-5)[2-20,](#page-43-2) [4-8,](#page-77-5) [A-2](#page-127-8) enabling/disabling [2-18–](#page-41-3)[2-19](#page-42-1) flags [2-23](#page-46-2) in-source fragmentation [3-11](#page-58-1) Instrument Configuration dialog box [6-2](#page-99-0), [7-20](#page-123-2) Display page [7-22](#page-125-4) FT Settings page [7-21](#page-124-3)–[7-22](#page-125-4) Instrument Control toolbar [2-2](#page-25-2), [2-17](#page-40-4)–[2-18](#page-41-4), [2-20](#page-44-5) instrument method [2-23](#page-46-3) instrument reset [4-11](#page-80-7) instrument settings, displaying [4-12](#page-81-2) Instrument Setup [5-1–](#page-84-0)[5-3](#page-86-5), [7-19](#page-122-3) intensity, of peaks [5-7](#page-90-7) internal peak detection overflow [A-4](#page-129-4) internal reference [2-12](#page-35-3) ion energy [4-2](#page-71-2) ion mode [2-15](#page-38-3) ion polarity changing [2-15](#page-38-4) mode [2-22](#page-45-1) Ion Source page, of the Configuration dialog box [7-21](#page-124-4) ion trap automatic calibration [3-15](#page-62-2) calibration [3-9](#page-56-3) checking, calibration parameters [3-19](#page-66-3) spectrum, of negative mode calibration solution [3-10](#page-57-3)–[3-11](#page-58-2) target values [2-18](#page-41-1) tuning, recommended settings [3-10](#page-57-0) isolation/fragmentation efficiency [2-19](#page-42-6) isotope exclusion [5-4](#page-87-2) isotopic cluster recognition [5-7](#page-90-8)

#### **L**

laser energy [7-5](#page-108-2) information [7-2](#page-105-0) last successful check [3-20](#page-67-6) lock mass abundance [2-12](#page-35-4), [4-11](#page-80-8) Lock Mass List button [5-2,](#page-85-2) [7-19](#page-122-4) lock masses [2-12](#page-35-5), [5-2](#page-85-3) lists [2-12,](#page-35-1) [2-21](#page-44-1) settings [A-3](#page-128-2) Lock Masses dialog box [2-12](#page-35-6), [2-21](#page-44-6), [5-2](#page-85-4) locking enabling [2-12](#page-35-0) in automated runs [5-2](#page-85-5), [7-19](#page-122-5) LTQ Orbitrap Discovery Configuration dialog box [6-2](#page-99-1) FT Mass Lists page [6-5](#page-102-1) FT Settings page [6-3,](#page-100-3) [6-5](#page-102-2)

### **M**

MALDI firmware version, of source [7-22](#page-125-3) serial number, of source [7-22](#page-125-5) source specification [7-9](#page-112-3) MALDI page, in the Diagnostics dialog box [7-17](#page-120-2) MALDI Source Configuration dialog box [7-22](#page-125-6) MALDI Source dialog box [7-4](#page-107-1) Acquire page [7-6](#page-109-2) Camera page [7-8](#page-111-1) Control page [7-5](#page-108-3) Setup page [7-5](#page-108-4) mass accuracy [2-19](#page-42-7), [4-5](#page-74-1) mass calibration [4-2](#page-71-3), [7-11](#page-114-5) mass deltas [5-4](#page-87-3) mass differences [5-4](#page-87-4) mass lists [3-22,](#page-69-4) [6-5](#page-102-3) mass range [5-4](#page-87-5) coverage [4-8](#page-77-6) selecting [2-10](#page-33-2) mass resolution [2-10](#page-33-7) mass-to-charge ratio, as mass [5-3](#page-86-2) mass-to-charge ratios [3-22](#page-69-5) maximum AGC target value [4-3](#page-72-11) maximum inject time [2-11,](#page-34-3) [2-22,](#page-45-2) [7-3](#page-106-0) microscans [2-10,](#page-33-8) [2-22](#page-45-2) monoisotopic peaks [5-8](#page-91-3) monoisotopic precursor selection [5-7–](#page-90-9)[5-8](#page-91-4) MRFA alone solution [4-2–](#page-71-4)[4-3](#page-72-12) signal [4-2](#page-71-5) MS Charge State [5-5](#page-88-1) MS Detector Setup page [5-2](#page-85-6) MS<sup>n</sup> injection waveforms [4-8](#page-77-2) MSn settings [2-13](#page-36-7) MS<sup>n</sup> target [2-19](#page-42-8) multiplier gain calibration [3-13](#page-60-2)

## **N**

negative ion mode [3-11,](#page-58-3) [3-14–](#page-61-3)[3-15](#page-62-3) checking calibration [3-19](#page-66-4) negative mode calibration solution [3-7](#page-54-1)–[3-8,](#page-55-2) [3-10,](#page-57-1) [3-22](#page-69-1) preparing [3-7](#page-54-2) neutral loss mass widths [5-4](#page-87-6) non-peptide monoisotopic peak recognition [5-8](#page-91-5)

# **O**

Orbitrap chamber temperature [6-3](#page-100-4) selecting as analyzer [2-10](#page-33-9)

ordering calibration solutions [3-4](#page-51-1) chemicals [3-5](#page-52-1) overriding, calibration values [4-11](#page-80-9)

# **P**

parameters, of vacuum system [2-20](#page-43-3) parent mass list [5-5](#page-88-2) parent mass widths [5-4](#page-87-7) peak intensity [5-7](#page-90-7) peak labels [2-4](#page-27-3) peaks, charge state [2-4](#page-27-1) performing diagnostics/checks [4-1](#page-70-0) plate motion [7-5](#page-108-5) plate position [7-7](#page-110-1) positive ion mode [3-14](#page-61-4) checking calibration [3-19](#page-66-5) positive mode calibration solution [4-3](#page-72-13) preparing [3-6](#page-53-1) PQD [2-13](#page-36-8) preamplifier evaluation [4-3](#page-72-14) input protection switches [4-4](#page-73-5) Prescan Inject Time [A-2](#page-127-9) pressure, in the upper and the lower chamber [7-2](#page-105-1) preview analysis [A-2](#page-127-10) preview mode [5-6](#page-89-4) product mass list [5-5](#page-88-3) product mass widths [5-4](#page-87-8) profile format [2-15](#page-38-0) ProteoMass MALDI Calibration Kit [7-9](#page-112-4)

# **Q**

Q value [2-13](#page-36-9)

# **R**

readback values [4-12](#page-81-4) Reduced Profile format [4-8](#page-77-7)[–4-9](#page-78-8) rejecting mass list [5-5](#page-88-4) mass widths [5-4](#page-87-9) repeating, previous scan event with HCD [5-9](#page-92-1) reserpine [4-4](#page-73-6) resistant noise peaks [4-3](#page-72-15) resolution [5-6](#page-89-5) FT mass spectrum [2-10](#page-33-6) RF amplitude [A-3](#page-128-3)
#### **S**

sample plate [7-7](#page-110-0) scan description [2-10](#page-33-0) scan header [4-6,](#page-75-0) [4-8,](#page-77-0) [A-2](#page-127-0) Scan Mode menu [2-9](#page-32-0) scan range settings [A-3](#page-128-0) scan ranges, in HCD experiment [2-14](#page-37-0) scan rate [2-10](#page-33-1) scan time [2-10](#page-33-2) Scan Time Settings dialog box [2-11](#page-34-0) scan type [2-10](#page-33-3) Scan widths page [5-10](#page-93-0) selecting analyzer type [2-9](#page-32-1) calibration masses [3-2](#page-49-0) devices [4-10](#page-79-0) experimental parameters [4-10](#page-79-0) semi-automatic calibration [3-2](#page-49-1), [3-14](#page-61-0), [7-11](#page-114-0) semi-automatic mass calibration, frequency [7-11](#page-114-1) Semi-Automatic page, of the Calibrate dialog box [2-8](#page-31-0), [3-14](#page-61-1), [3-16](#page-63-0) serial number, of MALDI source [7-22](#page-125-0) Set device page [4-10,](#page-79-1) [4-13](#page-82-0) settings, of manual toggles [A-2](#page-127-1) Setup menu [2-17](#page-40-0) shortcut menu, in Spectrum view [2-3](#page-26-0) signal-to-noise ratio [4-2](#page-71-0) SIM target [2-19](#page-42-0) Small Mass Range [7-9](#page-112-0) Sn, in molecules [5-7](#page-90-0) sodium dodecyl sulfate [3-7](#page-54-0) sodium taurocholate [3-7](#page-54-0) spectrum averaging [2-16](#page-39-0) Spectrum Display Options dialog box [2-4](#page-27-0) Spectrum view display options [2-3](#page-26-1) shortcut menu [2-3,](#page-26-0) [4-7](#page-76-0) starting, instrument configuration [6-2](#page-99-0), [7-20](#page-123-0) Status view [2-5](#page-28-0) stock solutions MRFA [3-5](#page-52-0), [3-7](#page-54-1) sodium dodecyl sulfate [3-7](#page-54-2) sodium taurocholate [3-7](#page-54-3) Ultramark 1621 [3-6](#page-53-0) storage multipole [3-19](#page-66-0) storage transmission [2-8,](#page-31-1) [3-17](#page-64-0) calibration [3-19,](#page-66-1) [3-21,](#page-68-0) [7-11](#page-114-2) sweep laser shots [7-5](#page-108-0) sweet spots [7-8](#page-111-0) switching, data formats [2-15](#page-38-0) syringe pump [4-11](#page-80-0) System Evaluation page [4-2](#page-71-1), [7-17](#page-120-0) system performance [4-2](#page-71-2)

### **T**

target values [4-11](#page-80-1) FT analyzer [2-19](#page-42-1) ion trap [2-18](#page-41-0) temperature monitor [4-5](#page-74-0) of Orbitrap chamber [6-3](#page-100-0) setpoint [2-21](#page-44-0) temperature regulation [2-21](#page-44-1) behavior [4-5](#page-74-1) evaluation [4-5](#page-74-2) results [4-5](#page-74-3) testing, HV pulser [4-4](#page-73-0) tin, in molecules [5-7](#page-90-0) Toggles page [4-6](#page-75-1) total ion current [4-4](#page-73-1) transfer multipole [3-19](#page-66-2) transient view [4-7](#page-76-1) transients [2-10,](#page-33-4) [4-7](#page-76-2) averaging [2-16](#page-39-1) transmission [3-20](#page-67-0) tube lens, manual adjustment [3-9,](#page-56-0) [3-11](#page-58-0) tune methods [2-22](#page-45-0) Tune Plus window [2-1](#page-24-0)[–2-2](#page-25-0), [3-3](#page-50-0), [7-2](#page-105-0) Display menu [2-16](#page-39-2) Scan Mode menu [2-9](#page-32-0) Setup menu [2-17](#page-40-0) version [1-1](#page-22-0) View menu [2-3](#page-26-2) tuning ion trap for negative ion mode [3-11](#page-58-1) ion trap for positive ion mode [3-9](#page-56-1)

## **U**

Ultramark 1621 [3-7](#page-54-4) Universal Mass Range [7-9](#page-112-1) User page, of the Status view [2-5](#page-28-1) User Status Display Configuration dialog box [2-5,](#page-28-2) [2-7](#page-30-0)

### **V**

vacuum icon [2-20](#page-44-2) system parameters [2-20](#page-43-0) Vacuum dialog box [2-20](#page-43-1) Video Camera Contrast and Brightness page [7-17](#page-120-1) View menu [2-3](#page-26-2) views Graph view [2-5](#page-28-3) Spectrum view [2-3](#page-26-3) Status view [2-5](#page-28-0)

**Index:** X

# **X**

Xcalibur raw file [4-7](#page-76-3)

#### **Thermo Fisher Scientific Inc.**

81 Wyman Street P.O. Box 9046 Waltham, Massachussetts 02454-9046 United States

#### **www.thermo.com**

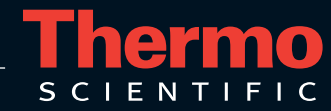